# **Dell PowerEdge RAID-Controller S150**

**Benutzerhandbuch** 

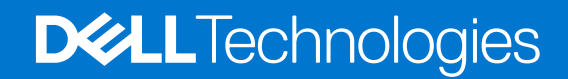

**November 2022 Rev. A11**

#### Anmerkungen, Vorsichtshinweise und Warnungen

**ANMERKUNG:** HINWEIS enthält wichtige Informationen, mit denen Sie Ihr Produkt besser nutzen können.

**VORSICHT: ACHTUNG deutet auf mögliche Schäden an der Hardware oder auf den Verlust von Daten hin und zeigt, wie Sie das Problem vermeiden können.**

**WARNUNG: WARNUNG weist auf ein potenzielles Risiko für Sachschäden, Verletzungen oder den Tod hin.** 

© 2019-2022 Dell Inc. oder ihre Tochtergesellschaften. Alle Rechte vorbehalten. Dell, EMC und andere Marken sind Marken von Dell Inc. oder entsprechenden Tochtergesellschaften. Andere Marken können Marken ihrer jeweiligen Inhaber sein.

# Inhaltsverzeichnis

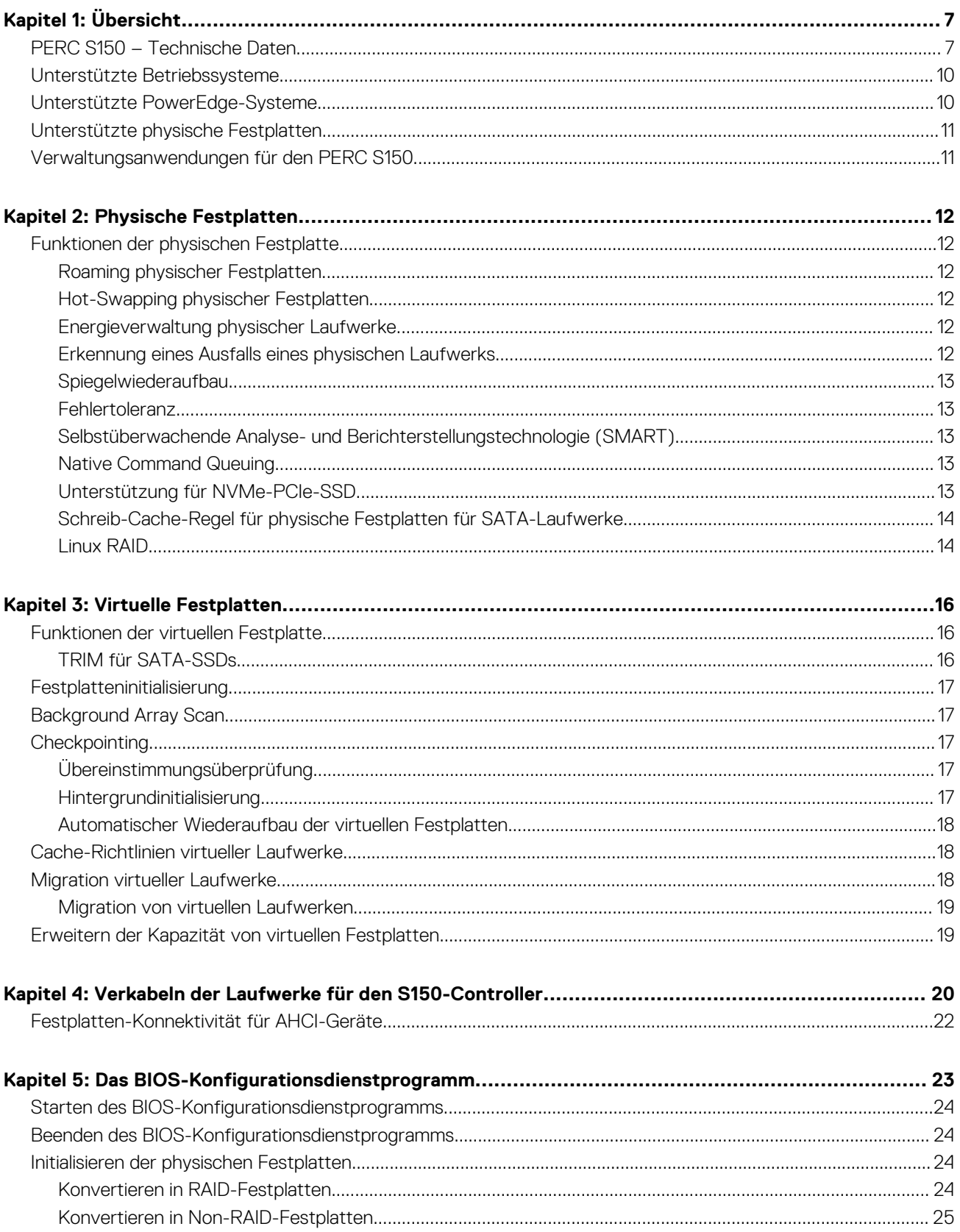

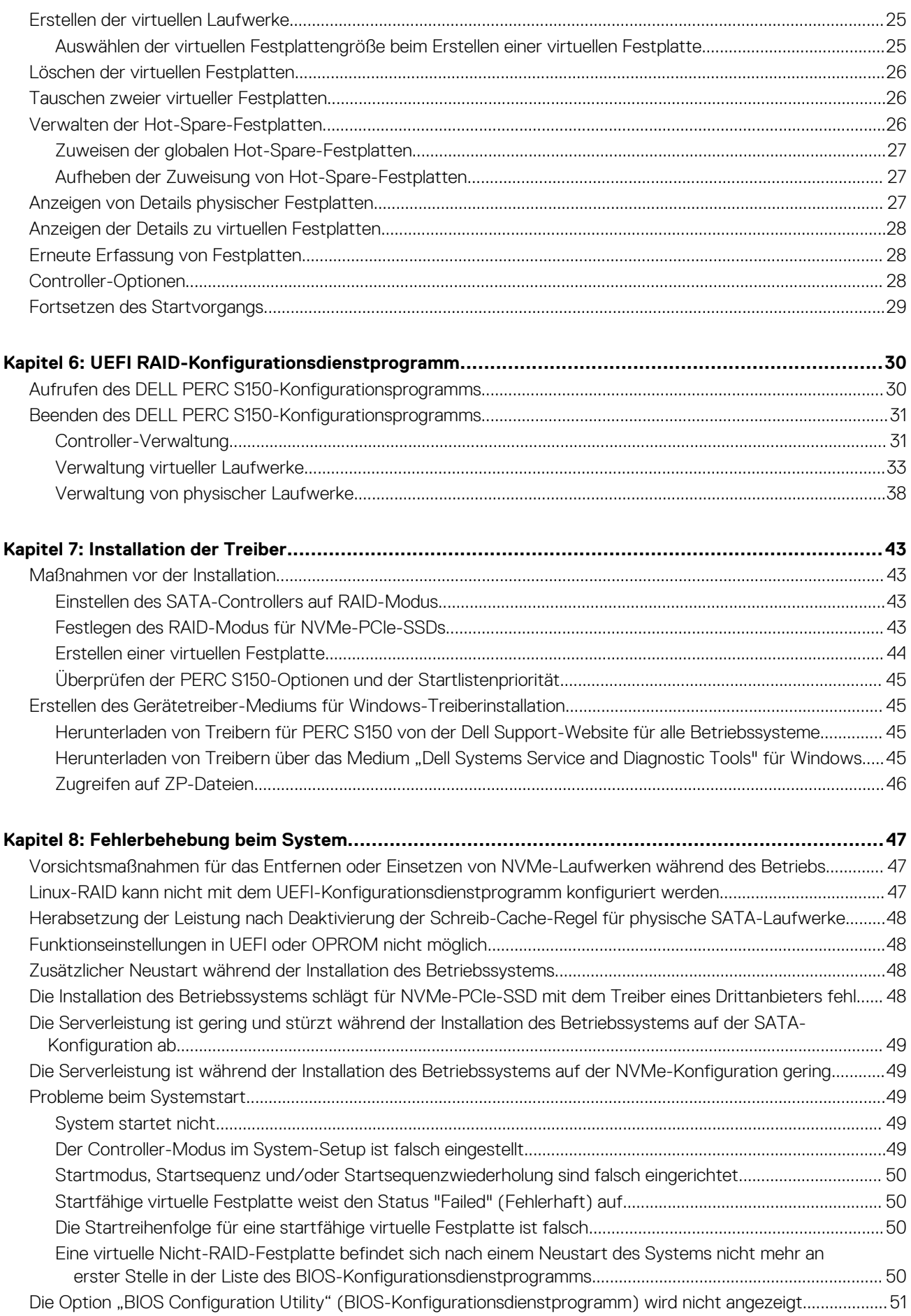

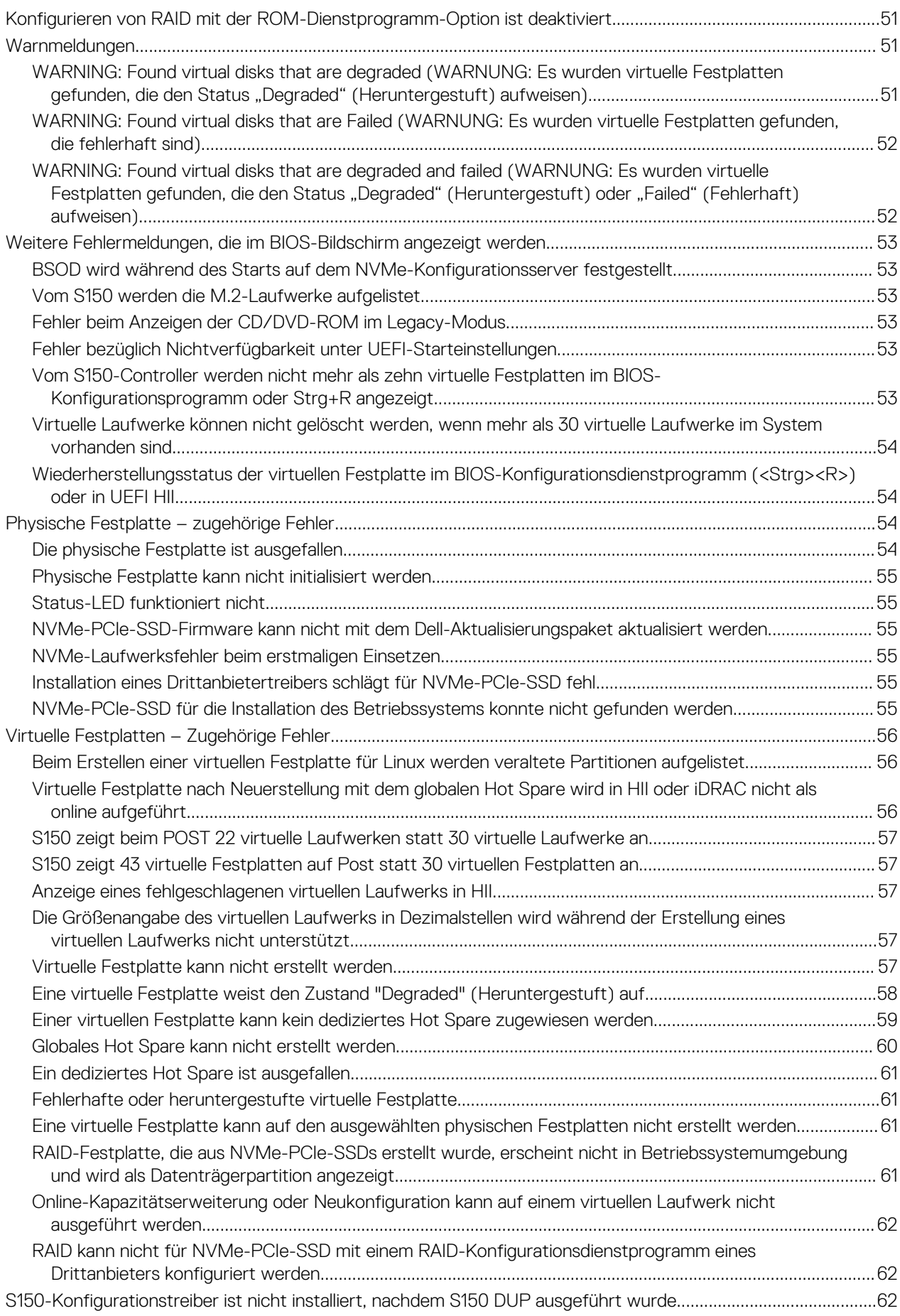

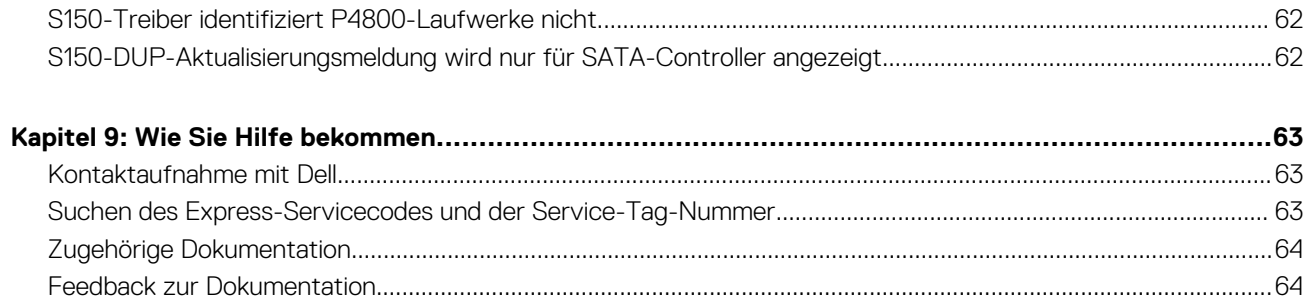

# **Übersicht**

**1**

<span id="page-6-0"></span>Der Dell PowerEdge RAID-Controller (PERC) S150 ist eine Software-RAID-Lösung für Dell PowerEdge-Systeme. Der S150-Controller unterstützt je nach Konfiguration der Systemrückwandplatine bis zu 30 Non-Volatile Memory Express (NVMe)-PCIe-SSDs, SATA-SSDs, SATA-HDDs.

#### **Themen:**

- PERC S150 Technische Daten
- [Unterstützte Betriebssysteme](#page-9-0)
- [Unterstützte PowerEdge-Systeme](#page-9-0)
- [Unterstützte physische Festplatten](#page-10-0)
- [Verwaltungsanwendungen für den PERC S150](#page-10-0)

## **PERC S150 – Technische Daten**

Die folgende Tabelle enthält die technischen Daten für PERC S150 für SATA- und NVMe-PCIe-SSDs:

**ANMERKUNG:** Daten variieren je nach Systemmodell.

**VORSICHT: Wenn Sie die Spezifikationen bezüglich der maximalen und minimalen Anzahl virtueller Laufwerke oder physischer Laufwerke nicht einhalten, führt dies zu einem nicht definierten Verhalten.**

#### **Tabelle 1. Technische Daten für PERC S150**

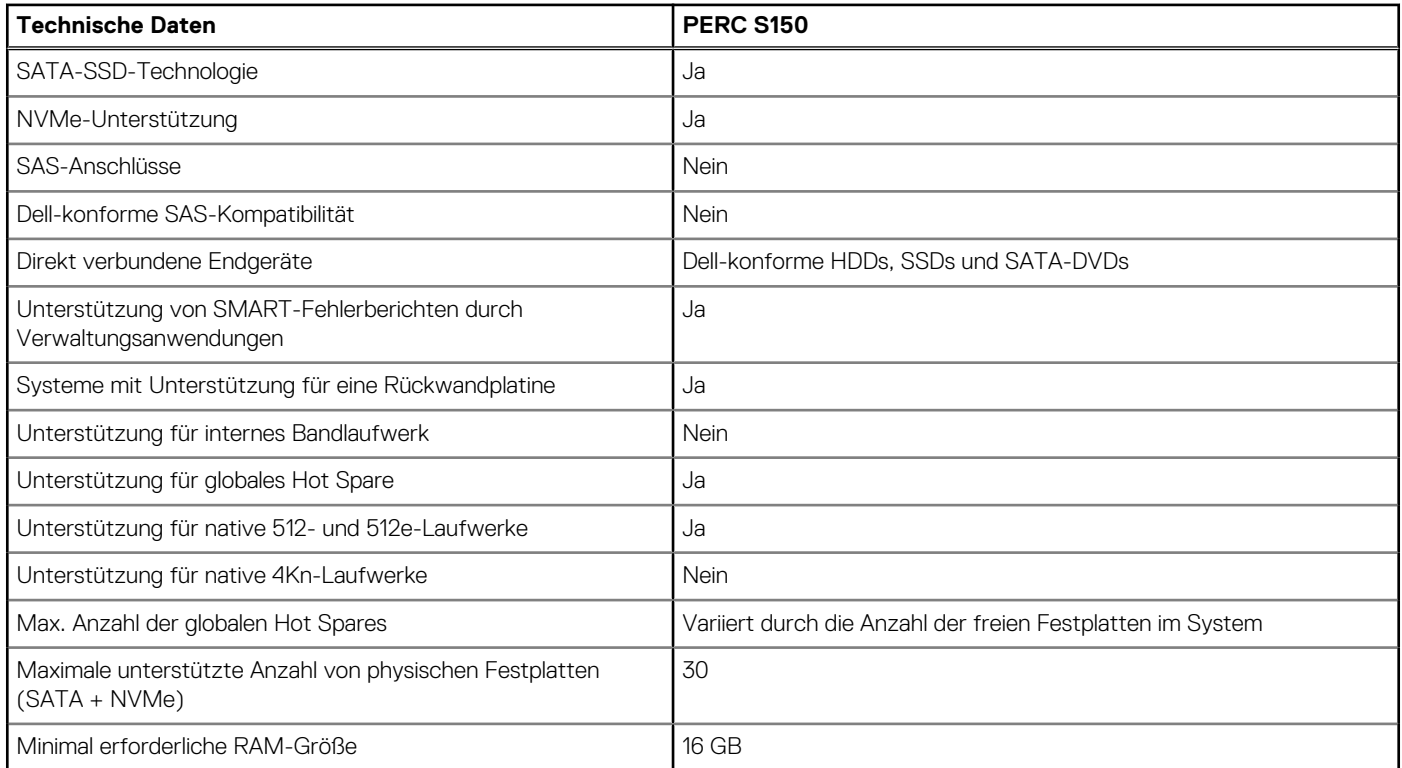

#### **Tabelle 2. SATA-Spezifikationen für PERC S150**

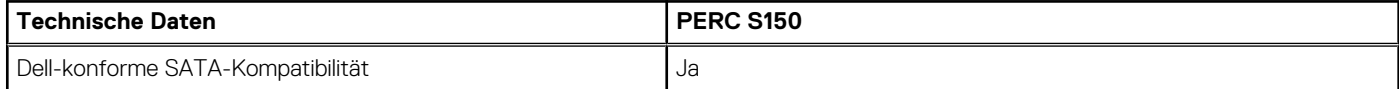

#### **Tabelle 2. SATA-Spezifikationen für PERC S150 (fortgesetzt)**

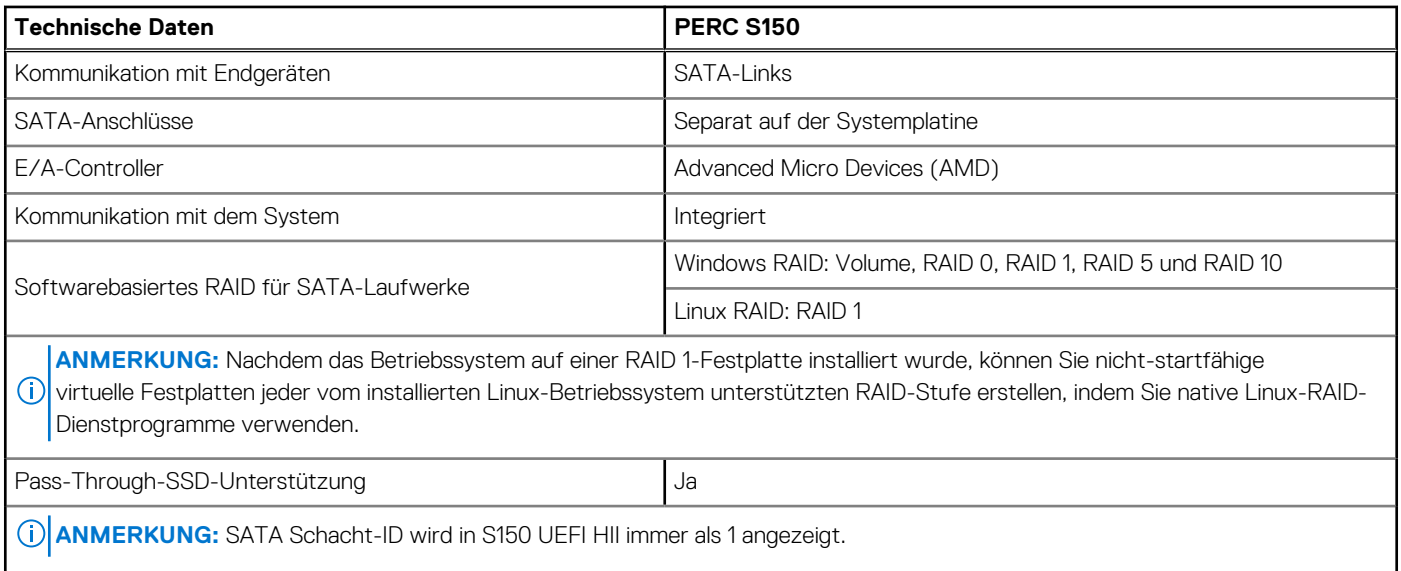

#### **Tabelle 3. NVMe-Spezifikationen für PERC S150**

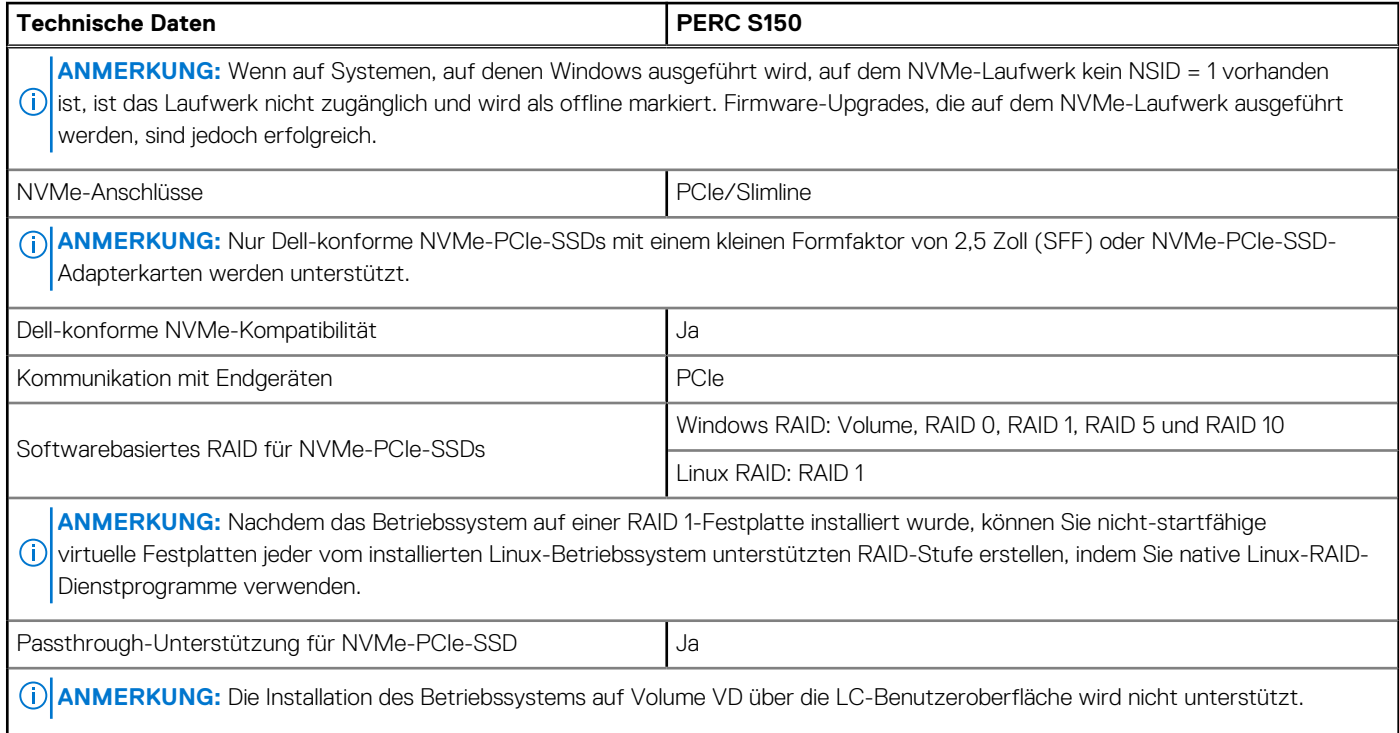

Die folgende Tabelle enthält die technischen Daten zu virtuellen PERC S150-Laufwerken:

#### **Tabelle 4. Technische Daten zu virtuellen Laufwerken für PERC S150 mit SATA-Konfiguration**

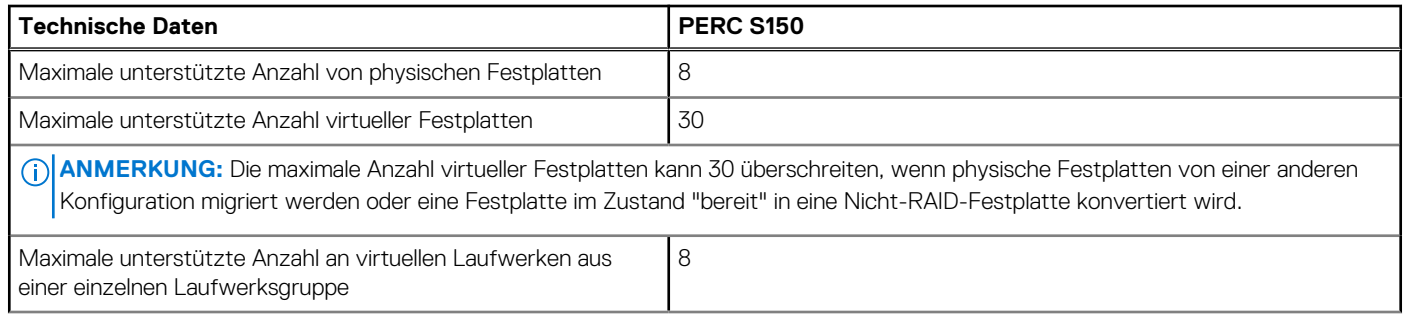

#### **Tabelle 4. Technische Daten zu virtuellen Laufwerken für PERC S150 mit SATA-Konfiguration (fortgesetzt)**

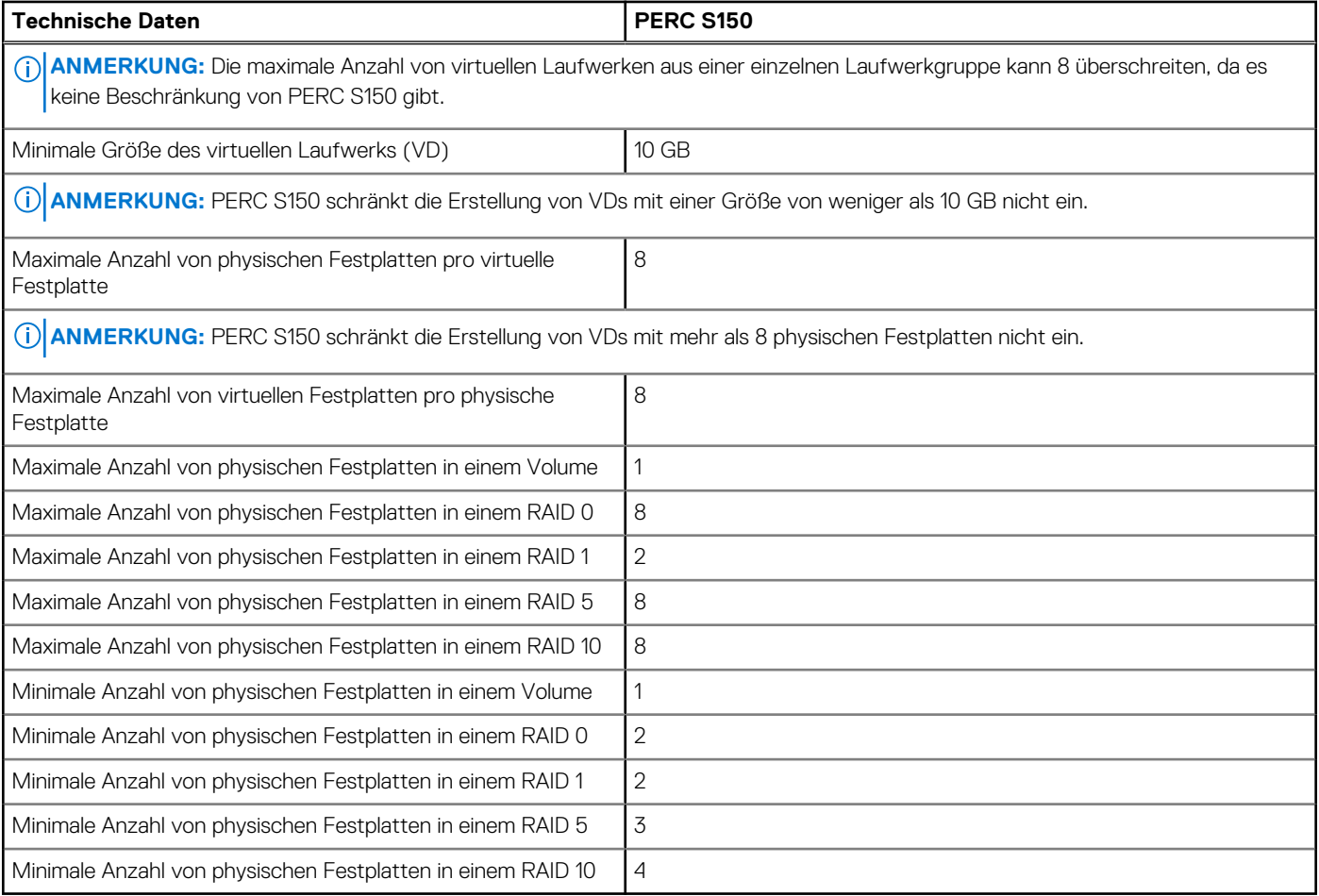

**ANMERKUNG:** Die in der obigen Tabelle aufgeführten Konfigurationen variieren je nach Festplattenrückwandplatine Ihres Systems.

#### **Tabelle 5. Technische Daten der virtuellen Laufwerke für PERC S150 mit NVMe-Konfiguration**

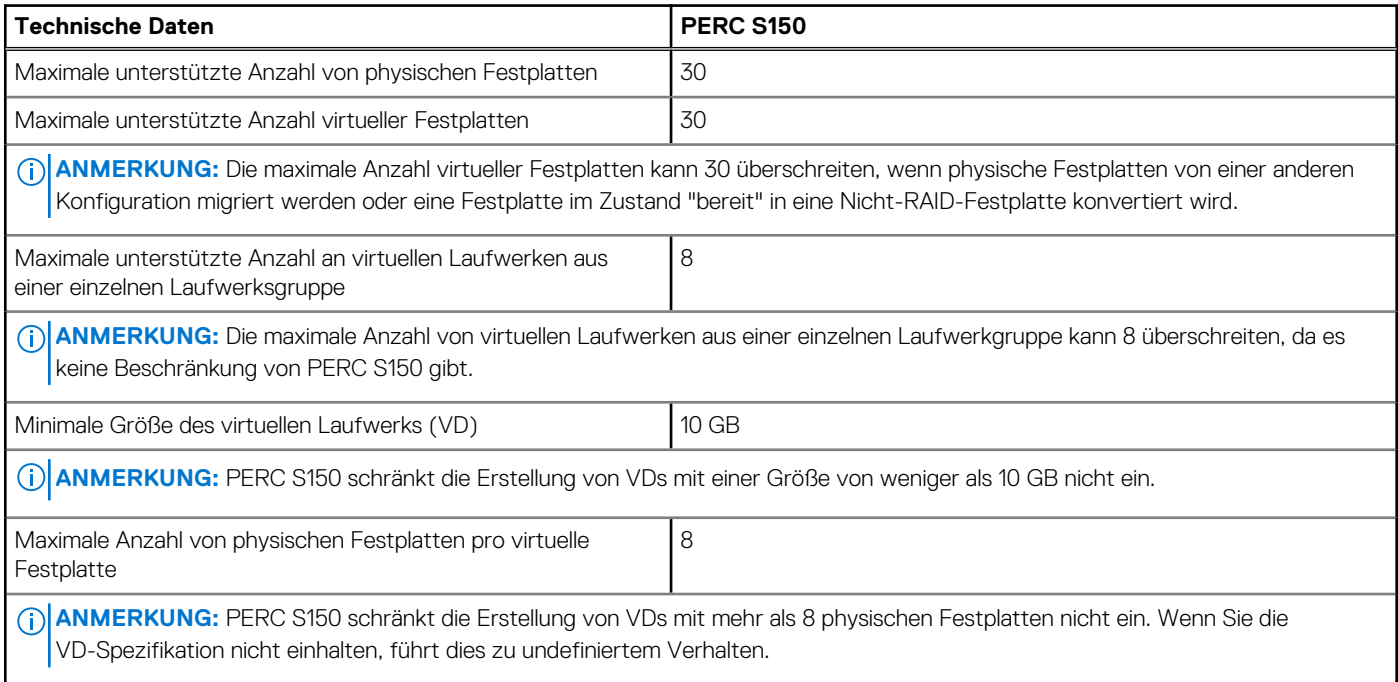

#### <span id="page-9-0"></span>**Tabelle 5. Technische Daten der virtuellen Laufwerke für PERC S150 mit NVMe-Konfiguration (fortgesetzt)**

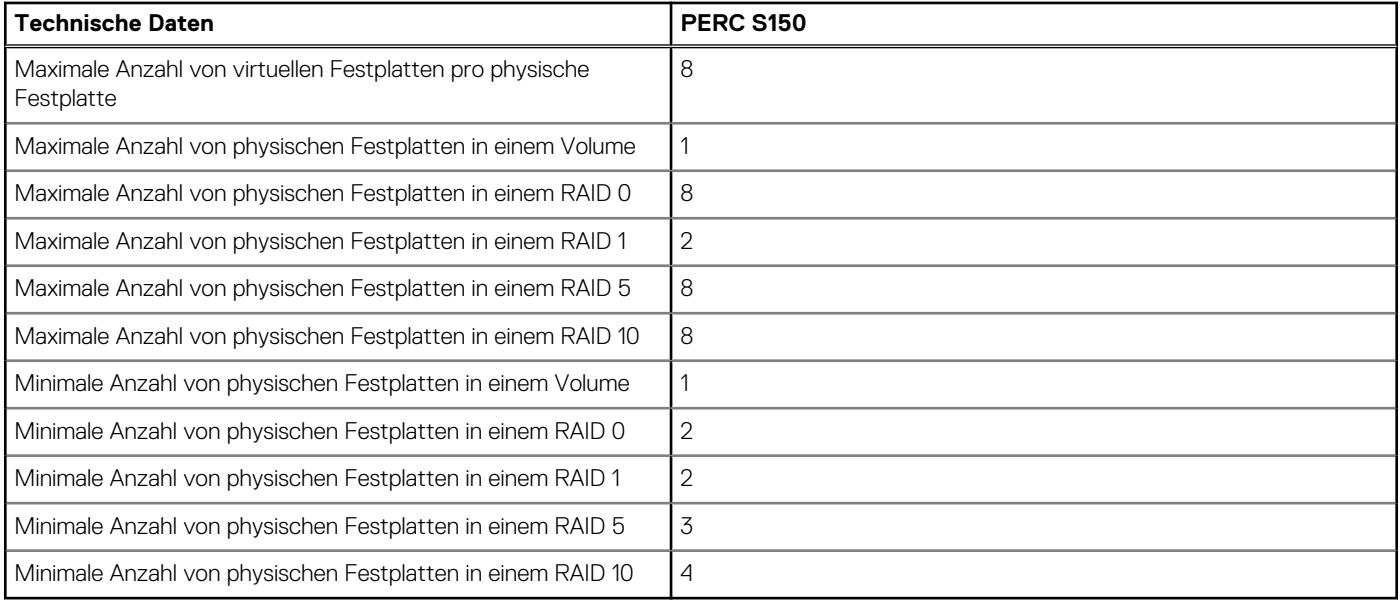

## **Unterstützte Betriebssysteme**

Der S150-Controller unterstützt die folgenden Betriebssysteme:

**ANMERKUNG:** Es wird dringend empfohlen, die Details zu den von bestimmten Servern unterstützten Betriebssystemen im Abschnitt [Von Dell unterstützte Betriebssysteme](https://www.dell.com/support/contents/us/en/04/article/product-support/self-support-knowledgebase/enterprise-resource-center/server-operating-system-support) zu lesen.

- **Microsoft** 
	- Windows Server 2022
	- Windows Server 2019
	- Windows Server 2016
	- Unter [Linux RAID](#page-13-0) finden Sie die Funktionen bei der Verwendung der folgenden Linux-Betriebssysteme:
- Red Hat Enterprise Linux Version 8.0 und höher
	- SUSE Linux Enterprise Server, Version 15 SP1 und höher

**ANMERKUNG:** Der S150 unterstützt Linux nur für den Vorstart der Funktion des Konfigurationsdienstprogramms zum Aktivieren des Linux-MDRAID. Weitere Informationen finden Sie unter [Linux RAID.](#page-13-0)

**ANMERKUNG:** Kickstart-Installationen werden nur unter RHEL 8.2+ unterstützt.

**ANMERKUNG:** Die aktuelle Liste mit unterstützten Betriebssystemen und Anweisungen zur Treiberinstallation finden Sie in der Systemdokumentation unter <https://www.dell.com/operatingsystemmanuals>. Informationen zu Service-Pack-Anforderungen für bestimmte Betriebssysteme finden Sie im Bereich für Treiber und Downloads unter [www.dell.com/support/drivers](https://www.dell.com/support/drivers).

## **Unterstützte PowerEdge-Systeme**

Die folgenden Dell PowerEdge-Systeme unterstützen den S150-Controller:

- PowerEdge R6515
- PowerEdge R7515
- PowerEdge R6525
- PowerEdge R7525
- PowerEdge C6525
- PowerEdge R650
- PowerEdge R650 XS
- PowerEdge R750
- PowerEdge R750 XS
- PowerEdge R750 XA
- <span id="page-10-0"></span>PowerEdge MX750C
- PowerEdge C6520
- PowerEdge R450
- PowerEdge R550
- PowerEdge XR11
- PowerEdge XR12
- PowerEdge XE8545

## **Unterstützte physische Festplatten**

Der PERC S150-Controller unterstützt die folgenden Typen physischer Laufwerke:

- SATA-Festplattenlaufwerke (HDDs)
- SATA Solid-State-Laufwerke (SSDs), mit Ausnahme des M.2 SATA-Formfaktors, der nicht unterstützt wird.

Das Kombinieren von Laufwerken mit unterschiedlichen Geschwindigkeiten (U/min) und Bandbreiten (GBit/s) unter Beibehaltung desselben Laufwerkstyps (SATA) und derselben Technologie (HDD oder SSD) wird unterstützt.

● NVMe PCIe SSDs

Es werden nur mit Dell kompatible NVMe-PCIe-SSDs unterstützt. Einige nicht Dell zertifizierte NVMe-Laufwerke können verwendet werden, auch wenn Sie nicht unterstützt werden, einschließlich Micron mit den Geräte-IDs 0x5190 und 0x5192, Western Digital mit der Geräte-ID 0x0023, Samsung mit der Geräte-ID 0XA808 und Intel mit den Geräte-IDs 0x0A54 und 0x2701. Das Kombinieren von NVMe-PCIe-SSDs und SATA-Laufwerken in einem einzigen virtuellen RAID-Laufwerk wird nicht unterstützt. Weitere Informationen zu PowerEdge 2,5-Zoll-NVMe-SFF- und PowerEdge NVMe-PCIe-SSD-Adaptern finden Sie im Benutzerhandbuch für Express Flash-NVMe-PCIe-SSDs unter [Dell.com/manuals.](https://www.dell.com/manuals)

## **Verwaltungsanwendungen für den PERC S150**

Verwaltungsanwendungen dienen dazu, das RAID-Subsystem zu verwalten und zu konfigurieren, mehrere Laufwerksgruppen zu erstellen und zu verwalten, mehrere RAID-Systeme zu steuern und überwachen sowie Onlinewartungsfunktionen bereitzustellen. Verwaltungsanwendungen für den PERC S150 umfassen:

- BIOS-Konfigurationsdienstprogramm: Diese Storage-Managementanwendung, auch bekannt als Strg+R, dient zur Konfiguration und Wartung von RAID-Laufwerkgruppen und virtuellen Laufwerken. Informationen dazu finden Sie unter [Die Option "BIOS Configuration](#page-50-0) [Utility" \(BIOS-Konfigurationsdienstprogramm\) wird nicht angezeigt.](#page-50-0)
- Unified Extensible Firmware Interface (UEFI) RAID-Konfigurationdienstprogramm: Dies ist eine in das System-BIOS integrierte Anwendung für das Storage-Management, die über die F2-Taste zugänglich ist. Informationen dazu finden Sie unter [Die Option](#page-50-0) ["BIOS Configuration Utility" \(BIOS-Konfigurationsdienstprogramm\) wird nicht angezeigt](#page-50-0). RAID-Konfigurationen auf NVMe-PCIe-SSDs werden nur über das RAID-Konfigurationsprogramm unterstützt.
	- **ANMERKUNG:** Stellen Sie sicher, dass der RAID-Modus für NVMe-PCIe-SSDs aktiviert ist. Informationen dazu finden Sie unter ⋒ [Festlegen des RAID-Modus für NVMe-PCIe-SSDs.](#page-42-0)
- OpenManage Storage Management: Diese Anwendung dient zum Ausführen von Controller- und Gehäusefunktionen für alle unterstützten RAID-Controller und Gehäuse über eine einzige grafische Benutzeroberfläche oder Befehlszeilenoberfläche und ohne die Verwendung von Controller-BIOS-Dienstprogrammen. Weitere Informationen finden Sie im *Benutzerhandbuch zu OpenManage Storage Management* unter [www.dell.com/openmanagemanuals](https://www.dell.com/openmanagemanuals).
- Lifecycle Controller: Dies ist eine Managementanwendung für PERC. Weitere Informationen finden Sie unter *Benutzerhandbuch für den Lifecycle Controller* verfügbar unter<https://www.dell.com/idracmanuals>.
- iDRAC: Informationen zu den unterstützten Funktionen in iDRAC finden Sie im iDRAC-Benutzerhandbuch unter [www.dell.com/](https://www.dell.com/idracmanuals) [idracmanuals.](https://www.dell.com/idracmanuals)

# **Physische Festplatten**

<span id="page-11-0"></span>**ANMERKUNG:** Die physischen Laufwerke in einem virtuellen Laufwerk müssen alle vom gleichen Laufwerktyp (HDD, SSD oder ⋒ NVMe-PCIe-SSD) sein. Beispielsweise können Sie keine HDDs und NVMe-PCIe-SSDs im gleichen virtuellen Laufwerk verwenden.

**ANMERKUNG:** Die Aktivitäts-LED des Laufwerks blinkt fortwährend, während Hintergrundaufgaben ausgeführt werden.

#### **Themen:**

• Funktionen der physischen Festplatte

## **Funktionen der physischen Festplatte**

## **Roaming physischer Festplatten**

Das Roaming physischer Laufwerke verschiebt die physischen Laufwerke von einer Kabelverbindung oder einem Rückwandplatinen-Steckplatz zu einer anderen Instanz auf demselben Controller. Der Controller erkennt die neu zugewiesenen physischen Laufwerke automatisch und platziert sie logisch in den virtuellen Laufwerken, die Teil der Laufwerkgruppe sind. Sie können Laufwerk-Roaming nur dann durchführen, wenn das System ausgeschaltet ist.

**VORSICHT: Führen Sie während der Online-Kapazitätserweiterung (Online Capacity Expansion, OCE) kein Laufwerk-Roaming aus. Ansonsten kann es zum Verlust des virtuellen Laufwerks kommen.**

## **Hot-Swapping physischer Festplatten**

**ANMERKUNG:** Sie können prüfen, ob die Rückwandplatine das Hot-Swap-Verfahren unterstützt, indem Sie die Dokumentation zum System durchlesen.

Beim Hot-Swap-Verfahren handelt es sich um das manuelle Austauschen eines Laufwerks während der PERC S150 online ist und normale Funktionen ausführt. Folgende Anforderungen müssen vor dem Hot-Swapping eines physischen Laufwerks erfüllt sein:

- Die Rückwandplatine des Systems oder das Gehäuse muss das Hot-Swap-Verfahren für den PERC S150 unterstützen.
- Das Ersatz-Laufwerk muss das gleiche Protokoll und die gleiche Laufwerktechnik aufweisen. Beispielsweise kann ein SATA-Laufwerk nur durch ein SATA-Laufwerk ersetzt werden und eine SATA-SSD kann nur durch eine SATA-SSD ersetzt werden.

**ANMERKUNG:** Das Hot-Swap-Verfahren für Laufwerke wird im UEFI HII-Modus nicht unterstützt. Es wird nur im (i) Betriebssystemmodus unterstützt.

**ANMERKUNG:** Beim Hot-Swapping einer physischen Festplatte müssen Sie sicherstellen, dass die neue Festplatte entweder die ⋒ gleiche oder eine größere Kapazität als die zu ersetzende physische Festplatte aufweist.

### **Energieverwaltung physischer Laufwerke**

Die Energieverwaltung ist eine Energiesparfunktion des PERC S150. Diese Funktion unterstützt die Energieverwaltung von SATA-Festplattenlaufwerken (HDD) unter Verwendung von EPC (Extended Power Conditions). Der EPC-Funktionssatz bietet dem Host zusätzliche Methoden, um den Stromzustand eines Geräts zu steuern.

### **Erkennung eines Ausfalls eines physischen Laufwerks**

Es wurde der Ausfall eines physischen Laufwerks festgestellt. Der Controller hat automatisch ein neues physisches Laufwerk erstellt, das als Hot-Spare-Laufwerk zugewiesen wird.

<span id="page-12-0"></span>**ANMERKUNG:** Weitere Informationen zur Neuerstellung finden Sie in den Hinweisen zu den Kombinationseinschränkungen für Laufwerke.

## **Spiegelwiederaufbau**

Ein RAID-Spiegel-Konfiguration kann wiederaufgebaut werden, nachdem eine neue physische Festplatte installiert und als Hot Spare zugewiesen wurde.

**ANMERKUNG:** Das System muss nicht neu gestartet werden.

## **Fehlertoleranz**

Die folgenden Fehlertoleranz-Funktionsmerkmale sind mit dem PERC S150 verfügbar:

- Erkennung eines Ausfalls einer physischen Festplatte (automatisch).
- Wiederherstellung einer virtuellen Festplatte mithilfe von Hot Spares (automatisch, sofern das Hot Spare für diese Funktion konfiguriert wurde).
- Paritätserzeugung und -prüfung (nur RAID 5).
- Manueller Austausch einer physischen Festplatte im laufenden Betrieb, ohne Systemneustart (nur bei Systemen, deren Rückwandplatine einen Hot-Swap-Vorgang unterstützt)

Wenn eine Seite eines RAID 1 (Spiegel) ausfällt, können die Daten mithilfe der physischen Festplatte auf der anderen Seite des Spiegels wiederhergestellt werden.

Wenn ein physisches Laufwerk in einem RAID 5-Verbund ausfällt, sind die Paritätsdaten noch auf den verbleibenden physischen Laufwerken vorhanden und können zum Wiederherstellen der Daten auf einem neuen physischen Ersatz-Laufwerk verwendet werden, das als Hot-Spare-Laufwerk konfiguriert wurde.

Wenn ein physisches Laufwerk in RAID 10 ausfällt, bleibt das virtuelle Laufwerk funktionsfähig und die Daten werden von den verbleibenden gespiegelten physischen Laufwerken gelesen. Abhängig von der Fehlerursache des gespiegelten Satzes kann ein einzelner Laufwerkausfall in jedem gespiegelten Satz bewältigt werden.

## **Selbstüberwachende Analyse- und Berichterstellungstechnologie (SMART)**

Mit der Self Monitoring and Reporting Technology (SMART) können bestimmte physische Aspekte aller Motoren und Köpfe sowie der Elektronik des physischen Laufwerks überwacht werden, sodass vorhersehbare Ausfälle des physischen Laufwerks einfacher erkannt werden können. Die Daten auf SMART-fähigen physischen Laufwerken können überwacht werden, um Änderungen ihrer Werte zu erkennen und festzustellen, ob sich die Werte innerhalb des zulässigen Bereichs befinden. Viele mechanische und elektrische Defekte führen vor dem eigentlichen Ausfall zu einer Verschlechterung der Leistung.

Ein SMART-Ausfall wird auch als vorhersehbarer Ausfall bezeichnet. Es gibt viele Faktoren im Zusammenhang mit vorhersehbaren Fehlern physischer Laufwerke, z. B. Lagerungsfehler, ein defekter Magnetkopf und Veränderungen der Hochfahrrate. Außerdem gibt es Faktoren, die sich auf Schreib-/Leseoberflächenfehler beziehen, wie die Suchfehlerrate und übermäßig fehlerhafte Abschnitte.

**ANMERKUNG:** Genaue Informationen zur SCSI-Schnittstelle finden Sie in [t10.org](https://www.t10.org/) und zur SATA-Schnittstelle in [t13.org.](http://t13.org/)

## **Native Command Queuing**

Native Command Queuing (NCQ) ist ein Befehlsprotokoll, das von auf dem S150-Controller unterstützten physischen SATA-Laufwerken verwendet wird. NCQ ermöglicht es dem Host, mehrere Eingabe/Ausgabe-Anforderungen gleichzeitig an ein Laufwerk zu liefern. Vom Laufwerk wird entschieden, in welcher Reihenfolge die Befehle verarbeitet werden, um eine maximale Leistung zu erreichen.

## **Unterstützung für NVMe-PCIe-SSD**

S150 unterstützt NVMe-PCIe-SSDs, einschließlich der 2,5-Zoll-NVMe-PCIe-SSD mit Kompaktgehäuse (SFF) und NVMe-PCIe-SSD-Adaptern.

<span id="page-13-0"></span>Der S150-Controller unterstützt 2,5-Zoll-NVMe-PCIe-SSDs mit Kompaktgehäuse und NVMe-PCIe-SSD-Adapter in einer RAID-Konfiguration. Die NVMe-PCIe-SSD unterstützt Volume, Nicht-RAID, RAID 0, RAID 1, RAID 5 und RAID 10. Der S150-Controller unterstützt auch die Funktion Prepare to remove (Zum Entfernen vorbereiten), mit der Nicht-RAID-NVMe-Laufwerke aus einer Dell OpenManage-Konsole entfernt werden können.

Im UEFI HII-Modus können Sie die Option "NVMe PCIe SSD" auf der Seite mit den Geräteeinstellungen verwenden, um die Eigenschaften des physischen NVMe-Laufwerks anzuzeigen und Vorgänge zum Aktivieren oder Deaktivieren der LED-Komponenten durchzuführen.

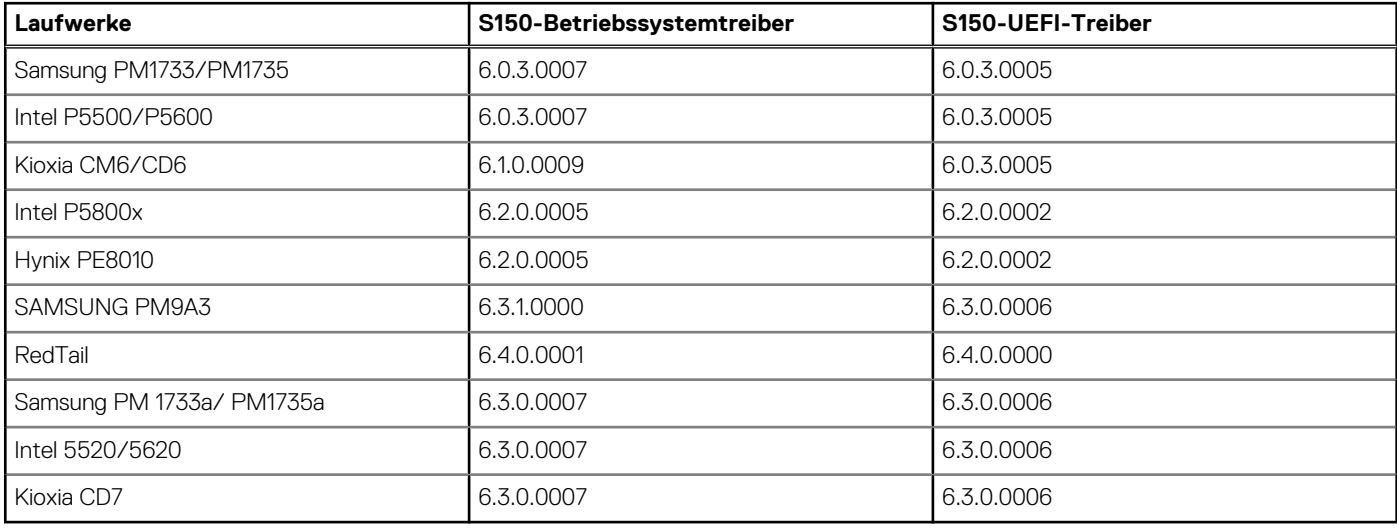

**ANMERKUNG:** Das Entfernen oder Einsetzen von NVMe-PCIe-SSDs während des Betriebs wird im UEFI- oder Vorstartmodus nicht ⋒ unterstützt. In der Betriebssystemumgebung wird das Hot-Swap-Verfahren für zwei oder mehr NVMe-PCIe-SSDs gleichzeitig nicht unterstützt.

- **ANMERKUNG:** Die Kombination von SATA-Laufwerken und NVMe-PCIe-SSDs innerhalb eines virtuellen Laufwerks wird nicht ⋒ unterstützt.
- **ANMERKUNG:** Stellen Sie sicher, dass Sie nur das S150-UEFI-Konfigurationsprogramm verwenden, um die NVMe-PCIe-SSDs ⋒ während des Vorstarts zu konfigurieren.
- **ANMERKUNG:** Die RAID-Konfiguration und der Start über ein virtuelles NVMe-Laufwerk werden nur im UEFI-Startmodus ⋒ unterstützt.
- **ANMERKUNG:** Die RAID-Konfiguration unter Verwendung von Option-ROM (OPROM) wird auf Systemen mit NVMe-PCIe-SSDs ⋒ nicht unterstützt.

## **Schreib-Cache-Regel für physische Festplatten für SATA-Laufwerke**

Die Schreibcache-Richtlinie für physische Laufwerke ermöglicht es dem Laufwerk, die Daten zunächst in den Cache-Speicher zu schreiben, woraufhin die gecacheten Daten im Hintergrund auf das Speichergerät geschrieben werden. Weitere Informationen über das Verwalten der Schreibcache-Richtlinie für physische Laufwerke finden Sie unter [Verwalten der Schreib-Cache-Regel für physische](#page-39-0) [Festplatten für SATA-Laufwerke](#page-39-0).

- **ANMERKUNG:** Zum Konfigurieren der Schreib-Cache-Regel für physische Laufwerke können Sie UEFI oder Option ROM (OPROM) ⋒ verwenden.
- **ANMERKUNG:** Sie können eine Schreibcache-Richtlinie für ein physisches Laufwerk nicht auf einem Non-RAID-Laufwerk ⋒ konfigurieren.
- **ANMERKUNG:** Linux RAID bietet keine Unterstützung für die Konfiguration der Schreibcache-Richtlinie für physische Laufwerke Œ oder für die Schreibcache-Richtlinie für virtuelle Laufwerke.

## **Linux RAID**

Unterstützte Linux-Betriebssysteme:

- Red Hat Enterprise Linux 8.0 und höher
- SUSE Linux Enterprise Server, Version 15 SP1 und höher

Die Linux RAID-Funktion wird auf allen Sirius PowerEdge-Systemen unterstützt. Sie können Linux RAID zum Schutz von Daten auf mehreren Geräten verwenden. Das S150-Konfigurationsprogramm unterstützt die Konfiguration von virtuellen RAID 1-Laufwerken im UEFI-Modus. Das Linux-Betriebssystem kann auf diesem virtuellen Laufwerk installiert werden und sobald das System in der Linux-Umgebung gestartet wird, wird das virtuelle Laufwerk über den Linux-nativen RAID-Treiber verwaltet. Informationen zum Konfigurieren von Linux RAID finden Sie unter [Konfigurieren von Linux RAID.](#page-33-0)

**ANMERKUNG:** Stellen Sie sicher, dass auf dem System die aktuelle Version der BIOS-Firmware installiert ist. Sie können die aktuelle BIOS-Firmware unter<https://www.dell.com/support>herunterladen.

**ANMERKUNG:** Stellen Sie sicher, dass Sie während des Vorstarts nur das S150-UEFI-Konfigurationsprogramm zur Konfiguration der Linux RAID-Funktion verwenden.

**ANMERKUNG:** Stellen Sie sicher, dass die virtuellen Startlaufwerke in RAID 1 konfiguriert sind und dabei zwei physische Laufwerke mit identischem Laufwerktyp (HDD oder SSD) und identischer Sektorgröße verwendet werden. Sie können jedoch auch nichtstartfähige virtuelle Laufwerke in einem der unterstützten RAID-Levels im Linux-Betriebssystem konfigurieren.

# **Virtuelle Festplatten**

<span id="page-15-0"></span>Eine logische Gruppierung von mit einem PERC S150 verbundenen physischen Laufwerken ermöglicht das Erstellen mehrerer virtueller Laufwerke des/der gleichen RAID-Level(s), ohne dass die maximale Anzahl von 30 virtuellen Laufwerken überschritten wird.

Der PERC S150-Controller ermöglicht Folgendes:

- Erstellen virtueller Laufwerke mit unterschiedlichen RAID-Levels auf einem S150-Controller. **ANMERKUNG:** Stellen Sie sicher, dass Sie keine verschiedenen RAID-Level auf den gleichen physischen Festplatten vermischen.
- Erstellen von verschiedenen virtuellen Festplatten mit unterschiedlichen Eigenschaften für unterschiedliche Anwendungen.
- Erstellen virtueller Laufwerke aus einer Kombination aus 2,5-Zoll-NVMe-PCIe-SSDs mit Kompaktgehäuse und NVMe-PCIe-SSD-Adaptern.

Der PERC S150-Controller ermöglicht Folgendes nicht:

- Erstellen eines virtuellen Laufwerks aus einer Kombination verschiedener Arten von physischen Laufwerken. Ein virtuelles RAID 10-Laufwerk kann beispielsweise nicht aus zwei physischen SATA-HDD-Laufwerken und einem physischen SATA-SSD-Laufwerk erstellt werden. Alle physischen Laufwerke müssen denselben Laufwerktyp aufweisen (HDD/SSD/NVMe-PCIe-SSDs).
- Die Auswahl einer physischen Festplatte als dediziertes Hot Spare, falls die physikalische Festplatte einen anderen Typ als die physischen Festplatte der virtuellen Festplatten aufweist.

Ein virtuelles Laufwerk bezieht sich auf den Datenspeicher, den ein Controller mit einem oder mehreren physischen Laufwerken erstellt.

**ANMERKUNG:** Ein virtuelles Laufwerk kann aus mehreren physischen Laufwerken erstellt werden, die vom Betriebssystem als ein einzelnes Laufwerk betrachtet werden.

Die Kapazität einer virtuellen Festplatte kann online für jedes RAID-Level erweitert werden, ohne dass das Betriebssystem neu gestartet werden muss.

**ANMERKUNG:** Wenn die Start-VD über verschiedene SATA-Controller verteilt ist, dann schlägt der Windows Hardware Quality Labs Test (WHQL), DF – Neustart mit E/A – Vorher und nachher (Zuverlässigkeit) in einem Server mit zwei SATA-Controllern fehl.

#### **Themen:**

- Funktionen der virtuellen Festplatte
- [Festplatteninitialisierung](#page-16-0)
- **[Background Array Scan](#page-16-0)**
- **[Checkpointing](#page-16-0)**
- [Cache-Richtlinien virtueller Laufwerke](#page-17-0)
- **[Migration virtueller Laufwerke](#page-17-0)**
- [Erweitern der Kapazität von virtuellen Festplatten](#page-18-0)

## **Funktionen der virtuellen Festplatte**

## **TRIM für SATA-SSDs**

Über den TRIM-Befehl kann ein Betriebssystem Datenblocks von SATA-SSDs löschen, wenn diese nicht mehr verwendet werden. Mit TRIM wird das Problem mit der Write Amplification für unterstützte Betriebssysteme behoben. Wenn ein Betriebssystem eine Datei löscht, wird die Datei im Dateisystem zum Löschen markiert, die Inhalte auf dem Laufwerk werden jedoch nicht gelöscht. Dies führt dazu, dass die SSDs nicht erkennen, dass die zuvor belegte LBA (Logical Block Addressing) gelöscht werden kann. Mit der Einführung von TRIM sendet das Betriebssystem beim Löschen einer Datei einen TRIM-Befehl zusammen mit den LBAs, die keine gültigen Daten enthalten.

 $(i)$ **ANMERKUNG:** Die TRIM-Funktion wird nur auf Pass-Through-SSDs unterstützt.

**ANMERKUNG:** Die TRIM-Funktion wird auf NVMe-PCIe-SSDs nicht unterstützt.

### <span id="page-16-0"></span>**So führen Sie TRIM für die Pass-Through-SSDs aus**

- 1. Erstellen Sie ein Volume auf einem Pass-Through-SSD-Laufwerk.
- 2. Navigieren Sie im Windows-Betriebssystem zum Tool **Defragmentation and Optimize Drive** (Defragmentierung und Laufwerkoptimierung).
- 3. Wählen Sie das auf dem Pass-Through-SSD-Laufwerk erstellte Volume aus und klicken Sie auf **Optimize** (Optimieren). TRIM wird angewendet.

## **Festplatteninitialisierung**

Bei physischen Festplatten schreibt die Initialisierung Metadaten auf der physischen Festplatte, sodass diese vom Controller verwendet werden kann.

## **Background Array Scan**

Überprüfung und Korrektur von korrigierbaren Medienfehlern auf Spiegelungs-, Volume- oder Paritätsdaten für virtuelle Laufwerke. Der Background Array Scan (BAS) wird automatisch gestartet, nachdem im Windows-Betriebssystem ein virtuelles Laufwerk erstellt wurde.

## **Checkpointing**

Ermöglicht das Erstellen verschiedener Arten von Prüfpunkten (Checkpointing), um nach einem Neustart an einem dieser Prüfpunkte fortzusetzen. Nach dem Neustart des Systems setzt das Hintergrund-Checkpointing am aktuellsten Prüfpunkt fort.

Es sind drei Checkpointing-Arten verfügbar:

- Konsistenzprüfung (CC)
- Hintergrundinitialisierung (BGI, Background Initialization)
- Neu erstellen

## **Übereinstimmungsüberprüfung**

Die Konsistenzprüfung ist ein Hintergrundverfahren, das die Spiegelungs- oder Paritätsdaten auf fehlertoleranten virtuellen Laufwerken prüft und korrigiert. Es wird empfohlen, dass Sie auf physischen Laufwerken regelmäßig Konsistenzprüfungen durchführen.

Standardmäßig werden bei einer Konsistenzprüfung Spiegelungs- oder Paritätsinkonsistenzen korrigiert. Nach der Korrektur der Daten wird davon ausgegangen, dass die Daten auf dem primären physischen Laufwerk korrekt sind. Die Daten werden dann als Spiegelsatz auf das sekundäre physische Laufwerk geschrieben.

Während des Verfahrens zur Konsistenzprüfung werden Dateninkonsistenzen über eine Ereignisbenachrichtigung gemeldet. Eine Konsistenzprüfung kann nicht vom Benutzer im BIOS-Konfigurationsprogramm (auf das über Strg+R zugegriffen werden kann) initiiert werden. Eine Konsistenzprüfung kann jedoch mithilfe von OpenManage Server Administrator Storage Management initiiert werden. Ausführlichere Informationen finden Sie im OMSA-Benutzerhandbuch unter [www.dell.com/openmanagemanuals](https://www.dell.com/openmanagemanuals)

## **Hintergrundinitialisierung**

Während der Hintergrundinitialisierung eines redundanten virtuellen Laufwerks werden die Paritätsdaten erstellt, mit denen das virtuelle Laufwerk seine redundanten Daten beibehalten und einen Ausfall der physischen Laufwerke überstehen kann. Ähnlich wie bei der Konsistenzprüfung werden mithilfe der Hintergrundinitialisierung vom Controller Probleme identifiziert und behoben, die ansonsten später aufgrund der redundanten Daten auftreten könnten.

#### **VORSICHT: Daten gehen nur dann verloren, wenn ein physisches Laufwerk vor dem Abschluss des Verfahrens zur Hintergrundinitialisierung ausfällt.**

Die Hintergrundinitialisierung (BGI) sorgt dafür, dass eine redundante virtuelle Festplatte sofort verwendet werden kann.

<span id="page-17-0"></span>**ANMERKUNG:** Obwohl die Hintergrundinitialisierung mittels einer Software im **BIOS Configuration Utility** (BIOS-Konfigurationsprogramm), auf das über Strg+R zugegriffen werden kann, initialisiert wird, müssen die PERC S150-Treiber vor dem Ausführen der Hintergrundinitialisierung geladen werden.

## **Automatischer Wiederaufbau der virtuellen Festplatten**

Baut bei einem Ausfall automatisch ein redundantes virtuelles Laufwerk neu auf, sofern ein Hot-Spare-Laufwerk für diese Funktion zugewiesen wurde.

## **Cache-Richtlinien virtueller Laufwerke**

**ANMERKUNG:** Das Konfigurieren von Cache-Richtlinien virtueller Laufwerke auf NVMe-PCIe-SSDs wird nicht unterstützt.

Der PERC S150 verwendet Teile des Systemspeichers als Cache. Es werden die folgenden Cache-Optionen unterstützt:

- Vorauslesen/Rückschreiben
- Kein Vorauslesen/Rückschreiben
- Vorauslesen/Durchschreiben
- Kein Vorauslesen/Durchschreiben

#### **Tabelle 6. Lese-, Schreib- und Cache-Richtlinien für den PERC S150**

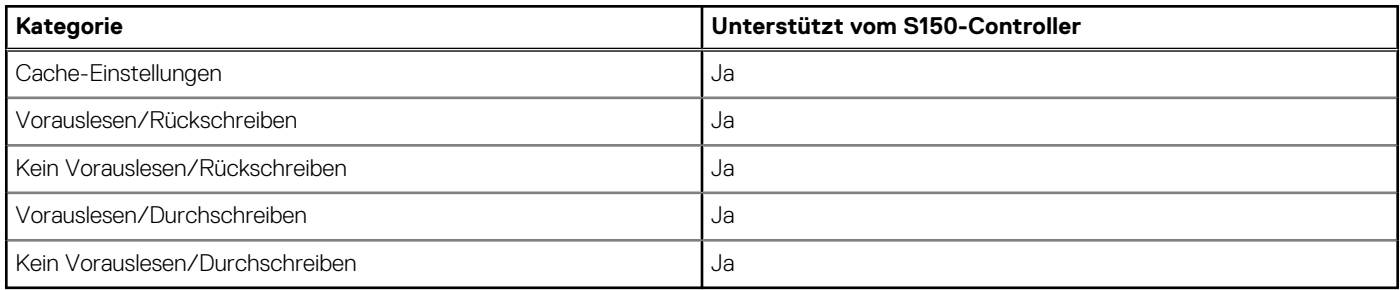

**ANMERKUNG:** Die aktuelle Standardeinstellung für die Schreib-Cache-Aktivierung lautet **Non Read Ahead (Kein Vorauslesen)**, **Write Through (Durchschreiben)** (NRA, WT). Zum Aktivieren von **Write Back (Rückschreiben)** (WB) wird eine USV empfohlen.

**ANMERKUNG:** Weitere Informationen über das Verhalten der Schreibcache-Richtlinie für physische Laufwerke finden Sie unter [Fehlerbehebung beim System](#page-46-0).

## **Migration virtueller Laufwerke**

Der PERC S150 unterstützt die automatische Migration virtueller Laufwerke von einem PERC S150 zu einem anderen.

**VORSICHT: Die virtuelle Festplatte geht verloren, wenn Sie eine Migration von virtuellen Festplatten während eines Online-Kapazitätserweiterungs-/Neukonfigurations-Prozesses durchführen.**

**ANMERKUNG:** Die Daten auf den virtuellen Laufwerken müssen vor der Migration virtueller Laufwerke gesichert werden.

ANMERKUNG: Stellen Sie sicher, dass alle physischen Laufwerke, die Teil der virtuellen Laufwerke sind, migriert werden. Virtuelle Laufwerke in optimalen und heruntergestuften Status werden automatisch migriert. Ein virtuelles Laufwerk im Offline-Zustand darf nicht migriert werden.

**ANMERKUNG:** Eine startfähige virtuelle Festplatte kann nicht zwischen abweichenden Systemmodellen migriert werden.

**ANMERKUNG:** Wenn Sie virtuelle Laufwerke migrieren, stellen Sie sicher, dass die Anzahl der virtuellen Laufwerke 10 nicht überschreitet.

## <span id="page-18-0"></span>**Migration von virtuellen Laufwerken**

- 1. Schalten Sie das System aus, das den Ausgangs-Controller enthält.
- 2. Schalten Sie das Ziel-System aus, wenn das System das Hot-Swap-Verfahren (das Austauschen von physischen Laufwerke im laufenden Betrieb) nicht unterstützt.
- 3. Bringen Sie die entsprechende physische Festplatte vom Ausgangs-Controller zum Ziel-Controller im Ziel-System. Physische Festplatten müssen nicht in dieselben Steckplätze des Zielsystems eingesetzt werden.
- 4. Falls das Ziel-System ausgeschaltet ist, schalten Sie das System ein.

**VORSICHT: Das BIOS-Konfigurationsprogramm wird angehalten und Sie werden aufgefordert, Maßnahmen bezüglich** der heruntergestuften virtuellen Laufwerke zu ergreifen, wenn die Option "Pause if Degraded" (Anhalten, wenn **heruntergestuft) im BIOS-Konfigurationsprogramm aktiviert ist.**

**VORSICHT: Nach Abschluss der Migration müssen Sie sicherstellen, dass alle physikalischen Festplatten migriert wurden und in die entsprechenden virtuellen Festplatten vorhanden sind.**

## **Erweitern der Kapazität von virtuellen Festplatten**

Die Kapazität eines virtuellen Laufwerks kann online mithilfe der Funktion "Online Capacity Expansion/Reconfigure (OCE/Reconfigure)" erweitert werden. OCE/Reconfigure ist ein Prozess, der es Ihnen ermöglicht, einem vorhandenen virtuellen Laufwerk Speicherkapazität hinzuzufügen. In den meisten Fällen kann zusätzliche Speicherkapazität hinzugefügt werden, ohne dass das System offline genommen werden muss.

Mit Online-Kapazitätserweiterung/Neukonfiguration können Sie die gesamte Speicherkapazität einer virtuellen Festplatte vergrößern, indem Sie nicht verwendeten Speicherplatz mit den virtuellen Festplatten integrieren.

Der Zugriff auf Daten ist auch während des Hinzufügens von physischen Laufwerken (wenn ein System über Hot-Swapping-Funktionen verfügt) und während des Neuverteilens von Daten auf dem virtuellen Laufwerk weiterhin möglich.

**ANMERKUNG:** Wenn jedoch ein zusätzliches physisches Laufwerk erforderlich ist und das System das Hot-Swap-Verfahren nicht ⋒ unterstützt, muss das System heruntergefahren werden.

Bei Volume, RAID 1 und RAID 10 wird über OCE/Reconfigure das virtuelle Laufwerk unter Verwendung des verfügbaren Speicherplatzes auf den physischen Laufwerken, die Mitglieder des virtuellen Laufwerks sind, erweitert. Bei RAID 0 und RAID 5 kann zusätzliche Kapazität erreicht werden, indem physische Laufwerke zum virtuellen Laufwerk hinzugefügt werden.

**ANMERKUNG:** Es kommt zu einer Performanceverschlechterung, bis die Kapazitätserweiterung abgeschlossen ist. Œ

**ANMERKUNG:** Während des Prozesses der Kapazitätserweiterung eines virtuellen Laufwerks wird das Entfernen und Wiedereinsetzen eines Laufwerks, das Teil dieses virtuellen Laufwerks ist, nicht unterstützt. Nutzer können das Laufwerk wieder einsetzen, nachdem der Kapazitätserweiterungsprozess abgeschlossen ist.

# **4**

# <span id="page-19-0"></span>**Verkabeln der Laufwerke für den S150- Controller**

- **VORSICHT: Manche Reparaturarbeiten dürfen nur von qualifizierten Servicetechnikern durchgeführt werden. Maßnahmen zur Fehlerbehebung oder einfache Reparaturen sollten Sie nur dann selbst durchführen, wenn dies laut Produktdokumentation genehmigt ist, oder wenn Sie vom Team des Online- oder Telefonsupports dazu aufgefordert werden. Schäden durch nicht von Dell genehmigte Wartungsarbeiten werden durch die Garantie nicht abgedeckt. Lesen und befolgen Sie die mit dem Produkt gelieferten Sicherheitshinweise.**
- **ANMERKUNG:** Informationen zum Entfernen und erneuten Einsetzen von Systemkomponenten finden Sie im Benutzerhandbuch für നി PowerEdge-Systeme unter [www.dell.com/poweredgemanuals](https://www.dell.com/poweredgemanuals).

Dieser Abschnitt enthält Details zur Verkabelung des integrierten PERC S150-Controllers.

- **ANMERKUNG:** Weitere Informationen über die Verkabelung von SATA- und NVMe-PCIe-SSDs für S150-Controller finden Sie im Benutzerhandbuch für Ihr System unter [www.dell.com/poweredgemanuals.](https://www.dell.com/poweredgemanuals)
- 1. Schalten Sie das System und alle angeschlossenen Peripheriegeräte aus. Trennen Sie das System vom Stromnetz und von den Perinheriegeräten.
	- **ANMERKUNG:** Es wird empfohlen, immer eine antistatische Unterlage zu verwenden und eine Erdungsmanschette zu tragen, wenn Sie Arbeiten an Komponenten im Inneren des Systems ausführen.
- 2. Nehmen Sie die Abdeckung des Systems ab.
- 3. Machen Sie die Anschlüsse SATA\_A und SATA\_B auf der Systemplatine ausfindig.
- 4. Verbinden Sie die Anschlüsse SATA\_A und SATA\_B auf den AHCI-Geräten mithilfe von SATA-Kabeln mit den entsprechenden Kabelanschlüssen auf der Rückwandplatine.
	- **ANMERKUNG:** Das erste AHCI-Gerät stellt Konnektivität zu den Laufwerken auf Port 0 bis 7 her, das zweite AHCI-Gerät stellt Konnektivität zu den Laufwerken auf Port 8 her. Weitere Informationen zur Laufwerkkonnektivität für AHCI-Geräte finden Sie unter [Festplatten-Konnektivität für AHCI-Geräte](#page-21-0).
- 5. Bringen Sie die Systemabdeckung an.
- 6. Schalten Sie das System ein.

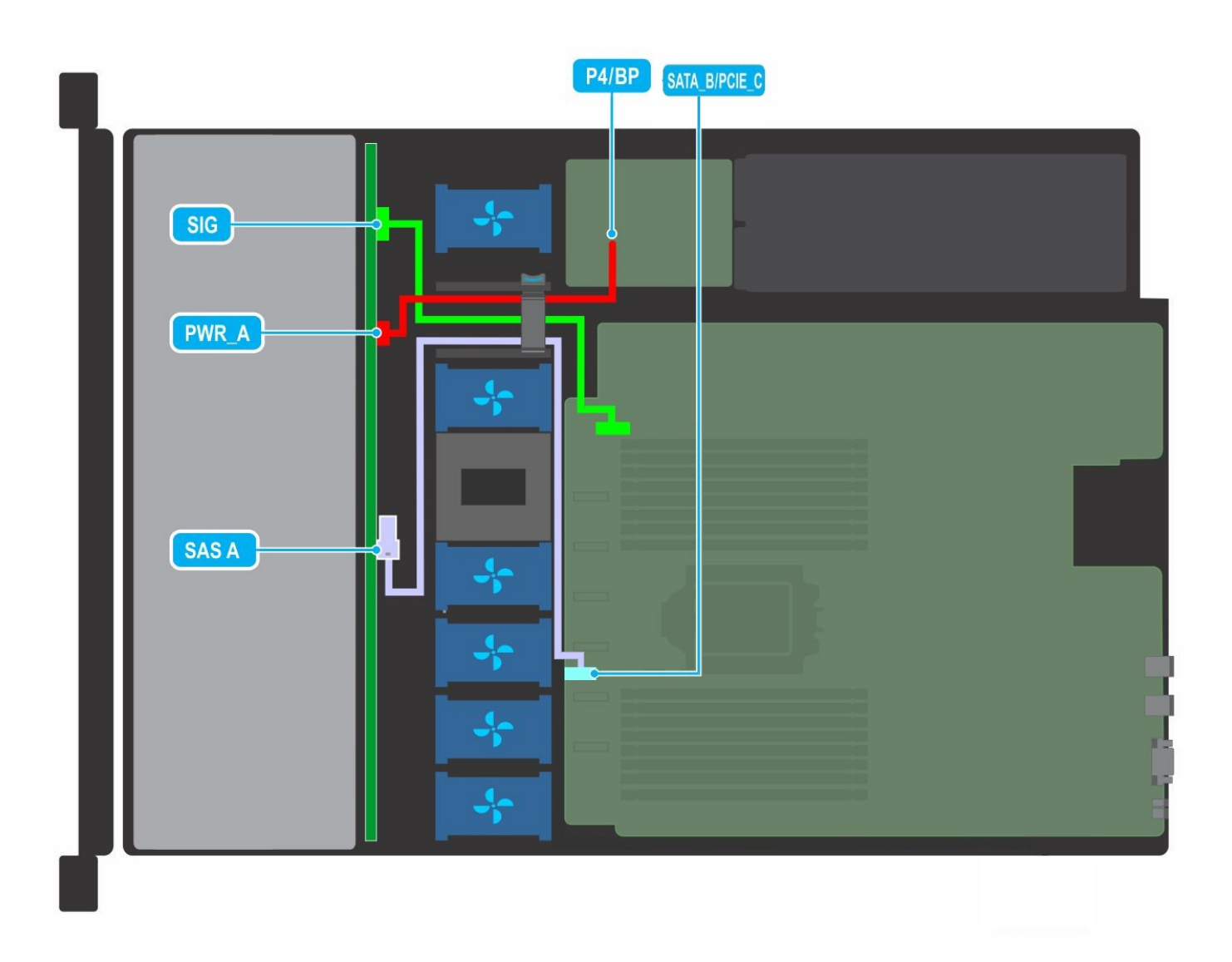

**Abbildung 1. Kabelführung – 4-x-3,5-Zoll-SATA-Laufwerkrückwandplatine**

<span id="page-21-0"></span>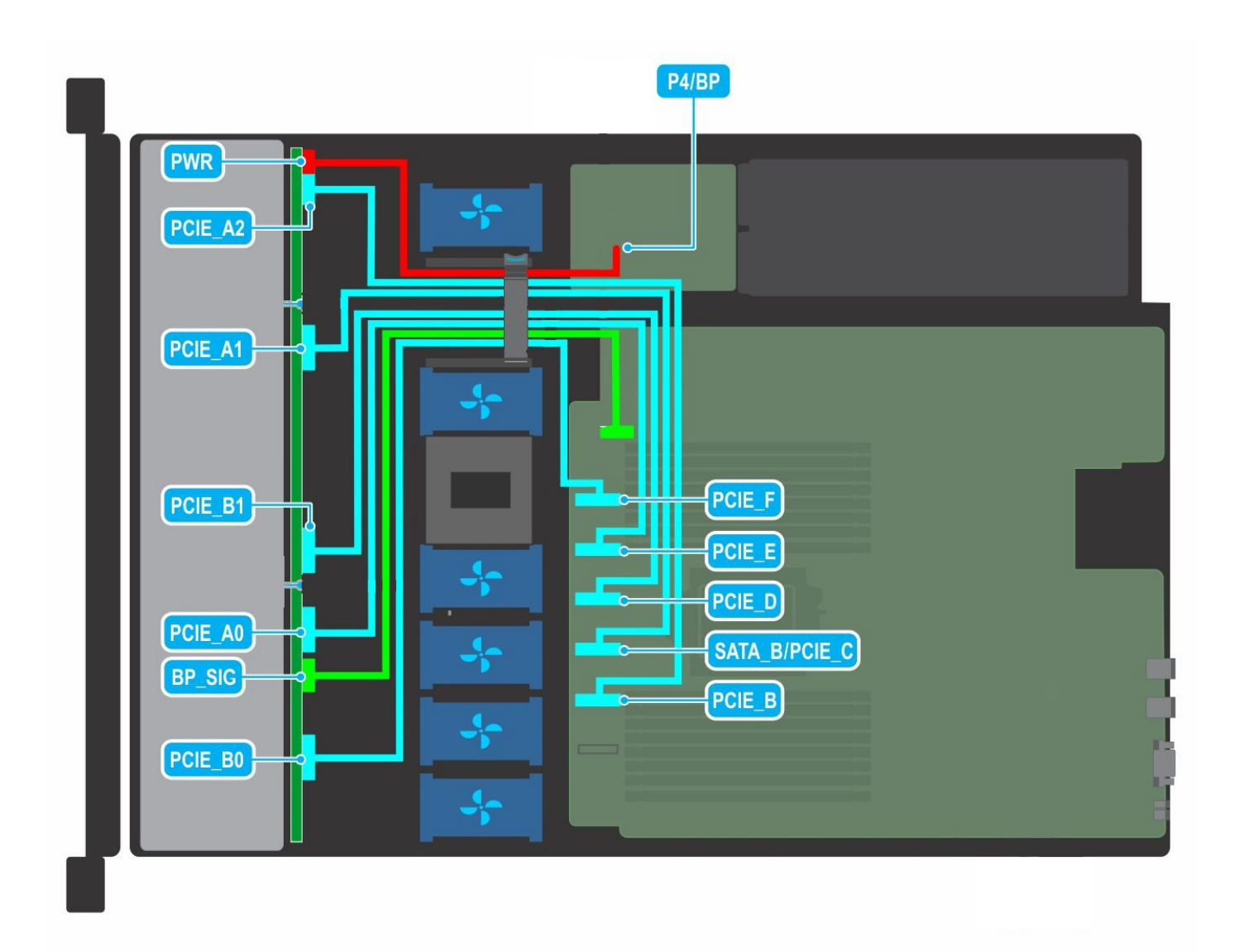

**Abbildung 2. Kabelführung – 10 x 2,5-Zoll-NVMe-Laufwerksrückwandplatine**

#### **Themen:**

• Festplatten-Konnektivität für AHCI-Geräte

## **Festplatten-Konnektivität für AHCI-Geräte**

Der S150-Controller unterstützt Systeme mit bis zu zwei AHCI-Geräten. Bei Systemen mit zwei AHCI-Geräten verbindet das erste AHCI-Gerät die Laufwerke von den Ports 0 bis 7 und das zweite AHCI-Gerät verbindet die Laufwerke von Port 8.

Die folgende Tabelle enthält Informationen zur Laufwerkkonnektivität mit den AHCI-Geräten, die von 15G Power Edge-Systemen unterstützt werden.

#### **Tabelle 7. Festplatten-Konnektivität für AHCI-Geräte**

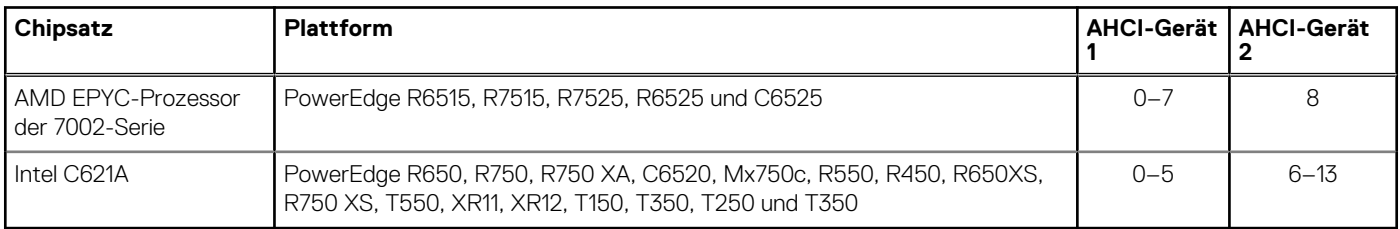

# <span id="page-22-0"></span>**Das BIOS-Konfigurationsdienstprogramm**

Das BIOS-Konfigurationsprogramm (BIOS Configuration Utility), auch bekannt als Strg+R oder Option-ROM (OPROM), ist eine in das System-BIOS integrierte Anwendung für die Speicherverwaltung, auf die während des Systemstarts über F2 zugegriffen werden kann und mit der RAID-Laufwerkgruppen und virtuelle Laufwerke auf SATA-Laufwerken konfiguriert und verwaltet werden können. Das **BIOS-Konfigurationsprogramm (Strg+R)** ist unabhängig vom Betriebssystem.

- **ANMERKUNG:** Verwenden Sie die Tastenkombination **Strg+R** für die Ersteinrichtung und für die Notfallwiederherstellung. Sie Œ können die erweiterten Funktionen über die OpenManage Storage Management-Anwendungen nutzen.
- $\bigcirc$ **ANMERKUNG:** Die Konfiguration von NVMe-PCIe-SSDs wird vom BIOS-Konfigurationsprogramm nicht unterstützt.
- **ANMERKUNG:** Stellen Sie sicher, dass Sie nur das S150-UEFI-Konfigurationsprogramm verwenden, um die NVMe-PCIe-SSDs ⋒ während des Vorstarts zu konfigurieren. Informationen zum Aktivieren des RAID-Modus für NVMe-PCIe-SSDs finden Sie unter [Festlegen des RAID-Modus für NVMe-PCIe-SSDs.](#page-42-0)

(i) **ANMERKUNG:** Die RAID-Konfiguration unter Verwendung von OPROM wird auf Systemen mit NVMe-PCIe-SSDs nicht unterstützt.

Die folgenden Abschnitte enthalten Informationen über die Verwendung von **Strg+R**. Weitere Informationen finden Sie in der Online-Hilfe, indem Sie F1 im **Strg+R** drücken.

Die folgende Tabelle enthält eine Liste der Aufgaben, die vom PERC S150 im **Strg+R** unterstützt bzw. nicht unterstützt werden.

#### **Tabelle 8. Aufgaben des BIOS-Konfigurationsprogramms (Strg+R)**

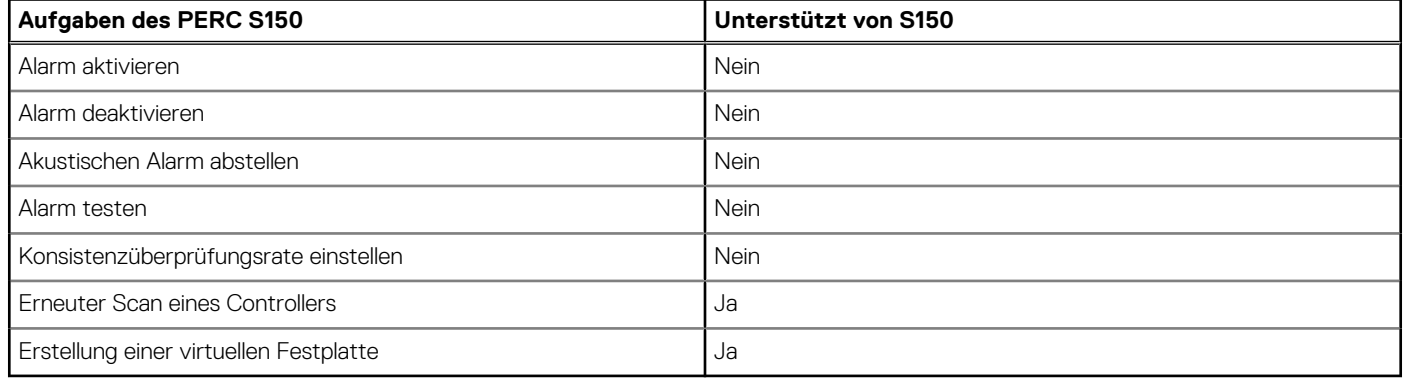

#### **Themen:**

- [Starten des BIOS-Konfigurationsdienstprogramms](#page-23-0)
- [Beenden des BIOS-Konfigurationsdienstprogramms](#page-23-0)
- [Initialisieren der physischen Festplatten](#page-23-0)
- [Erstellen der virtuellen Laufwerke](#page-24-0)
- [Löschen der virtuellen Festplatten](#page-25-0)
- [Tauschen zweier virtueller Festplatten](#page-25-0)
- [Verwalten der Hot-Spare-Festplatten](#page-25-0)
- [Anzeigen von Details physischer Festplatten](#page-26-0)
- [Anzeigen der Details zu virtuellen Festplatten](#page-27-0)
- [Erneute Erfassung von Festplatten](#page-27-0)
- [Controller-Optionen](#page-27-0)
- [Fortsetzen des Startvorgangs](#page-28-0)

## <span id="page-23-0"></span>**Starten des BIOS-Konfigurationsdienstprogramms**

- 1. Schalten Sie das System ein.
- 2. Während das System neu startet, drücken Sie Strg+R, um das BIOS-Konfigurationsprogramm aufzurufen.
	- **VORSICHT: Wenn der SATA-Controller nicht auf den RAID-Modus eingestellt ist, werden möglicherweise Daten gelöscht. Stellen Sie sicher, dass Sie vor dem Ändern des Modus alle Daten sichern.**
	- **ANMERKUNG:** Wenn **BIOS Configuration Utility <Ctrl><R>** (BIOS-Konfigurationsdienstprogramm <Strg><R>) nicht angezeigt wird und in Ihrem System ein PERC S150-Controller verwendet wird, drücken Sie F2, um das System-BIOS aufzurufen. Stellen Sie sicher, dass der SATA-Controller im Feld **SATA Settings** (SATA-Einstellungen) auf den RAID-Modus eingestellt ist. Wenn die Einstellungen korrekt sind und **BIOS Configuration Utility <Ctrl><R** (BIOS-Konfigurationsdienstprogramm <Strg><R>) nicht angezeigt wird, wenden Sie sich an den Dell Support unter <https://www.dell.com/support>.

## **Beenden des BIOS-Konfigurationsdienstprogramms**

- 1. Drücken Sie in einem beliebigen Menübildschirm die Esc-Taste. Ein Dialogfeld wird angezeigt, in dem Sie aufgefordert werden, den Vorgang zu bestätigen.
- 2. Wählen Sie zum Beenden die C-Taste oder drücken Sie zum Abbrechen die Esc-Taste.

## **Initialisieren der physischen Festplatten**

Neue physische Laufwerke müssen vor der Verwendung in RAID-fähige Laufwerke konvertiert werden. Wenn Sie ein Laufwerk in ein RAID-fähiges Laufwerk konvertieren, werden Informationen zur Controller-Konfiguration auf das physische Laufwerk geschrieben.

Es können physische Laufwerke mit den folgenden Status initialisiert werden:

**Non-RAID** Ein physisches Laufwerk, das von einem anderen Controller als dem PERC S150 konfiguriert wurde.

Bereit **Enthält keine gespeicherten Daten, aber verfügt über PERC S150-Konfigurationsinformationen.** 

- **ANMERKUNG:** Physische Laufwerke, die online geschaltet sind, können nicht in Non-RAID-Laufwerke oder RAID-fähige Laufwerke ⋒ konvertiert werden.
- 1. Rufen Sie das BIOS-Konfigurationsprogramm auf. Informationen dazu finden Sie unter Starten des BIOS-Konfigurationsdienstprogramms.
- 2. Verwenden Sie die Pfeiltasten im Feld **Main Menu** (Hauptmenü), um die Option **Initialize Physical Disks** (Physische Laufwerke initialisieren) auszuwählen.
- 3. Drücken Sie die Eingabetaste. Der Bildschirm **Initializing the physical disks** (Initialisieren der physischen Laufwerke) wird angezeigt.

### **Konvertieren in RAID-Festplatten**

#### **WARNUNG: Bei der Konvertierung eines Laufwerks in ein RAID-Laufwerk gehen möglicherweise Daten verloren.**

- 1. Rufen Sie das BIOS-Konfigurationsprogramm auf. Informationen dazu finden Sie unter Starten des BIOS-Konfigurationsdienstprogramms.
- 2. Verwenden Sie die Pfeiltasten, um das Menü **Initializing the physical disks** (Initialisieren der physischen Laufwerke) auszuwählen, und drücken Sie die Eingabetaste.
- 3. Wählen Sie **Convert to RAID disk** (In RAID-Laufwerk konvertieren) und drücken Sie die Eingabetaste.
- 4. Drücken Sie die C-Taste, um fortzufahren.
- 5. Verwenden Sie im Menü **Physical Disks** (Physische Laufwerke) die Pfeiltasten, um zwischen den physischen Laufwerken zu wechseln, und drücken Sie die Einfügen-Taste, um das gewünschte physische Laufwerk auszuwählen.
- 6. Drücken Sie die Eingabetaste. Das ausgewählte physische Laufwerk wird in ein RAID-fähiges Laufwerk konvertiert.

<span id="page-24-0"></span>**ANMERKUNG:** Im Modus "Convert to RAID" (In RAID konvertieren) können initialisierte RAID-Laufwerke erneut initialisiert werden.

## **Konvertieren in Non-RAID-Festplatten**

#### $\bigwedge$ **WARNUNG: Bei der Konvertierung eines Laufwerks in ein Non RAID-Laufwerk gehen möglicherweise Daten verloren.**

- 1. Rufen Sie das BIOS-Konfigurationsprogramm auf. Informationen dazu finden Sie unter [Starten des BIOS-](#page-23-0)[Konfigurationsdienstprogramms](#page-23-0).
- 2. Verwenden Sie die Pfeiltasten, um das Menü **Initializing the physical disks** (Initialisieren der physischen Laufwerke) auszuwählen, und drücken Sie die Eingabetaste.
- 3. Wählen Sie **Convert to Non-RAID disk** (In Non-RAID-Laufwerk konvertieren) und drücken Sie die Eingabetaste.
- 4. Drücken Sie die C-Taste, um fortzufahren.
- 5. Verwenden Sie im Menü **Physical Disks** (Physische Laufwerke) die Pfeiltasten, um zwischen den physischen Laufwerken zu wechseln, und drücken Sie die Einfügen-Taste, um das gewünschte physische Laufwerk auszuwählen.
- 6. Drücken Sie die Eingabetaste. Die ausgewählte physische Festplatte wird in eine Non-RAID-Festplatte konvertiert.

## **Erstellen der virtuellen Laufwerke**

- 1. Rufen Sie das **BIOS Configuration Utility (BIOS-Konfigurationsdienstprogramm)** auf. Informationen dazu finden Sie unter [Starten des BIOS-Konfigurationsdienstprogramms](#page-23-0).
- 2. Wählen Sie **Create Virtual Disks (Virtuelle Festplatten erstellen)** aus dem Bildschirm **Main Menu (Hauptmenü)** aus und drücken Sie die <Eingabetaste>.
	- **ANMERKUNG:** Der S150-Controller unterstützt maximal 30 virtuelle Laufwerke. Sie können Funktionseinstellungen im UEFI oder OPROM nicht ändern, wenn die Anzahl der virtuellen Laufwerke die maximale Anzahl von 30 Laufwerken übersteigt. Weitere Informationen zum Troubleshooting bei diesem Problem finden Sie unter [Funktionseinstellungen in UEFI oder OPROM nicht](#page-47-0) [möglich.](#page-47-0)
- 3. Wählen Sie im Feld **Physical Disks** (Physische Laufwerke) das physische Laufwerk aus, auf dem ein virtuelles Laufwerk erstellt werden soll:
	- a. Um ein physisches Laufwerk auszuwählen, drücken Sie die Einfügen-Taste.
	- b. Drücken Sie nach Auswahl des physischen Laufwerks, das in das virtuelle Laufwerk aufgenommen werden sollen, die Eingabetaste.
- 4. Verwenden Sie im Feld **User Input** (Benutzereingabe) die Pfeiltasten, um den Typ des virtuellen Laufwerks (RAID-Level) auszuwählen und drücken Sie die Eingabetaste.
- 5. Wählen Sie je nach verfügbarem freiem Speicherplatz auf den physischen Laufwerken eine Größe für das virtuelle Laufwerk aus und drücken Sie die Eingabetaste.
- 6. Wählen Sie im Feld **User Input (Benutzereingabe)** einen **Caching Mode (Cachingmodus)** aus. Drücken Sie die Eingabetaste.
- 7. Drücken Sie die C-Taste, um das Erstellen des virtuellen Laufwerks zu bestätigen.

## **Auswählen der virtuellen Festplattengröße beim Erstellen einer virtuellen Festplatte**

So erstellen Sie eine virtuelle Festplatte der Größe < 2.199 TB:

- 1. Drücken Sie die Nach-oben-Taste oder die Bild-auf-Taste, um eine in aufsteigender Reihenfolge angezeigte Größe auszuwählen oder wählen Sie mithilfe der Nach-unten-Taste oder der Bild-ab-Taste eine in absteigender Reihenfolge angezeigte Größe aus.
	- **ANMERKUNG:** Wenn Sie die Größe um 10 Einheiten erhöhen möchten, verwenden Sie die Bild-auf-Taste. Wenn Sie die Größe um eine Einheit erhöhen möchten, verwenden Sie die Nach-oben-Taste, und umgekehrt.
- 2. Fahren Sie fort mit Erstellen der virtuellen Laufwerke.

So erstellen Sie eine virtuelle Festplatte mit der Größe > 2.199 TB:

- <span id="page-25-0"></span>1. Drücken Sie die Bild-auf-Taste oder die Nach-oben-Taste, um die Größe des virtuellen Laufwerks zu erhöhen. Bei maximaler Größe erscheint ein Dialogfeld im Bereich **User Input** (Benutzereingabe). Sie werden gefragt, ob Sie die Größe des virtuellen Laufwerks einschränken oder die normale Maximalgröße überschreiten möchten.
- 2. Drücken Sie die Esc-Taste, um ein größeres virtuelles Laufwerk zu erstellen.
- 3. Drücken Sie die Bild-auf-Taste oder die Nach-oben-Taste, bis die gewünschte bzw. die maximal verfügbare Größe erreicht wurde.
- 4. Fahren Sie fort mit [Erstellen der virtuellen Laufwerke.](#page-24-0)

## **Löschen der virtuellen Festplatten**

- 1. Rufen Sie das **BIOS Configuration Utility (BIOS-Konfigurationsdienstprogramm)** auf. Informationen dazu finden Sie unter [Starten des BIOS-Konfigurationsdienstprogramms](#page-23-0).
- 2. Wählen Sie im Bildschirm **Main Menu** (Hauptmenü) mithilfe der Pfeiltasten die Option **Deleting Virtual Disk** (Virtuelles Laufwerk löschen) aus und drücken Sie die Eingabetaste.
- 3. Wählen Sie alle virtuellen Laufwerke, die Sie löschen möchten, im Feld **Virtual Disks** (Virtuelle Laufwerke) aus. Drücken Sie die Einfügen-Taste, um die einzelnen Auswahlen zu bestätigen.
- 4. Drücken Sie die Eingabetaste.

**VORSICHT: Durch das Löschen eines virtuellen Laufwerks werden alle Daten, die sich auf dem virtuellen Laufwerk befinden, sowie das virtuelle Laufwerk selbst unwiederbringlich gelöscht. Diese Aktion kann nicht rückgängig gemacht werden.**

- 5. Drücken Sie die C-Taste, um das Löschen zu bestätigen.
	- **ANMERKUNG:** Wenn ein heruntergestuftes oder ein ausgefallenes virtuelles Laufwerk eines Systems zu einem anderen System ⋒ hinzugefügt wird und wenn die Anzahl der virtuellen Laufwerke die maximale Anzahl von 30 überschreitet, können Sie die virtuellen Laufwerke, die sich im Status **Normal** oder **Ready** (Bereit) befinden, nicht löschen.

## **Tauschen zweier virtueller Festplatten**

- 1. Rufen Sie das **BIOS Configuration Utility (BIOS-Konfigurationsdienstprogramm)** auf. Informationen dazu finden Sie unter [Starten des BIOS-Konfigurationsdienstprogramms](#page-23-0).
- 2. Wählen Sie im Bildschirm **Main Menu** (Hauptmenü) die Option **Swapping Two Virtual Disks** (Tauschen zweier virtueller Festplatten) aus und drücken Sie die Eingabetaste.
- 3. Markieren Sie mithilfe der Pfeiltasten ein virtuelles Laufwerk im Feld **Virtual Disk** (Virtuelles Laufwerk). Drücken Sie die Einfügen-Taste.
- 4. Wählen Sie mithilfe der Pfeiltasten ein weiteres virtuelles Laufwerk aus. Drücken Sie die Einfügen-Taste.
- 5. Drücken Sie die Eingabetaste, um das virtuelle Laufwerk auszutauschen.
	- $(i)$ **ANMERKUNG:** Es können nur jeweils zwei virtuelle Festplatten getauscht werden.
	- **ANMERKUNG:** Beim Erstellen von bis zu 30 virtuellen Laufwerken und dem Austauschen der virtuellen Laufwerke mithilfe des **BIOS Configuration Utility** (BIOS-Konfigurationsprogramm) unterscheidet sich die Reihenfolge der virtuellen Laufwerke in Option-ROM (OPROM) von der Reihenfolge der virtuellen Laufwerke im Betriebssystem.

## **Verwalten der Hot-Spare-Festplatten**

Mit dem Bildschirm **Manage Hot Spare(s)** (Hot Spare(s) verwalten) können Sie globale oder dedizierte Hot Spares zuweisen bzw. die Zuweisung rückgängig machen.

- 1. Rufen Sie das BIOS Configuration Utility (BIOS-Konfigurationsdienstprogramm) auf. Informationen dazu finden Sie unter [Starten des](#page-23-0) [BIOS-Konfigurationsdienstprogramms](#page-23-0).
- 2. Wählen Sie im Bildschirm **Main Menu** (Hauptmenü) mithilfe der Pfeiltasten die Option **Manage Hot Spare(s)** (Hot Spare(s) verwalten) aus und drücken Sie die <Eingabetaste>. Der Bildschirm **Manage Hot Spare (s)** (Hot Spare(s) verwalten) wird angezeigt:
- <span id="page-26-0"></span>globale Hot-Spare-Festplatten
- dedizierte Hot-Spare-Festplatten

## **Zuweisen der globalen Hot-Spare-Festplatten**

Ein globales Hot-Spare-Laufwerk ist ein physisches Sicherungslaufwerk, das von jedem redundanten virtuellen Laufwerk verwendet werden kann. Sie ist keiner speziellen virtuellen Festplatte zugewiesen. Virtuelle Laufwerke können in der Regel mithilfe eines globalen Hot-Spare-Laufwerk neu erstellt werden, solange das globale Hot-Spare-Laufwerk nicht bereits Teil des virtuellen Laufwerks ist und über ausreichend Kapazität verfügt. Im Gegensatz zu einem dedizierten Hot-Spare-Laufwerk kann jederzeit ein globales Hot-Spare-Laufwerk zugewiesen werden, selbst während auf virtuellen Laufwerken Aufgaben ausgeführt werden.

**ANMERKUNG:** Ein Hot-Spare-Laufwerk kann nur dann erstellt werden, wenn ein physisches Laufwerk den Status **Ready** (Bereit)  $\bigcirc$ oder **Normal** im Feld **Physical Disks** (Physische Laufwerke) aufweist. Wenn sich das physische Laufwerk im Status **Online** befindet, wird das Laufwerk von einem virtuellen Laufwerk verwendet und kann nicht als Hot-Spare-Laufwerk ausgewählt werden.

Führen Sie die folgenden Schritte durch, um eine globale Hot-Spare-Festplatte zuzuweisen:

- 1. Rufen Sie das **BIOS-Konfigurationsprogramm** auf. Informationen dazu finden Sie unter [Starten des BIOS-](#page-23-0)[Konfigurationsdienstprogramms](#page-23-0).
- 2. Wählen Sie im Bildschirm **Main Menu (Hauptmenü)** die Option **Manage Hot Spare (Hot Spare verwalten)** und drücken Sie die <Eingabetaste>.
- 3. Wählen Sie **Assign Dedicated Hot Spare(s)** (Dedizierte/s Hot-Spare-Laufwerk/e zuweisen). Drücken Sie die <Eingabetaste>.
- 4. Wählen Sie mithilfe der Nach-oben- oder Nach-unten-Taste mindestens ein physisches Laufwerk aus, das als globales Hot-Spare-Laufwerk verwendet werden soll. Drücken Sie die <Einfügen>-Taste.
- 5. Drücken Sie die <Eingabetaste>, um das globale Hot Spare hinzuzufügen.
- 6. Drücken Sie die <C>-Taste, um den Vorgang zu bestätigen.

## **Aufheben der Zuweisung von Hot-Spare-Festplatten**

- 1. Rufen Sie das **BIOS-Konfigurationsprogramm** auf. Informationen dazu finden Sie unter [Starten des BIOS-](#page-23-0)[Konfigurationsdienstprogramms](#page-23-0).
- 2. Wählen Sie im Bildschirm **Main Menu** (Hauptmenü) die Option **Manage Hot Spare** (Hot-Spare-Laufwerk verwalten) und drücken Sie die Eingabetaste.
- 3. Wählen Sie **Unassign Hot Spare** (Zuweisung des Hot Spare-Laufwerks aufheben) aus. Drücken Sie die Eingabetaste.
- 4. Wählen Sie mit der Nach-oben- oder Nach-unten-Taste ein physisches Laufwerk aus, das als globales Hot-Spare-Laufwerk gelöscht werden soll.
- 5. Drücken Sie die Einfügen-Taste. Drücken Sie die Eingabetaste, um das Hot-Spare-Laufwerk zu löschen.
- 6. Drücken Sie die C-Taste, um den Vorgang zu bestätigen.

## **Anzeigen von Details physischer Festplatten**

- 1. Rufen Sie das **BIOS Configuration Utility (BIOS-Konfigurationsdienstprogramm)** auf. Informationen dazu finden Sie unter [Starten des BIOS-Konfigurationsdienstprogramms](#page-23-0).
- 2. Klicken Sie im Feld **Main Menu** (Hauptmenü) auf **View Physical Disk Details** (physikalische Festplattendetails anzeigen) und drücken Sie die <Eingabetaste>.
- 3. Wählen Sie mit den Pfeiltasten eine physische Festplatte aus.
- 4. Die folgenden Details der physischen Festplatten werden angezeigt:
	- a. Anzahl der physischen Festplatte
	- b. Kanalnummer
	- c. Größe der physischen Festplatten
	- d. Status der physischen Festplatte: **Non-RAID/Ready/Online** (Non-RAID/Bereit/Online)
	- e. Größe des freien Speicherplatzes
	- f. Hersteller und Modellnummer
	- g. World Wide Address
	- h. SATA Cache-Richtlinie (Aktiviert oder Deaktiviert)
	- i. SMART- Status: Fehler (falls ein Laufwerk mit einem SMART- Fehler erkannt wurde)

<span id="page-27-0"></span>5. Drücken Sie die <Esc>-Taste, um zum Hauptfenster zurückzukehren.

## **Anzeigen der Details zu virtuellen Festplatten**

- 1. Rufen Sie das **BIOS Configuration Utility (BIOS-Konfigurationsdienstprogramm)** auf. Informationen dazu finden Sie unter [Starten des BIOS-Konfigurationsdienstprogramms](#page-23-0).
- 2. Klicken Sie im Bildschirm **Main Menu** (Hauptmenü) auf **View Virtual Disk Details** (Details zu virtuellen Festplatten anzeigen) und drücken Sie die <Eingabetaste>.
- 3. Wählen Sie mit den Pfeiltasten eine virtuelle Festplatte aus.
- 4. Folgende Einzelheiten der virtuellen Festplatten werden angezeigt:
	- a. Nummer der virtuellen Festplatte
	- b. RAID-Level
	- c. Größe
	- d. Status (**Read Ahead/Write Back (Vorauslesen/Rückschreiben), No Read Ahead/Write Back (Kein Vorauslesen/ Rückschreiben), Read Ahead/Write Through (Vorauslesen/Durchschreiben), No Read Ahead/Write Through (Kein Vorauslesen/Durchschreiben)**).
	- **ANMERKUNG:** Es können maximal 10 VDs in der OPROM-Benutzeroberfläche angezeigt werden.
- 5. Drücken Sie die <Esc>-Taste, um zum Hauptfenster zurückzukehren.
	- **ANMERKUNG:** Das Feld **Physical Disks** (Physikalische Festplatten) zeigt die physikalischen Festplatten an, die sich auf der virtuellen Festplatte befinden, und kennzeichnet sie mit grüner Textfarbe.

## **Erneute Erfassung von Festplatten**

Über diese Option können Sie die Liste der vorhandenen physischen und virtuellen Laufwerke anzeigen.

- **ANMERKUNG:** Beim erneuten Erfassen von Laufwerken über diese Option kann es zwischen 10 und 20 Sekunden dauern, bis die Liste der Laufwerke angezeigt wird, abhängig von der Anzahl der im System verfügbaren Laufwerke.
- 1. Öffnen Sie **Dell PERC S150 Configuration Utility** (Dell PERC S150-Konfigurationsprogramm). Weitere Informationen finden Sie unter [Aufrufen des DELL PERC S150-Konfigurationsprogramms.](#page-29-0)
- 2. Klicken Sie auf **Controller Management (Controllerverwaltung)** > **Rescan Disks (Festplatten erneut scannen)** aus. Der Bildschirm **Rescan Disk** (Laufwerk erneut erfassen) wird angezeigt. Sie erhalten Informationen über die neuesten Konfigurationen der physischen und virtuellen Laufwerke.

## **Controller-Optionen**

Die Funktion **Controller Options** (Controller-Optionen) hilft Ihnen dabei, die Option **BIOS Stop on error** (Bei Fehler BIOS anhalten) zu aktivieren. Der Startvorgang wird angehalten, wenn **Pause if...** (Anhalten, wenn ...) aktiviert ist und ein virtuelles Laufwerk den Status **Degraded** (Heruntergestuft) oder **Failed** (Fehlerhaft) annimmt. Drücken Sie die <Eingabetaste>, um den Startvorgang fortzusetzen.

Zeigen Sie die Fehlermeldung an. Wenn **Pause...** auf **OFF** gesetzt ist, wird die Fehlermeldung nur kurz angezeigt und das System setzt den Startvorgang fort.

- 1. Rufen Sie das **BIOS Configuration Utility (BIOS-Konfigurationsdienstprogramm)** auf. Siehe [Starten des BIOS-](#page-23-0)[Konfigurationsdienstprogramms](#page-23-0).
- 2. Verwenden Sie im Bildschirm **Main Menu (Hauptmenü)** die Pfeile, um die **Controller Options (Controller-Optionen)** auszuwählen.
- 3. Wählen Sie mit der Nach-oben- oder Nach-unten-Taste im Feld **Controller Options (Controller-Optionen)** die gewünschte Controller-Option aus.
	- a. **Pause if Degraded (Anhalten wenn heruntergestuft)**

Wenn **ON (EIN)**, unterbricht das BIOS den Startvorgang, wenn eine heruntergestufte virtuelle Festplatte gefunden wird. Drücken Sie die <Eingabetaste>, um zwischen **ON (EIN)** und **OFF (AUS)** zu wechseln.

#### b. **Pause if Failed (Anhalten wenn fehlerhaft)**

<span id="page-28-0"></span>Wenn **ON (EIN)**, unterbricht das BIOS den Startvorgang, wenn eine ausgefallene virtuelle Festplatte gefunden wird.

Drücken Sie die <Eingabetaste>, um zwischen **ON (EIN)** und **OFF (AUS)** zu wechseln.

#### c. **Verwalten der Schreib-Cache-Regel für physische Festplatten**

- Wenn die Option auf **Standardeinstellung** gesetzt ist:
	- Die Schreibcache-Richtlinie für physische Laufwerke ist für SSDs und HDDs mit einer Bandbreite von 3 Gbps aktiviert. ○ Die Schreibcache-Richtlinie für physische Laufwerke ist für HDDs mit einer Bandbreite von 6 Gbps deaktiviert.
- Wenn diese Option auf **Aktivieren** gesetzt ist, ist die Funktion auf der ausgewählten Festplatte aktiviert.
- Wenn die Option auf **Deaktivieren** gesetzt ist, wird die Funktion auf der ausgewählten Festplatte deaktiviert.
- 4. Drücken Sie die Esc-Taste, um zum Hauptfenster zurückzukehren.

## **Fortsetzen des Startvorgangs**

- 1. Rufen Sie das **BIOS Configuration Utility (BIOS-Konfigurationsdienstprogramm)** auf. Informationen dazu finden Sie unter [Starten des BIOS-Konfigurationsdienstprogramms](#page-23-0).
- 2. Verwenden Sie im Bildschirm **Main Menu** (Hauptmenü) die Pfeiltasten, um die Option **Continue to Boot** (Mit Neustart fortfahren) auszuwählen.

Das System startet normal.

# <span id="page-29-0"></span>**UEFI RAID-Konfigurationsdienstprogramm**

Das Unified Extensible Firmware Interface (UEFI)-RAID-Konfigurationsprogramm ist eine in das System-BIOS F2 integrierte Anwendung zur Speicherverwaltung. Es dient zur Konfiguration und Verwaltung von RAID, virtuellen Laufwerken und physischen Laufwerken. Das Dienstprogramm ist vom Betriebssystem unabhängig.

- **ANMERKUNG:** Die folgenden Themen enthalten Informationen über die Verwendung des UEFI-RAID-Konfigurationsprogramms. Weitere Informationen finden Sie in der Online-Hilfe im UEFI-RAID-Konfigurationsprogramm.
- **ANMERKUNG:** Stellen Sie sicher, dass Sie nur das S150-UEFI-Konfigurationsprogramm verwenden, um die NVMe-PCIe-SSDs Œ während des Vorstarts zu konfigurieren. Informationen zur Aktivierung des RAID-Modus für NVMe-PCIe-SSDs finden Sie unter [Festlegen des RAID-Modus für NVMe-PCIe-SSDs](#page-42-0)
- $\bigcirc$ **ANMERKUNG:** Verwenden Sie das UEFI RAID-Konfigurationsdienstprogramm für die Ersteinrichtung.

#### **Themen:**

- Aufrufen des DELL PERC S150-Konfigurationsprogramms
- [Beenden des DELL PERC S150-Konfigurationsprogramms](#page-30-0)

## **Aufrufen des DELL PERC S150- Konfigurationsprogramms**

- 1. Schalten Sie das System ein.
- 2. Drücken Sie beim Systemstart die Taste <F2>, um das **System Setup (System-Setup)** aufzurufen. Im Bildschirm **System Setup Main Menu (Hauptmenü des System-Setups)** wird die die Liste der Menüoptionen angezeigt.
- 3. Klicken Sie auf **Device Settings (Geräteeinstellungen)**. In **Device Settings** (Geräteeinstellungen) werden die NIC-Ports und alle Optionen des S150-Konfigurationsprogramms aufgeführt.

Verwenden Sie die Pfeiltasten oder die Maus, um auf das Verwaltungsmenü für den Controller zuzugreifen.

- **ANMERKUNG:** Um weitere Informationen zu allen verfügbaren Optionen zu erhalten, klicken Sie in der rechten oberen Ecke  $(i)$ des Browserfensters auf **Help** (Hilfe). Hilfeinformationen für einzelne Optionsmenüs lassen sich auch einsehen, indem Sie einen Bildlauf durch die einzelnen Optionen durchführen.
- **ANMERKUNG:** Einige Optionen im UEFI RAID-Konfigurations-Utility sind nur dann vorhanden, wenn der Controller die ⋒ entsprechende Funktion unterstützt. Falls die Funktion in der bestehenden Konfiguration nicht unterstützt wird, ist die Option möglicherweise ausgegraut.
- 4. Klicken Sie auf **Dell PERC S150 Configuration Utility** (Dell PERC S150-Konfigurationsprogramm). Zeigt die Liste der **Configuration Options (Konfigurationsoptionen)** an:

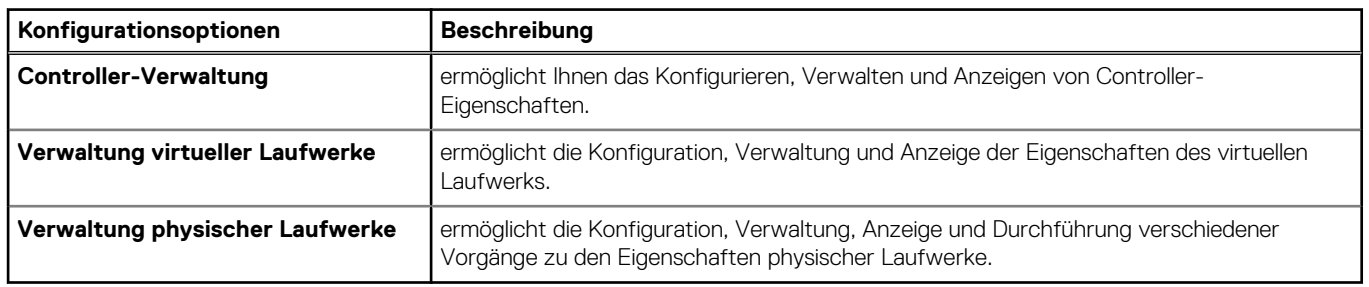

#### **Tabelle 9. Konfigurationsoptionen**

<span id="page-30-0"></span>**ANMERKUNG:** Das Laden der Standardeinstellungen auf dieser Seite durch Klicken auf die Schaltfläche **Default** (Standardeinstellung) ändert die Einstellungen des Controllers nicht.

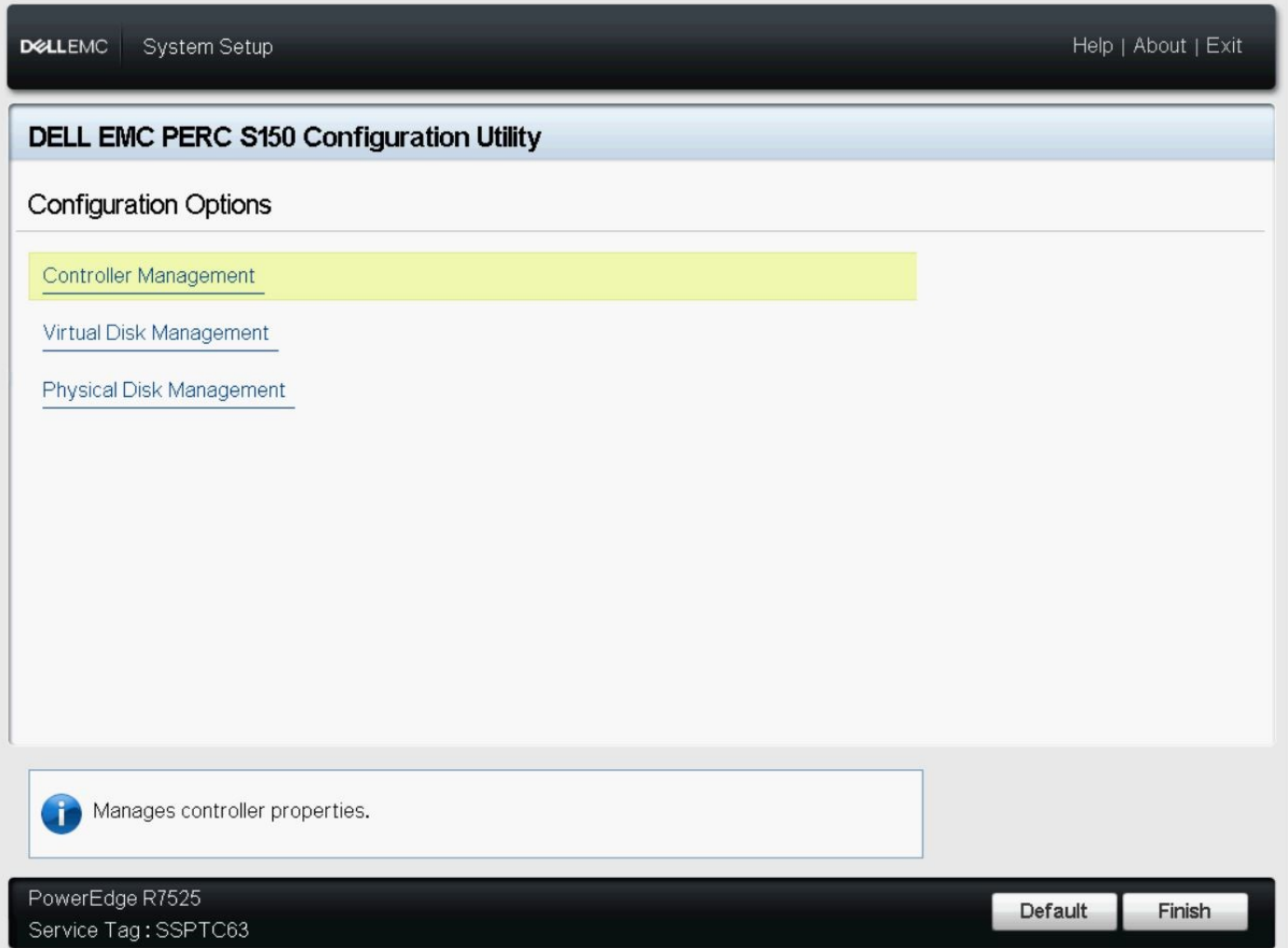

**Abbildung 3. Dell PERC S150 Configuration Utility (Dell PERC S150-Konfigurationsprogramm)**

## **Beenden des DELL PERC S150- Konfigurationsprogramms**

Um das Dienstprogramm zu beenden und zum Bildschirm des System-Setups zurückzukehren, klicken Sie in der rechten unteren Ecke des Bildschirms auf **Finish** (Fertigstellen).

### **Controller-Verwaltung**

### **Anzeigen der Controller-Eigenschaften**

Über den Bildschirm **Controller-Informationen anzeigen** können Sie die Eigenschaften des Controllers und der Firmware anzeigen.

Klicken Sie im **System Setup Main Menu** auf **Device Settings** > **Dell PERC S150 Configuration Utility** > **Controller Management** > **View Controller Information**.

Die Tabelle beschreibt die Details des Bildschirms **Controller-Informationen anzeigen**:

#### <span id="page-31-0"></span>**Tabelle 10. Controller-Informationen anzeigen.**

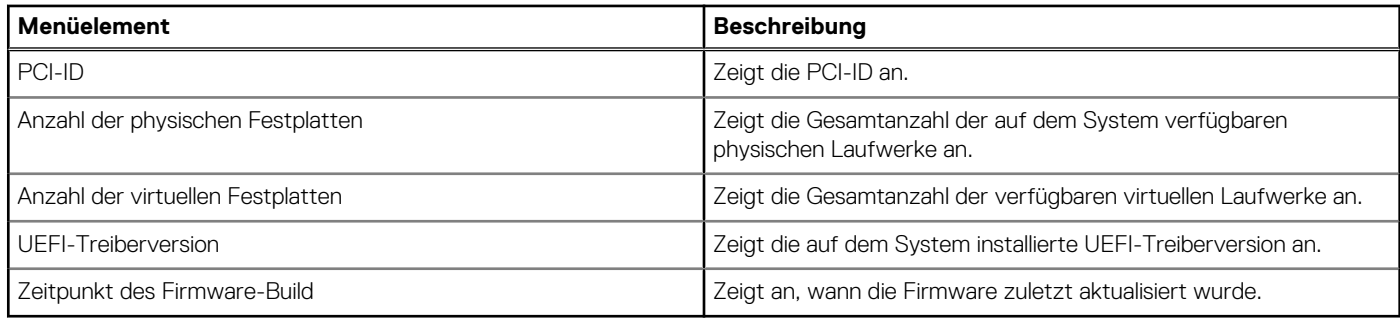

### **Ändern der Startreihenfolge der virtuellen Laufwerke**

Über **Set Bootable Device** (Startfähiges Gerät einrichten) können Sie die Startreihenfolge der virtuellen Laufwerke ändern.

- 1. Öffnen Sie **Dell PERC S150 Configuration Utility** (Dell PERC S150-Konfigurationsprogramm). Weitere Informationen finden Sie unter [Aufrufen des DELL PERC S150-Konfigurationsprogramms.](#page-29-0)
- 2. Klicken Sie auf **Controller Management (Controller-Management)** > **Change Controller Properties (Controller-Eigenschaften ändern)**.
- 3. Klicken Sie auf **Set Bootable Device** (Startfähiges Gerät einrichten). Im Dialogfenster **Change Order (Reihenfolge ändern)** wird die Liste der verfügbaren virtuellen Festplatten angezeigt.
- 4. Verwenden Sie die Pfeiltasten, um eine virtuelle Festplatte festzulegen und die Tasten **+** oder **–**, um die Reihenfolge der virtuellen Festplatten zu ändern, die zuerst gestartet werden müssen.
- 5. Klicken Sie auf **Ok**. Die Änderungen der Startreihenfolge der virtuellen Festplatten werden angezeigt.

### **Anhalten des Systemstartvorgangs bei einem kritischen BIOS-Fehler**

Über den Bildschirm **Change Controller Properties** (Controller-Eigenschaften ändern) können Sie die Option zum Anhalten des Systemstartvorgangs bei einem kritischen BIOS-Fehler, der manuelles Eingreifen erfordert, aktivieren oder deaktivieren.

- 1. Öffnen Sie **Dell PERC S150 Configuration Utility** (Dell PERC S150-Konfigurationsprogramm). Siehe [Aufrufen des DELL](#page-29-0) [PERC S150-Konfigurationsprogramms](#page-29-0).
- 2. Klicken Sie auf **Controller Management (Controller-Management)** > **Change Controller Properties (Controller-Eigenschaften ändern)**.
- 3. Sie können die Option **Enable BIOS Stop On Error (BIOS-Stopp bei Fehler aktivieren)** aktivieren oder deaktivieren.

### **Konvertieren einer physischen Festplatte in eine Nicht-RAID-Festplatte**

- 1. Öffnen Sie **Dell PERC S150 Configuration Utility** (Dell PERC S150-Konfigurationsprogramm). Siehe . [Aufrufen des DELL](#page-29-0) [PERC S150-Konfigurationsprogramms](#page-29-0)
- 2. Klicken Sie auf **Controller Management (Controller-Management)** > **Convert to Non-RAID Disk (In Non-RAID-Festplatte konvertieren)**.
- 3. Wählen Sie den Schnittstellentyp aus.
- 4. Wählen Sie die **physischen Laufwerke** aus. Klicken Sie auf **Check All** (Alle auswählen), um alle verfügbaren Laufwerke auszuwählen.
- 5. Klicken Sie auf **Änderungen anwenden**.

### **Konvertieren von physischen Festplatten in eine RAID-fähige Festplatte**

**VORSICHT: Alle Daten, die bereits auf dem Laufwerk vorhanden sind, gehen bei diesem Vorgang verloren. Stellen Sie sicher, dass Sie wichtige Daten gesichert haben, bevor Sie das physische Laufwerk in ein RAID-fähiges Laufwerk konvertieren.**

1. Öffnen Sie **Dell PERC S150 Configuration Utility** (Dell PERC S150-Konfigurationsprogramm). Informationen dazu finden Sie unter [Aufrufen des DELL PERC S150-Konfigurationsprogramms](#page-29-0).

- <span id="page-32-0"></span>2. Klicken Sie auf **Controller Management (Controller-Verwaltung)** > **Convert to RAID Capable Disk (In RAID-fähige Festplatte konvertieren)**.
- 3. Wählen Sie den RAID-Typ aus.
	- **ANMERKUNG:** Die Auswahl des RAID-Typs steht nicht zur Verfügung, wenn bereits ein RAID konfiguriert ist. Um den RAID-Typ zu aktivieren, konvertieren Sie das Laufwerk in ein Non-RAID-Laufwerk (siehe [Konvertieren einer physischen Festplatte in eine](#page-31-0) [Nicht-RAID-Festplatte](#page-31-0)) und konvertieren Sie es dann wieder in ein RAID-fähiges Laufwerk.
- 4. Wählen Sie den Laufwerkschnittstellentyp aus.
- 5. Wählen Sie das physische Laufwerk aus, das in ein RAID-fähiges Laufwerk konvertiert werden soll. Wenn Sie alle verfügbaren Laufwerke auswählen möchten, wählen Sie **Check All** (Alle auswählen) aus.
- 6. Klicken Sie auf **Apply Changes** (Änderungen anwenden), um die ausgewählten Änderungen zu übermitteln.

### **Erneute Erfassung von Festplatten**

Über diese Option können Sie die Liste der vorhandenen physischen und virtuellen Laufwerke anzeigen.

- **ANMERKUNG:** Beim erneuten Erfassen von Laufwerken über diese Option kann es zwischen 10 und 20 Sekunden dauern, bis die ⋒ Liste der Laufwerke angezeigt wird, abhängig von der Anzahl der im System verfügbaren Laufwerke.
- 1. Öffnen Sie **Dell PERC S150 Configuration Utility** (Dell PERC S150-Konfigurationsprogramm). Weitere Informationen finden Sie unter [Aufrufen des DELL PERC S150-Konfigurationsprogramms.](#page-29-0)
- 2. Klicken Sie auf **Controller Management (Controllerverwaltung)** > **Rescan Disks (Festplatten erneut scannen)** aus. Der Bildschirm **Rescan Disk** (Laufwerk erneut erfassen) wird angezeigt. Sie erhalten Informationen über die neuesten Konfigurationen der physischen und virtuellen Laufwerke.

## **Verwaltung virtueller Laufwerke**

In diesem Abschnitt können Sie virtuelle Laufwerke erstellen, verwalten und löschen. Sie können auch einige Eigenschaften der zugehörigen physischen Laufwerke anzeigen und ändern.

### **Konfigurieren von Windows RAID**

- **ANMERKUNG:** Informationen zum Aktivieren des RAID-Modus für NVMe-PCIe-SSDs finden Sie unter [Festlegen des RAID-Modus](#page-42-0) [für NVMe-PCIe-SSDs](#page-42-0).
- 1. Öffnen Sie **Dell PERC S150 Configuration Utility** (Dell PERC S150-Konfigurationsprogramm). Siehe [Aufrufen des DELL](#page-29-0) [PERC S150-Konfigurationsprogramms](#page-29-0).
- 2. Klicken Sie auf **Controller Management** (Controller-Verwaltung) → **Convert to RAID Capable Disk** (In RAID-fähiges Laufwerk konvertieren).
- 3. Wählen Sie als RAID-Typ **Windows RAID** aus.
- 4. Wählen Sie den **Interface Type** (Schnittstellentyp) aus. Die Optionen sind "SATA" und "NVMe".
- 5. Wählen Sie das physische Laufwerk aus und klicken Sie auf **Apply Changes** (Änderungen anwenden). Es wird ein Bestätigungsbildschirm angezeigt.
- 6. Klicken Sie auf **Yes (Ja)**, um fortzufahren.
- 7. Klicken Sie auf **Back** (Zurück), um zurück zum Bildschirm für die Konfigurationsoptionen zu gelangen.
- 8. Klicken Sie nach dem Konvertieren des physischen Laufwerks auf **Virtual Disk Management** (Verwaltung virtueller Laufwerke) auf dem Bildschirm **Configuration Options** (Konfigurationsoptionen).
- 9. Klicken Sie auf **Create Virtual Disks** (Virtuelle Laufwerke erstellen).
- 10. Klicken Sie auf **Select the Physical Disk** (Physische Festplatte auswählen).
- 11. Wählen Sie den Schnittstellentyp, den Medientyp, die Sektorgröße und die physischen Laufwerke aus.
- 12. Klicken Sie auf **Änderungen anwenden**.
- 13. Geben Sie die Größe des virtuellen Laufwerks an und wählen Sie die **Virtual Disk Size Unit** (Einheit für die Größe des virtuellen Laufwerks) aus.

<span id="page-33-0"></span>**ANMERKUNG:** Es wird empfohlen, die Einheit vor der Eingabe des Werts für die Laufwerkgröße festzulegen. Das Ändern der Einheit nach der Eingabe des Werts ändert möglicherweise die Größe des Laufwerks.

- 14. Wählen Sie die **Read Cache policy** (Lesecache-Richtlinie) aus.
- 15. Wählen Sie die **Write Cache policy** (Schreibcache-Richtlinie) aus.
- 16. Wählen Sie den **Physical Disk Write Cache** (Schreibcache für physisches Laufwerk) aus.
- 17. Klicken **Sie auf**.

Das virtuelle Laufwerk ist betriebsbereit.

### **Konfigurieren von Linux RAID**

- **ANMERKUNG:** Die Linux RAID-Funktion wird auf allen Sirius-Systemen unterstützt. Informationen zum Aktivieren des RAID-Modus für NVMe-PCIe-SSDs finden Sie unter [Festlegen des RAID-Modus für NVMe-PCIe-SSDs](#page-42-0). Weitere Informationen zum Installieren von SLES 15 finden Sie unter [SUSE Support](https://www.suse.com/support/kb/doc/?id=7023151).
- 1. Öffnen Sie **Dell PERC S150 Configuration Utility** (Dell PERC S150-Konfigurationsprogramm). Siehe [Aufrufen des DELL](#page-29-0) [PERC S150-Konfigurationsprogramms](#page-29-0).
- 2. Klicken Sie auf **Controller Management** (Controller-Verwaltung) → **Convert to RAID Capable Disk** (In RAID-fähiges Laufwerk konvertieren).
- 3. Wählen Sie als RAID-Typ **Linux RAID** aus.

**ANMERKUNG:** Wenn die Option zum Auswählen von Linux RAID deaktiviert ist, konvertieren Sie das Laufwerk in ein Non-RAID-Laufwerk (siehe [Konvertieren eines physischen Laufwerks in ein Non-RAID-Laufwerk](#page-31-0)) und konvertieren Sie es dann zurück in ein RAID-fähiges Laufwerk (siehe [Konvertieren eines physischen Laufwerks in ein RAID-fähiges Laufwerk\)](#page-31-0).

- 4. Wählen Sie den **Interface Type** (Schnittstellentyp) aus. Die Optionen sind "SATA" und "NVMe".
- 5. Wählen Sie das physische Laufwerk aus und klicken Sie auf **Apply Changes** (Änderungen anwenden). Es wird ein Bestätigungsbildschirm angezeigt.
- 6. Klicken Sie auf **Yes (Ja)**, um fortzufahren.
- 7. Klicken Sie auf **Back** (Zurück), um zurück zum Bildschirm für die Konfigurationsoptionen zu gelangen.
- 8. Klicken Sie nach dem Konvertieren des physischen Laufwerks auf **Virtual Disk Management** (Verwaltung virtueller Laufwerke) auf dem Bildschirm **Configuration Options** (Konfigurationsoptionen) und klicken Sie dann auf **Create Virtual Disks** (Virtuelle Laufwerke erstellen).
- 9. Wählen Sie das benötigte Linux-Betriebssystem.
	- **ANMERKUNG:** Wenn Sie als Betriebssystem RHEL auswählen, wird der gesamte physische Laufwerkspeicher im Feld **Virtual Disk Size** (Größe des virtuellen Laufwerks) verwendet. Mit RHEL können Sie nur virtuelle Laufwerke für den gesamten physischen Laufwerkspeicher erstellen.
	- **ANMERKUNG:** Wenn Sie SLES als Betriebssystem auswählen, können Sie virtuelle Festplatten auf vollständigem sowie teilweisem physischem Speicherplatz erstellen.
- 10. Klicken Sie auf **Select the Physical Disk** (Physische Festplatte auswählen).
- 11. Wählen Sie den Schnittstellentyp, den Medientyp, die Sektorgröße und die physischen Laufwerke aus.
- 12. Klicken Sie auf **Änderungen anwenden**.
- 13. Klicken **Sie auf**.

Das virtuelle Laufwerk ist betriebsbereit.

**DELLEMC** System Setup

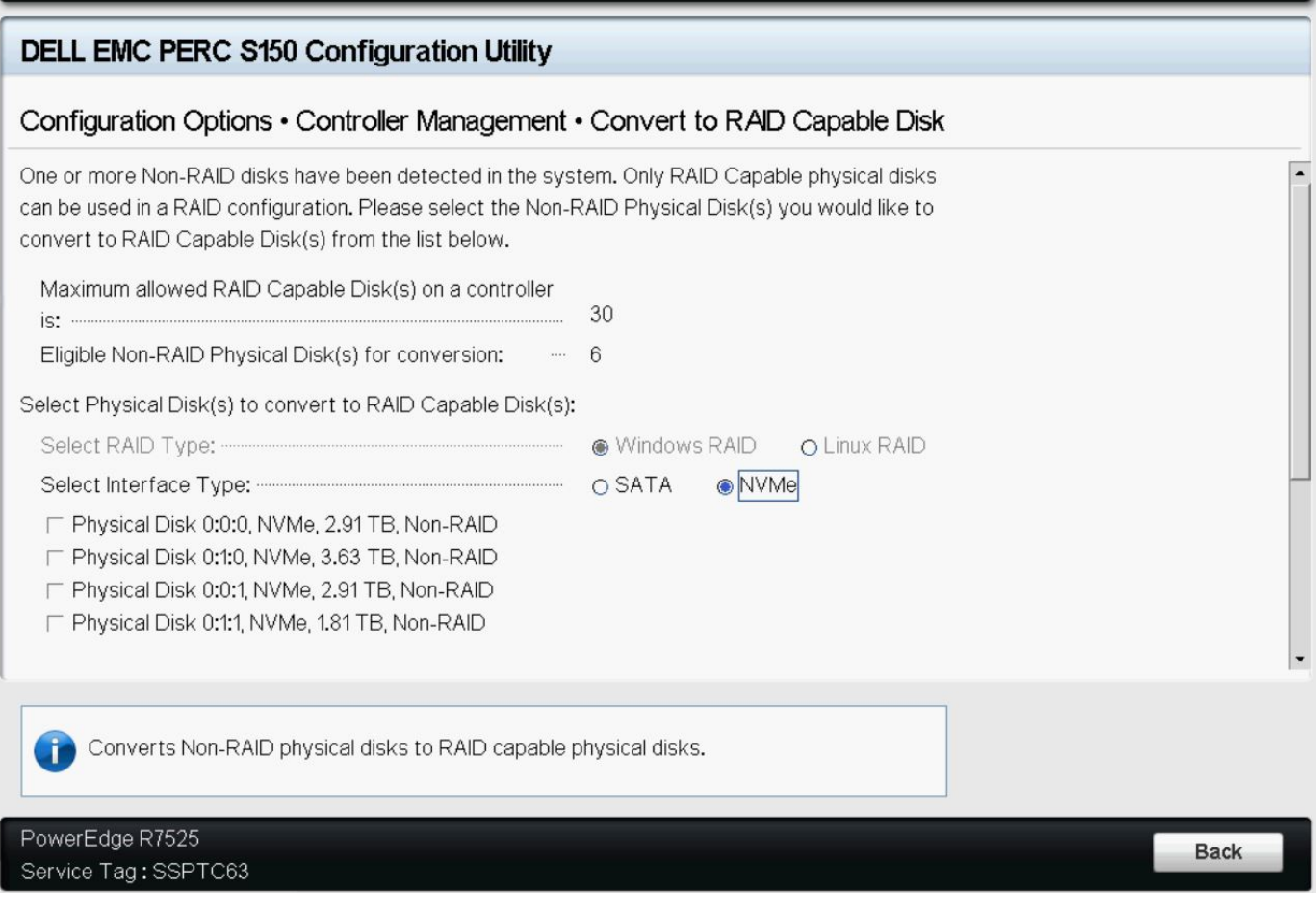

**Abbildung 4. Auswahlseite für das Konvertieren in Linux RAID**

#### **Gemischte RAID-Konfiguration**

Wenn Ihr System gemischte RAID-Konfigurationen mit Windows- und Linux RAID-Platten erkennt, dann zeigt das S150-UEFI-Konfigurationsprogramm den Bildschirm der gemischten Konfiguration an, auf dem Ihnen empfohlen wird, die folgenden Aufgaben durchzuführen:

- 1. So konvertieren Sie die Linux RAID-Festplatten:
	- a. Wählen Sie auf dem Bildschirm WARNUNG: GEMISCHTE KONFIGURATION **Windows** RAID configuration (RAID-Konfiguration) aus.
	- b. Wählen Sie die aufgeführten physischen Laufwerke mit Linux RAID-Konfiguration aus und klicken Sie auf den Link **CONVERT TO NON-RAID** (In Non-RAID konvertieren). Wenn Sie die Laufwerke nicht in Non-RAID-Laufwerke konvertieren möchten, entfernen Sie die physischen Laufwerke mit Linux RAID-Konfigurationen aus dem System.
- 2. So konvertieren Sie die Windows RAID-Festplatten:
	- a. Wählen Sie auf dem Bildschirm WARNING: MIXED CONFIGURATION (WARNUNG: GEMISCHTE KONFIGURATION) **Linux** RAID configuration (RAID-Konfiguration) aus.
	- b. Wählen Sie die aufgeführten physischen Laufwerke mit Windows RAID-Konfiguration aus und klicken Sie auf den Link **CONVERT TO NON-RAID** (In Non-RAID konvertieren). Wenn Sie die Laufwerke nicht in Non-RAID-Laufwerke konvertieren möchten, entfernen Sie die physischen Laufwerke mit Windows RAID-Konfigurationen aus dem System.

**ANMERKUNG:** Der S150-Controller unterstützt keine gemischte RAID-Konfiguration. Wenn die gemischte RAID-Konfiguration mit Windows und Linux RAID-Laufwerken erkannt wird, dann können Sie erst dann weitere Aufgaben ausführen, wenn Sie die physischen Laufwerke gelöscht oder konvertiert haben.

### **Eigenschaften virtueller Festplatten verwalten**

Auf dem Bildschirm **Eigenschaften virtueller Laufwerke verwalten** können Sie die Schreibcache-Richtlinie für physische Laufwerke ändern und das zugehörige physische Laufwerk und dessen Eigenschaften und Richtlinien anzeigen.

Klicken Sie im **System Setup Main Menu** auf **Device Settings** > **Dell PERC S150 Configuration Utility** > **Virtual Disk Management** > **Manage Virtual Disk Properties**.

Die nachstehende Tabelle erläutert Details zum Bildschirm **Manage Virtual Disk Properties (Eigenschaften der virtuellen Festplatte verwalten)**:

#### **Tabelle 11. Eigenschaften der virtuellen Laufwerke**

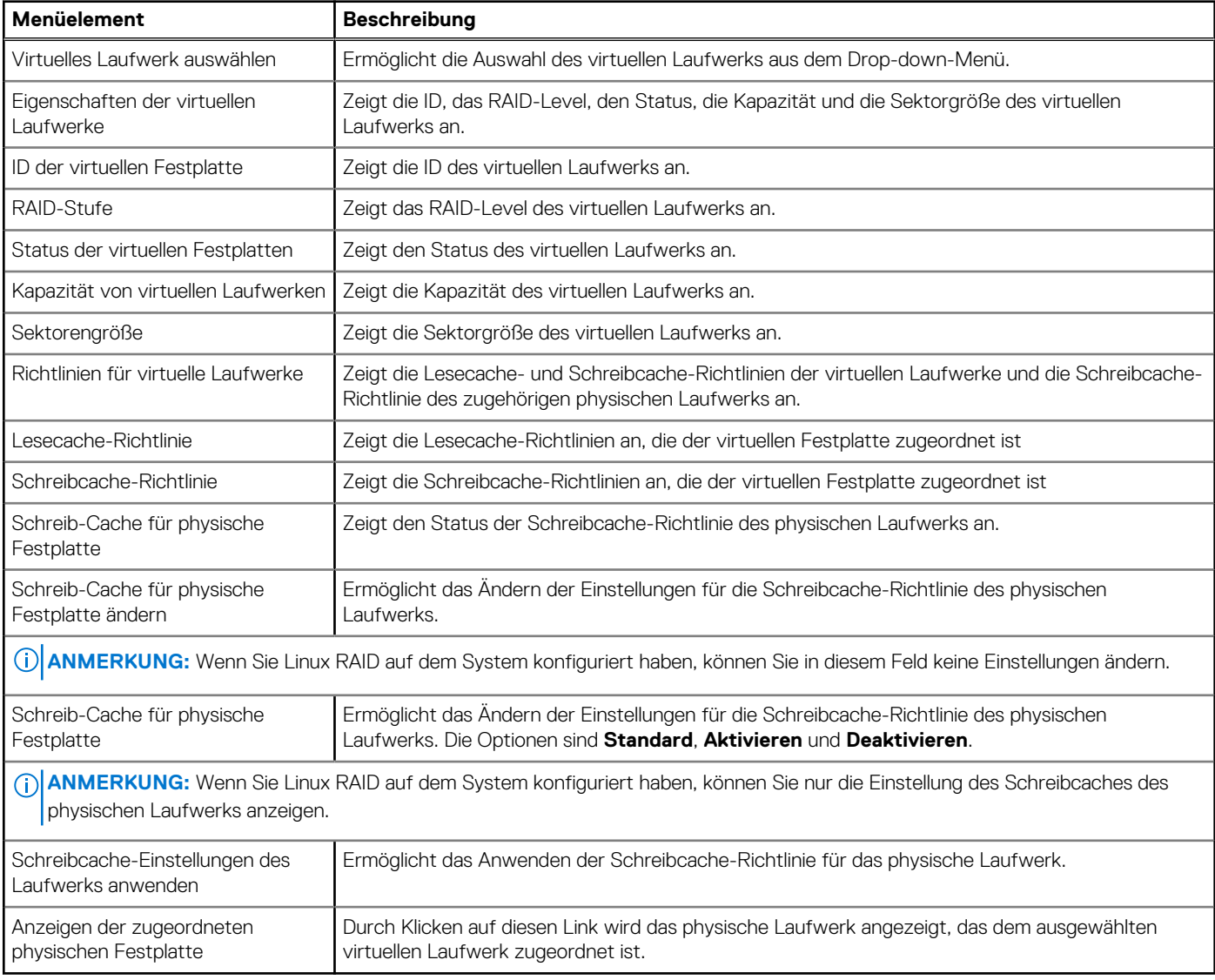

### **Anzeigen der Eigenschaften und Richtlinien der virtuellen Festplatten**

Der Bildschirm **View Virtual Disk Properties** enthält die Eigenschaften der virtuellen Festplatte und die Richtlinien.

#### Klicken Sie im **System Setup Main Menu** auf **Device Settings** > **Dell PERC S150 Configuration Utility** > **Virtual Disk Management** > **View Virtual Disk Properties**.

Die nachstehende Tabelle erläutert Details zum Bildschirm **View Virtual Disk Properties (Eigenschaften der virtuellen Festplatte anzeigen)**:

#### **Tabelle 12. Eigenschaften virtueller Laufwerke anzeigen**

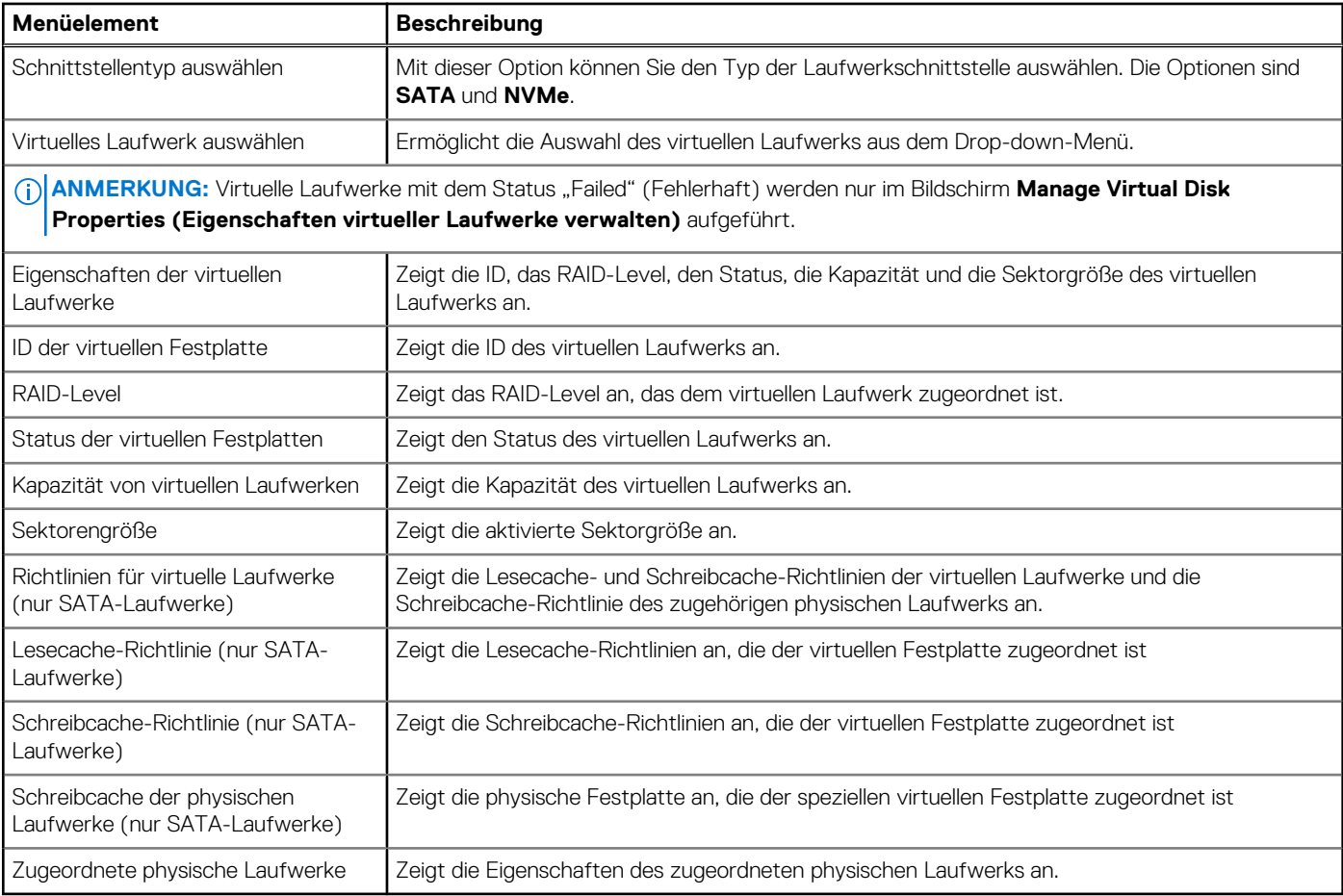

<span id="page-37-0"></span>**DELLEMC** System Setup

#### Help | About | Exit

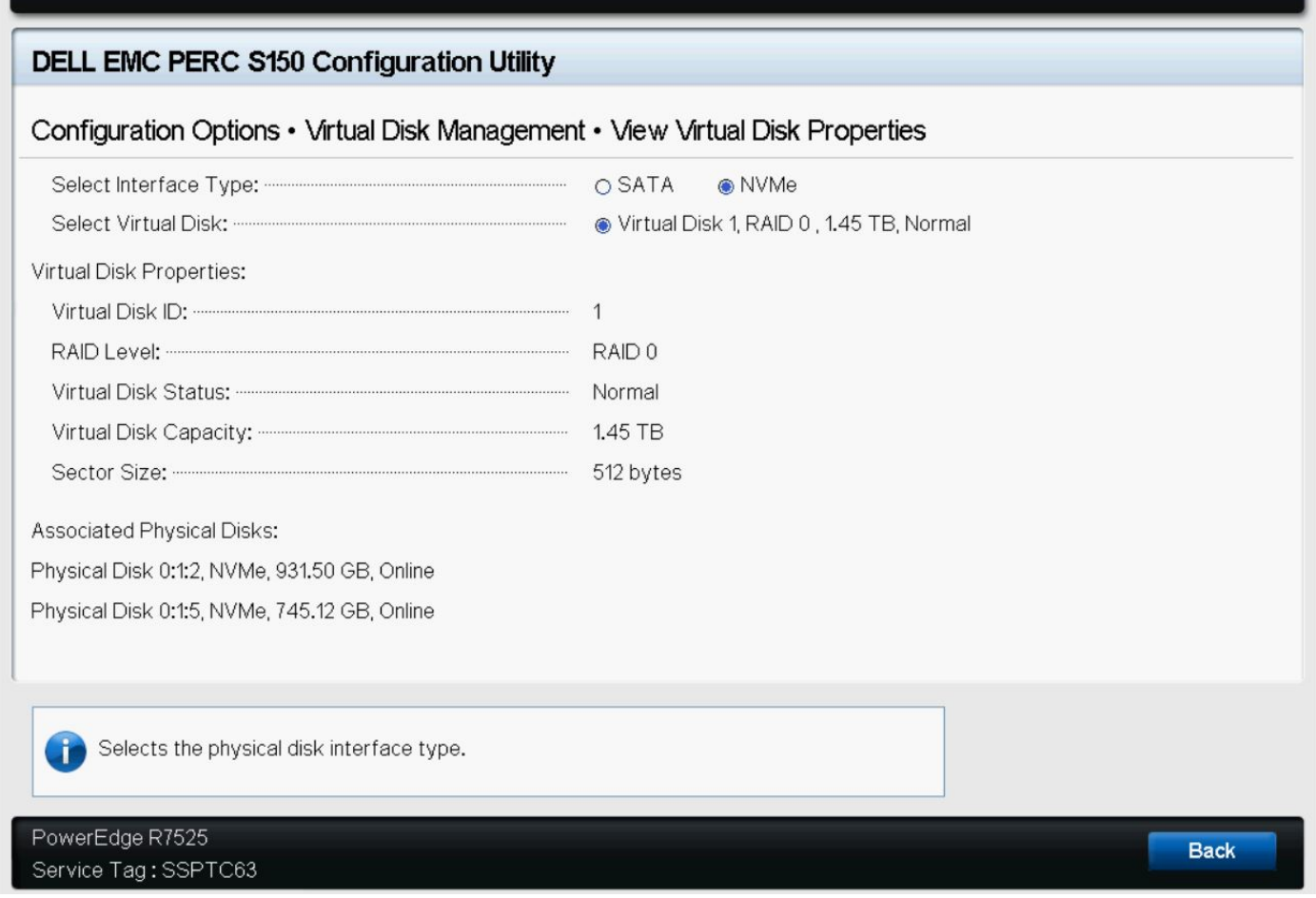

#### **Abbildung 5. Bildschirm für Eigenschaften physischer Laufwerke**

### **Löschen eines virtuellen Laufwerks**

- 1. Öffnen Sie **Dell PERC S150 Configuration Utility** (Dell PERC S150-Konfigurationsprogramm). Siehe [Aufrufen des DELL](#page-29-0) [PERC S150-Konfigurationsprogramms](#page-29-0).
- 2. Klicken Sie auf **Virtual Disk Management (Verwaltung von virtuellen Festplatten)** > **Select Virtual Disk Operations (Virtuelle Festplattenvorgänge auswählen)**.
- 3. Wählen Sie aus dem Drop-down-Menü eine virtuelle Festplatte aus, die Sie löschen möchten.
- 4. Klicken Sie auf **Delete Virtual Disk** (Virtuelles Laufwerk löschen).
- 5. Wählen Sie **Bestätigen** aus und klicken Sie auf **Yes** (Ja), um fortzufahren. Die ausgewählte virtuelle Festplatte wird gelöscht.
- **ANMERKUNG:** Wenn ein heruntergestuftes oder ein ausgefallenes virtuelles Laufwerk eines Systems zu einem anderen System  $\bigcirc$ hinzugefügt wird und wenn die Anzahl der virtuellen Laufwerke die maximale Anzahl von 30 überschreitet, können Sie die virtuellen Laufwerke, die sich im Status **Normal** oder **Ready** (Bereit) befinden, nicht löschen.

## **Verwaltung von physischer Laufwerke**

Sie können physische Laufwerke anzeigen, auswählen und verwalten.

**ANMERKUNG:** NVMe-PCIe-SSDs sind in der Liste der physischen Laufwerke möglicherweise nicht nach Steckplatznummer oder ID sortiert.

**ANMERKUNG:** Die angezeigte Kapazität der physischen Laufwerke ist möglicherweise niedriger als die tatsächliche Kapazität.

### **Anzeigen der Eigenschaften physischer Festplatten**

Sie können die Eigenschaften der physischen Festplatten und die Details der zugehörigen virtuellen Laufwerke im Bildschirm **View Physical Disk Properties** (Eigenschaften physischer Laufwerke anzeigen) anzeigen.

Klicken Sie im **System Setup Main Menu (Hauptmenü des System-Setups)** auf **Device Settings (Geräteeinstellungen)** > **Dell PERC S150 Configuration Utility (Dell PERC S150-Konfigurationsprogramm)** > **Physical Disk Management (Verwaltung physischer Laufwerke)** > **View Physical Disk Properties (Eigenschaften physischer Laufwerke anzeigen)**.

Die nachstehende Tabelle erläutert die Details zum Bildschirm **View Physical Disk Properties (Eigenschaften physischer Festplatten anzeigen)**:

#### **Tabelle 13. Eigenschaften physischer Laufwerke anzeigen**

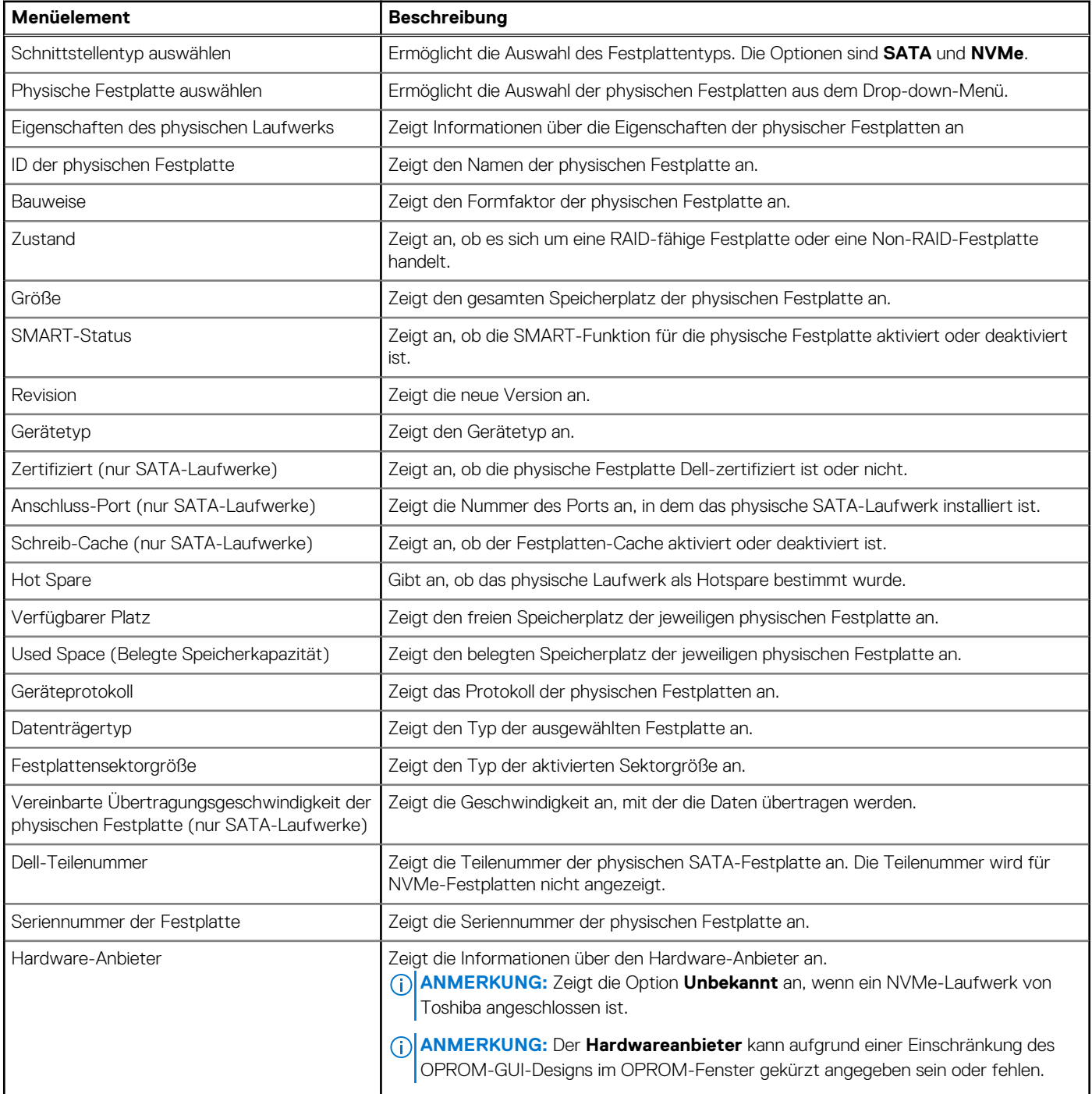

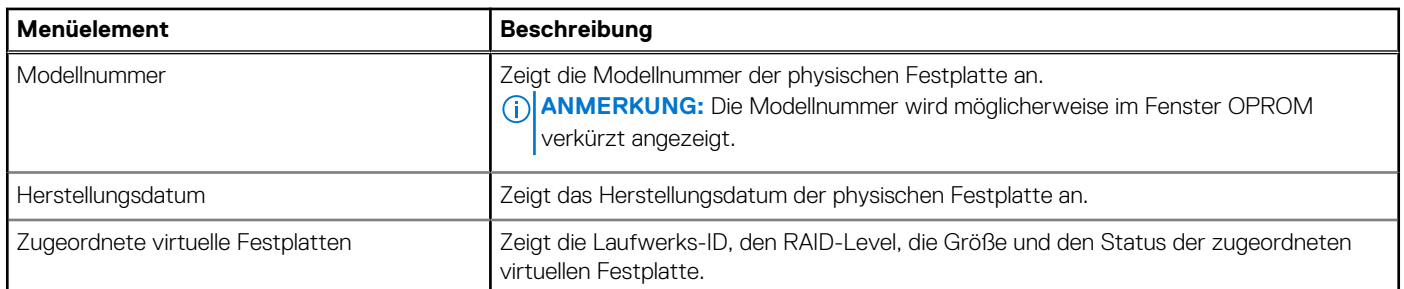

#### <span id="page-39-0"></span>**Tabelle 13. Eigenschaften physischer Laufwerke anzeigen (fortgesetzt)**

### **Verwalten der Schreib-Cache-Regel für physische Festplatten für SATA-Laufwerke**

Zum Aktivieren der Schreib-Cache-Regel für physische Festplatten führen Sie die folgenden Schritte aus:

- 1. Öffnen Sie **Dell PERC S150 Configuration Utility** (Dell PERC S150-Konfigurationsprogramm). Siehe [Aufrufen des DELL](#page-29-0) [PERC S150-Konfigurationsprogramms](#page-29-0).
- 2. Klicken Sie auf **Physical Disk Management (Verwaltung von physischen Festplatten)** → **Select Physical Disk Operations (Physische Festplattenvorgänge auswählen)**.
- 3. Klicken Sie auf den Link **Manage Physical Disk Properties (Eigenschaften physischer Festplatten verwalten)**. Der Bildschirm **Manage Physical Disk Properties (Eigenschaften physischer Festplatten verwalten)** wird angezeigt.
- 4. Wählen Sie eine oder mehrere physische Laufwerke für die Anwendung der Schreibcache-Richtlinie aus.
- 5. Wählen Sie unter den folgenden Schreib-Cache-Regeln für physische Festplatten:

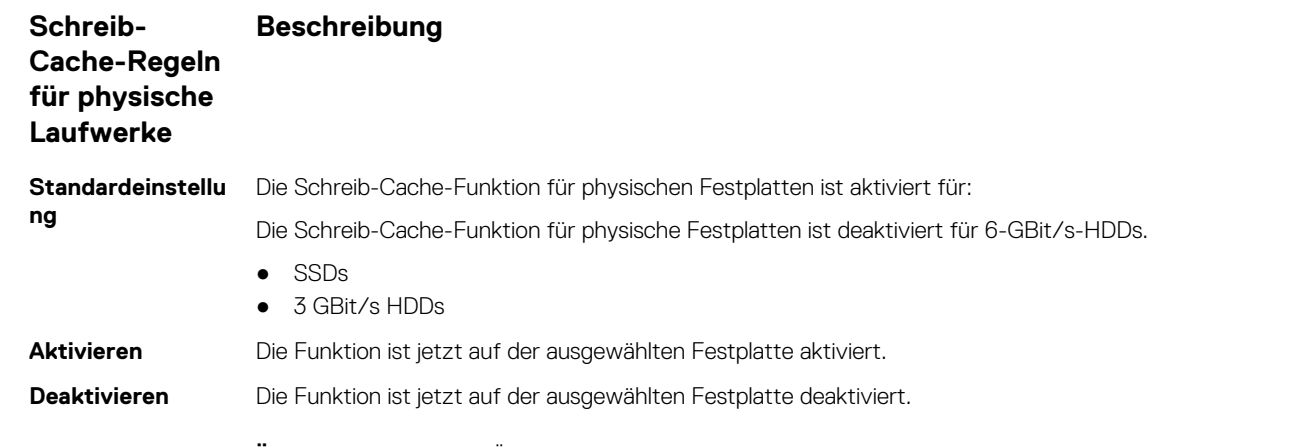

- 6. Klicken Sie auf **Apply (Übernehmen)**, um die Änderungen zu speichern.
	- **ANMERKUNG:** Stellen Sie sicher, dass Sie die Schreib-Cache-Regel für die physischen Festplatten einer globalen Hot-Spare-Festplatte nach einer Neuerstellung ändern, um die Schreib-Cache-Regel auf die zuletzt konfigurierte virtuelle Festplatte zu schreiben.
	- **ANMERKUNG:** Stellen Sie auf dem Bildschirm **View Virtual Disk Properties** (Eigenschaften virtueller Laufwerke anzeigen) sicher, dass die Einstellung für den Schreibcache der physischen Laufwerke für alle physischen Laufwerke, die dem virtuellen Laufwerk zugeordnet sind, konsistent ist.
	- **ANMERKUNG:** Wenn Sie Linux RAID auf dem System konfiguriert haben, können Sie die Einstellungen für die Richtlinienfunktion des Schreib-Cache der physishen Festplatte nicht ändern.
	- **ANMERKUNG:** Weitere Informationen über das Verhalten der Schreibcache-Richtlinie für physische Laufwerke finden Sie im Abschnitt [Fehlerbehebung beim System.](#page-46-0)

### **Zuweisen des globalen Hot-Spare**

- 1. Öffnen Sie **Dell PERC S150 Configuration Utility (Dell PERC S150-Konfigurationsprogramm)**. Siehe [Aufrufen des DELL](#page-29-0) [PERC S150-Konfigurationsprogramms](#page-29-0).
- 2. Klicken Sie auf **Physical Disk Management (Verwaltung physischer Laufwerke)** > **Select Physical Disk Operations (Vorgänge physischer Laufwerke auswählen)**.
- 3. Wählen Sie die physische Festplatte aus, die sich im Status "Ready" (Bereit) befindet, aus dem Drop-Down-Menü aus.
- 4. Klicken Sie auf den Link **Assign Global Hot Spare (Globales Hot-Spare-Laufwerk zuweisen)**.

**ANMERKUNG:** Eine globale Hot-Spare-Festplatte kann nicht erstellt werden, wenn Sie Linux RAID auf dem System konfiguriert haben.

### **Aufheben der Zuweisung eines globale Hot Spare**

- **ANMERKUNG:** Durch das Aufheben der Zuweisung eines Hot-Spare-Laufwerks können die Daten im Falle eines Laufwerkausfalls gefährdet sein.
- 1. Öffnen Sie **Dell PERC S150-Konfigurationsprogramm**. Siehe [Aufrufen des DELL PERC S150-Konfigurationsprogramms.](#page-29-0)
- 2. Klicken Sie auf **Verwaltung physischer Laufwerke** > **Vorgänge physischer Laufwerke auswählen**.
- 3. Wählen Sie eine globale Hot-Spare-Festplatte aus dem Drop-down-Menü aus.
- 4. Klicken Sie auf den Link **Unassign Hot Spare** (Zuweisung eines globale Hot-Spare aufheben). Der Bestätigungsbildschirm wird angezeigt.
- 5. Bestätigen Sie Ihre Auswahl mit **Ja** .

### **Zuweisen des dedizierten Hot-Spare**

**WARNUNG: Das Zuweisen eines Laufwerks als Hot-Spare-Laufwerk führt dazu, dass die Daten auf diesem Laufwerk** ∕N **unwiederbringlich gelöscht werden.**

**ANMERKUNG:** Nach einer Hot-Spare-Neuerstellung wird das Erstellen eines neuen, teilweise virtuellen Laufwerks auf demselben Linux RAID-Laufwerk nicht unterstützt.

- 1. Öffnen Sie **Dell PERC S150-Konfigurationsprogramm**. Siehe [Aufrufen des DELL PERC S150-Konfigurationsprogramms.](#page-29-0)
- 2. Klicken Sie auf **Verwaltung virtueller Laufwerke** > **Eigenschaften virtueller Laufwerke verwalten**.
- 3. Wählen Sie das physische Laufwerk, das sich im Status "Bereit" befindet, aus dem Drop-down-Menü aus.
- 4. Klicken Sie auf **Dedizierte Hot-Spare-Laufwerke verwalten**.
- 5. Wählen Sie das physische Laufwerk aus, das als dediziertes Hot-Spare-Laufwerk zugewiesen werden soll.
- 6. Klicken Sie auf den Link **Hot-Spare-Festplatte hinzufügen**. Der Bestätigungsbildschirm wird angezeigt.
- 7. Wählen Sie **Bestätigen** aus und klicken Sie auf **JA**, um die Zuweisung des dedizierten Hot-Spare-Laufwerks abzuschließen.

## **Kryptografischer Löschvorgang**

#### **WARNUNG: Das Durchführen eines kryptografischen Löschvorgangs führt zu einem permanenten Datenverlust.**

**ANMERKUNG:** Kryptografisches Löschen wird nur auf NVMe-PCIe SSDs und ISE-fähigen SATA-Laufwerken unterstützt.

- 1. Öffnen Sie **Dell PERC S150 Configuration Utility** (Dell PERC S150-Konfigurationsprogramm). Siehe [Aufrufen des DELL](#page-29-0) [PERC S150-Konfigurationsprogramms](#page-29-0).
- 2. Klicken Sie auf **Physical Disk Management** (Verwaltung physischer Laufwerke) → **Select Physical Disk Operations** (Vorgänge physischer Laufwerke auswählen).
- 3. Wählen Sie den "Interface Type" (Schnittstellentyp) aus. Die Optionen sind "SATA" und "NVMe".
- 4. Wählen Sie das physische Laufwerk aus dem Drop-down-Menü aus.
- 5. Klicken Sie auf **Cryptographic Erase** (Kryptografisches Löschen).

6. Klicken Sie auf **Yes** (Ja), um mit dem kryptografischen Löschen zu beginnen.

### **Anzeigen von globalen Ersatzlaufwerken**

Auf dem Bildschirm **Globale Hot-Spare-Laufwerke anzeigen** wird das als globales Hot-Spare-Laufwerk zugewiesene physische Laufwerk angezeigt.

Klicken Sie im **System Setup Main Menu** auf **Device Settings** > **Dell PERC S150 Configuration Utility** > **Physical Disk Management** > **View Global Hot Spares**.

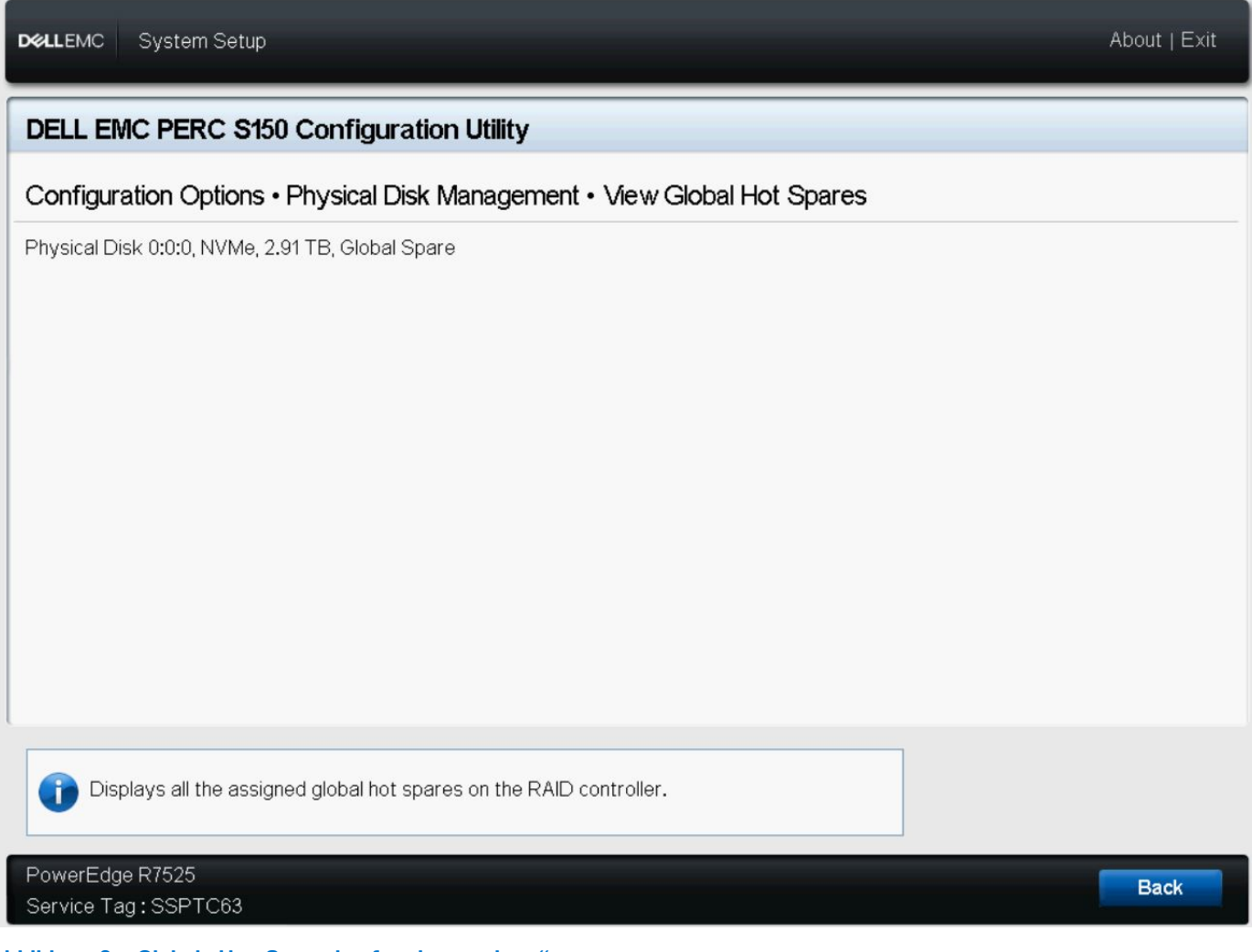

Abbildung 6. "Globale Hot-Spare-Laufwerke anzeigen"

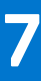

# **Installation der Treiber**

<span id="page-42-0"></span>Für den Dell PowerEdge RAID-Controller (PERC) S150 werden Softwaretreiber benötigt, um die korrekte Funktionsweise mit den unterstützten Betriebssystemen zu ermöglichen. Welche Laufwerke installiert werden müssen, hängt vom Typ des Systems und dem installierten Betriebssystem ab.

- **ANMERKUNG:** Informationen zur Betriebssystemkompatibilität finden Sie unter [www.dell.com/manuals.](https://www.dell.com/manuals)  $(i)$
- **ANMERKUNG:** Wenn das Betriebssystem auf einem PERC- oder BOSS-Gerät installiert ist, stellen Sie sicher, dass der Software-⋒ RAID-Betriebssystemtreiber unter Verwendung des Dell Update Package (DUP) installiert wird, während sich SATA- und NVMe-Laufwerke während der BIOS-Einstellungen im RAID-Modus befinden.
- $\bigcirc$ **ANMERKUNG:** Die Installation des SWRAID-Treibers über den Lifecycle-Controller wird nicht unterstützt.

#### **Themen:**

- Maßnahmen vor der Installation
- [Erstellen des Gerätetreiber-Mediums für Windows-Treiberinstallation](#page-44-0)

## **Maßnahmen vor der Installation**

Bevor Sie das Betriebssystem installieren, führen Sie die folgenden Schritte durch:

- Lesen Sie das Erste-Schritte-Dokument von Microsoft, das zusammen mit dem Windows-Betriebssystem geliefert wird.
- Stellen Sie sicher, dass auf dem System die aktuellen Versionen von BIOS, Firmware und Treibern installiert sind. Falls erforderlich, laden Sie die aktuellen Aktualisierungen von BIOS, Firmware und Treibern über [www.dell.com/support/home](https://www.dell.com/support/home) herunter.
- Erstellen Sie ein Gerätetreibermedium (USB-Laufwerk, CD oder DVD).

## **Einstellen des SATA-Controllers auf RAID-Modus**

- 1. Schalten Sie das System ein.
- 2. Drücken Sie die F2-Taste, wenn der Bildschirm **Dell Power-On Self-Test (POST)** angezeigt wird.
- 3. Wenn das Fenster **Dell PowerEdge System** (Dell PowerEdge-System) angezeigt wird, navigieren Sie zum Feld **SATA Settings** (SATA-Einstellungen) und drücken Sie die Eingabetaste. Bestätigen Sie im Unterfenster, dass der **SATA Controller** (SATA-Controller) auf einen RAID-Modus eingestellt ist. **ANMERKUNG:** Drücken Sie ggf. die Leertaste, um die Einstellung zu ändern.
- 4. Drücken Sie die Esc-Taste, um den Vorgang zu beenden.
- 5. Drücken Sie erneut "Esc".

## **Festlegen des RAID-Modus für NVMe-PCIe-SSDs**

Um PERC S150 auf NVMe-PCIe-SSDs zu verwenden, ändern Sie die Einstellungen von NVMe-PCIe-SSDs im BIOS HII in den RAID-Modus.

#### **WARNUNG: Das Ändern in den RAID-Modus kann zu Datenverlust in der NVMe-PCIe-SSD führen.**

**ANMERKUNG:** Stellen Sie sicher, dass sich die SATA-Einstellungen im RAID-Modus befinden.

- 1. Schalten Sie das System ein.
- 2. Drücken Sie die F2-Taste, wenn der Bildschirm **Dell Power-On Self-Test (POST)** angezeigt wird.
- 3. Wenn das Fenster **System Setup** (System-Setup) angezeigt wird, klicken Sie auf **System BIOS** (System-BIOS).
- <span id="page-43-0"></span>4. Klicken Sie auf **NVMe Settings** (NVMe-Einstellungen).
- 5. Wählen Sie **NVMe Mode** (NVMe-Modus) als **RAID**-Modus aus.
- 6. Wählen Sie den **BIOS NVMe Driver** (BIOS-NVMe-Treiber) als **Dell Qualified Drives** (für Dell qualifizierte Laufwerke) oder **All Drives** (Alle Laufwerke) aus.

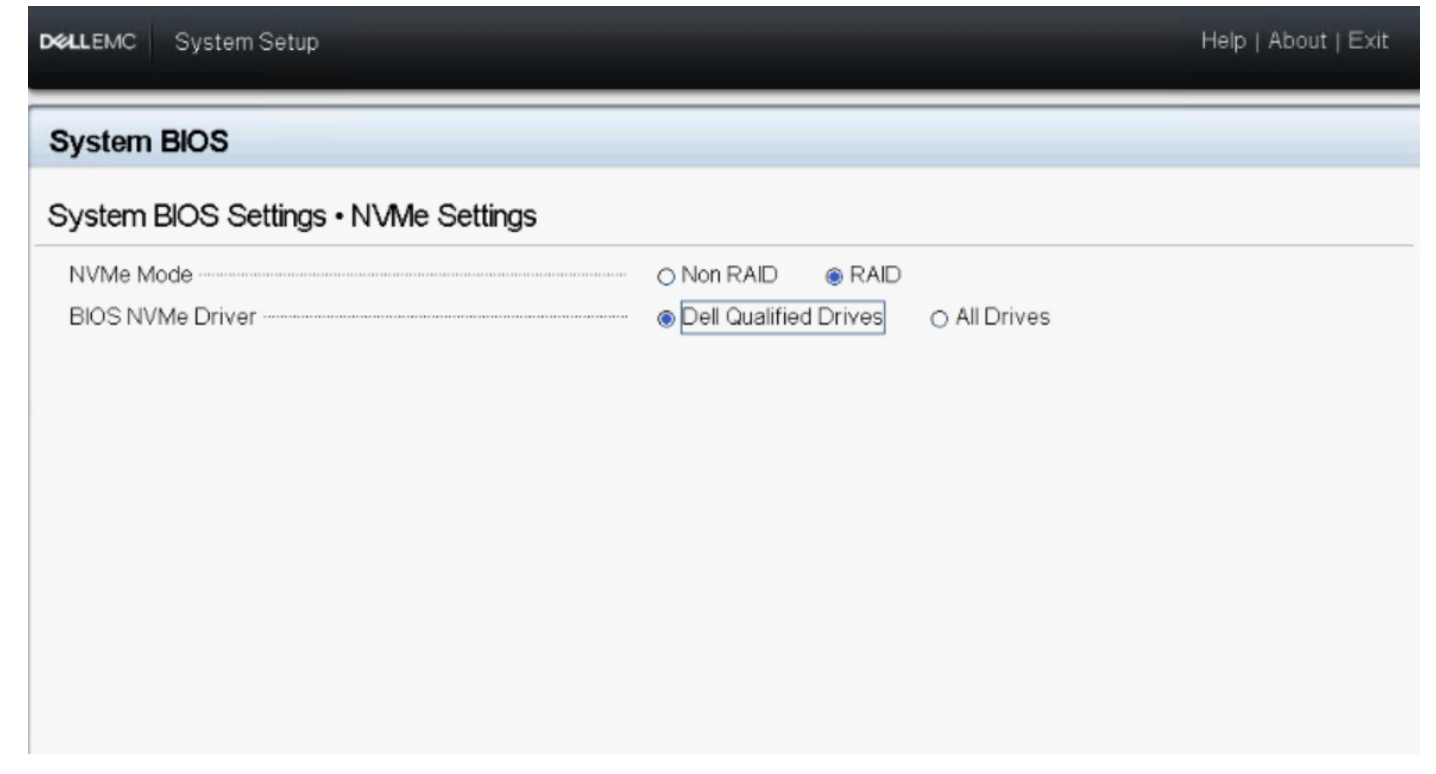

#### **Abbildung 7. NVMe-Einstellungen im BIOS**

- ANMERKUNG: Wenn Sie die Einstellung des NVMe-Modus von "RAID" zu "Non-RAID" ändern, muss sichergestellt werden, dass der NVMe-Treiber (Microsoft- oder Drittanbieter-NVMe-Treiber) in der Windows-Umgebung manuell installiert ist.
- **ANMERKUNG:** Wenn die Standardeinstellung **Dell Qualified Drives** (für Dell qualifizierte Laufwerke) als **BIOS NVMe Driver** (BIOS-NVMe-Treiber) ausgewählt ist, wird der PERC S150-Treiber nur für die von Dell zertifizierten NVMe-Laufwerke geladen.
- **ANMERKUNG:** Wenn **All Drives** (alle Laufwerke) ausgewählt ist, wird der PERC S150-Treiber für von Dell zertifizierte NVMe-Laufwerke und für nicht von Dell zertifizierte NVMe-Laufwerke geladen.
- **ANMERKUNG:** Wenn nach der Installation des Betriebssystems **NVMe Mode** oder **BIOS NVMe Driver** geändert wird, werden die Änderungen nicht in der Betriebssystemumgebung widergespiegelt.
- **ANMERKUNG:** Wenn der Modus **Non RAID** für eine SATA+NVMe-Systemkonfiguration mit NVMe-Laufwerken ausgewählt ist, wird beim Zwischen-Neustart der Windows Server-Betriebssysteminstallation der Fehler UEFI0116 in der Konsole angezeigt.
- **ANMERKUNG:** Wenn der Modus **Non RAID** für eine SATA+NVMe-Systemkonfiguration mit NVMe-Laufwerken ausgewählt ist, wird der Fehler UEFI0116 in der Konsole angezeigt, wenn das System nach der Linux-Betriebssysteminstallation und vor Abschluss der Neusynchronisierung neu gestartet wird.
- 7. Klicken Sie auf **Back** (Zurück).
- 8. Klicken Sie auf **Fertigstellen**.

### **Erstellen einer virtuellen Festplatte**

Weitere Informationen zum Erstellen virtueller Laufwerke finden Sie unter [Erstellen der virtuellen Laufwerke](#page-24-0).

## <span id="page-44-0"></span>**Überprüfen der PERC S150-Optionen und der Startlistenpriorität**

- 1. Stellen Sie sicher, dass im Feld **Virtual Disks** (Virtuelle Laufwerke) das startfähige virtuelle Laufwerk an erster Stelle der Liste steht. Wenn das startfähige virtuelle Laufwerk nicht als erstes virtuelles Laufwerk aufgeführt ist, finden Sie weitere Informationen unter [Tauschen zweier virtueller Festplatten.](#page-25-0)
	- **ANMERKUNG:** Wenn virtuelle Non-Raid-Festplatten verwendet werden (und in der Liste Virtual Disks (Virtuelle Festplatten) angezeigt werden), ist die Option **Swap Two Virtual Disks** (Zwei virtuelle Festplatten tauschen) nur dann aktiviert, wenn das System über eine RAID-fähige physische Festplatte verfügt.
- 2. Wählen Sie **Continue to Boot** (Start fortsetzen) und drücken Sie die Eingabetaste.

## **Erstellen des Gerätetreiber-Mediums für Windows-Treiberinstallation**

## **Herunterladen von Treibern für PERC S150 von der Dell Support-Website für alle Betriebssysteme**

- 1. Rufen Sie [www.dell.com/support/drivers](https://www.dell.com/support/drivers) auf.
- 2. Geben Sie im Abschnitt **Product Selection** (Produktauswahl) die Service-Tag-Nummer Ihres Systems in das Feld **Service Tag or Express Service Code** (Service-Tag-Nummer oder Express-Service-Code) ein.
	- **ANMERKUNG:** Falls Sie keine Service-Tag-Nummer haben, wählen Sie **Automatically detect my Service Tag for me** (Service-Tag-Nummer automatisch ermitteln) aus, um zu ermöglichen, dass das System Ihre Service-Tag-Nummer automatisch erkennt, oder wählen Sie **Choose from a list of all Dell products** (Aus einer Liste aller Dell-Produkte wählen), um Ihr Produkt aus der Seite **Product Selection** (Produktauswahl) auszuwählen.
- 3. Wählen Sie **Operating System** (Betriebssystem), **Category** (Kategorie), **Release Date** (Herausgabedatum) und **Importance** (Wichtigkeit) aus den entsprechenden Dropdown-Listen aus. Die für Ihre Auswahlen relevanten Treiber werden angezeigt.
- 4. Laden Sie die benötigten Treiber auf ein USB-Laufwerk, eine CD oder eine DVD herunter.
- 5. Verwenden Sie während der Betriebssysteminstallation den mit der Option **Load Driver** (Treiber laden) erstellten Datenträger, um die Treiber für die Massenspeichergeräte zu laden. Nähere Informationen über das Neuinstallieren des Betriebssystems finden Sie im Dokument zum Betriebssystem unter <https://www.dell.com/operatingsystemmanuals>.
	- **ANMERKUNG:** Stellen Sie bei Systemen mit NVMe-PCIe-SSD sicher, dass der S150-Treiber installiert ist, damit das RAID-⋒ Laufwerk in der Betriebssystemumgebung ermittelt werden kann.
	- **ANMERKUNG:** Während der Windows-Betriebssysteminstallation unter Verwendung des integrierten optischen Laufwerks wird beim Laden des S150-Treibers möglicherweise die folgende Warnmeldung angezeigt: *No new device drivers were found* (Keine neuen Gerätetreiber gefunden). *Stellen Sie sicher, dass das Installationsmedium die richtigen Treiber enthält*, wenn sich das SATA-Laufwerk im RAID-Modus befindet. Führen Sie folgende Schritte durch, um mit der Installation fortzufahren:
		- a. Klicken Sie auf **OK**.
		- b. Schließen Sie das Warnungsfenster.
		- c. Klicken Sie auf **Install Now** (Jetzt installieren) und folgen Sie den Anweisungen auf dem Bildschirm.

## **Herunterladen von Treibern über das Medium "Dell Systems Service and Diagnostic Tools" für Windows**

- 1. Legen Sie das Medium *Service- und Diagnoseprogramm-Extras von Dell* ein. Der Bildschirm **Willkommen beim Dell Service- und Diagnoseprogramm** wird angezeigt.
- 2. Wählen Sie das Modell und das Betriebssystem Ihres Systems aus. Die Liste der unterstützten Betriebssysteme finden Sie unter [Unterstützte Betriebssysteme](#page-9-0).
- <span id="page-45-0"></span>3. Klicken Sie auf **Continue** (Fortsetzen).
- 4. Wählen Sie den benötigten Treiber aus der angezeigten Treiberliste aus.
- 5. Markieren Sie die selbstentpackende Zip-Datei, und klicken Sie auf **Run** (Ausführen).
- 6. Kopieren Sie den Treiber auf eine CD, eine DVD oder ein USB-Laufwerk. Wiederholen Sie diesen Schritt für alle erforderlichen Treiber.
- 7. Verwenden Sie während der Betriebssysteminstallation den mit der Option **Load Driver** (Treiber laden) erstellten Datenträger, um die Treiber für die Massenspeichergeräte zu laden.

Weitere Informationen über die Neuinstallation des Betriebssystems finden Sie im entsprechenden Abschnitt für Ihr Betriebssystem.

## **Zugreifen auf ZP-Dateien**

- 1. Laden Sie die ZP-Datei herunter. Die heruntergeladene Datei hat die Dateierweiterung **.exe**.
- 2. Benennen Sie die Dateierweiterung in **.zip** um.
- 3. Extrahieren Sie den Inhalt.

Die Treiberdateien sind im extrahierten Ordner sichtbar. Der Treiber kann durch Klicken mit der rechten Maustaste auf die **.inf**-Datei installiert werden.

**ANMERKUNG:** Der S150-E/A-Treibername ist "bcraid <xyz>.sys", wobei xyz den ersten drei Ziffern der Treiberversion entspricht. Beispiel: Wenn die Version 6.0.3.0007 ist, lautet der Treibername bcraid603.sys.

# **Fehlerbehebung beim System**

<span id="page-46-0"></span>Sie können Hilfe zu Ihrem Dell PowerEdge RAID-Controller (PERC) S150 erhalten, indem Sie sich an einen Mitarbeiter des technischen Service von Dell wenden oder auf<https://www.dell.com/support>zugreifen.

#### **Themen:**

- Vorsichtsmaßnahmen für das Entfernen oder Einsetzen von NVMe-Laufwerken während des Betriebs
- Linux-RAID kann nicht mit dem UEFI-Konfigurationsdienstprogramm konfiguriert werden
- [Herabsetzung der Leistung nach Deaktivierung der Schreib-Cache-Regel für physische SATA-Laufwerke](#page-47-0)
- [Funktionseinstellungen in UEFI oder OPROM nicht möglich](#page-47-0)
- [Zusätzlicher Neustart während der Installation des Betriebssystems](#page-47-0)
- [Die Installation des Betriebssystems schlägt für NVMe-PCIe-SSD mit dem Treiber eines Drittanbieters fehl](#page-47-0)
- [Die Serverleistung ist gering und stürzt während der Installation des Betriebssystems auf der SATA-Konfiguration ab.](#page-48-0)
- [Die Serverleistung ist während der Installation des Betriebssystems auf der NVMe-Konfiguration gering.](#page-48-0)
- [Probleme beim Systemstart](#page-48-0)
- [Die Option "BIOS Configuration Utility" \(BIOS-Konfigurationsdienstprogramm\) wird nicht angezeigt](#page-50-0)
- [Konfigurieren von RAID mit der ROM-Dienstprogramm-Option ist deaktiviert](#page-50-0)
- [Warnmeldungen](#page-50-0)
- [Weitere Fehlermeldungen, die im BIOS-Bildschirm angezeigt werden](#page-52-0)
- [Physische Festplatte zugehörige Fehler](#page-53-0)
- [Virtuelle Festplatten Zugehörige Fehler](#page-55-0)
- [S150-Konfigurationstreiber ist nicht installiert, nachdem S150 DUP ausgeführt wurde](#page-61-0)
- [S150-Treiber identifiziert P4800-Laufwerke nicht](#page-61-0)
- [S150-DUP-Aktualisierungsmeldung wird nur für SATA-Controller angezeigt](#page-61-0)

## **Vorsichtsmaßnahmen für das Entfernen oder Einsetzen von NVMe-Laufwerken während des Betriebs**

**Korrekturmaßnah me:**

Wenn Sie mehrere Hot-Plug-Vorgänge durchführen, sind mindestens 30 Sekunden erforderlich, bevor Sie das Entfernen oder Einsetzen während des Betriebs durchführen. Open Manage Storage Services (OMSS) sollte vor dem nächsten Entfernen oder Einsetzen während des Betriebs alle durchgeführten Vorgänge zum Entfernen oder Einsetzen reflektieren.

## **Linux-RAID kann nicht mit dem UEFI-Konfigurationsdienstprogramm konfiguriert werden**

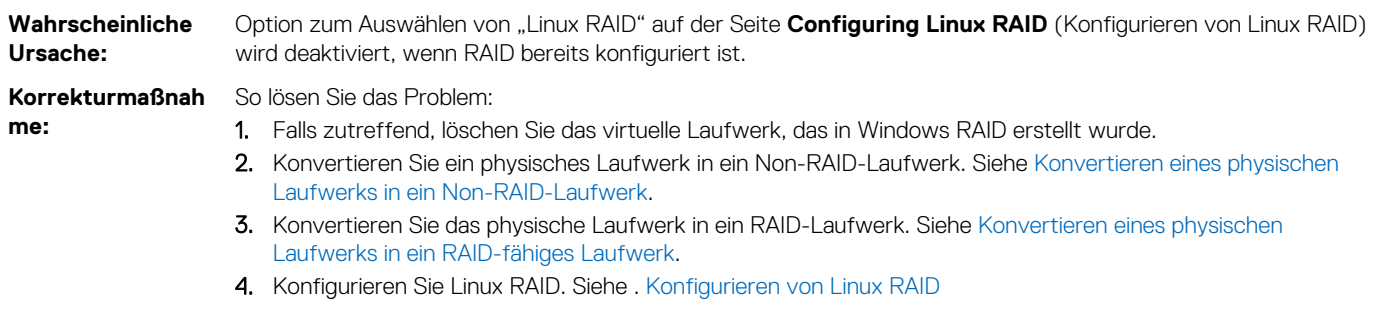

## <span id="page-47-0"></span>**Herabsetzung der Leistung nach Deaktivierung der Schreib-Cache-Regel für physische SATA-Laufwerke**

**Wahrscheinliche Ursache:** Schreibvorgänge auf Laufwerken können zu einer Verschlechterung der Leistung führen.

**Korrekturmaßnah me:**

- Zum Lösen dieses Problems aktivieren Sie die Schreib-Cache-Regel für physische Laufwerke. **ANMERKUNG:** Stellen Sie sicher, dass eine konstante Stromversorgung für das System verfügbar ist (eine USV wird empfohlen).
- **ANMERKUNG:** Wenn Sie ein virtuelles Laufwerk mit Dell Lifecycle Controller erstellen, wird die Schreibcache-Richtlinie für physische Laufwerke auf die Standardeinstellung gesetzt. Weitere Informationen über das Verhalten der Schreibcache-Richtlinie für physische Laufwerke finden Sie im Abschnitt [Verwalten](#page-39-0) [der Schreibcache-Richtlinie für physische Laufwerke für SATA-Laufwerke](#page-39-0) .

## **Funktionseinstellungen in UEFI oder OPROM nicht möglich**

**Wahrscheinliche Ursache:**

Sie können die Einstellungen im UEFI oder OPROM nicht ändern, wenn die Anzahl der virtuellen Laufwerke größer als 30 ist.

**Korrekturmaßnah me:**

1. Starten Sie das Betriebssystem.

So lösen Sie das Problem:

2. Stellen Sie mithilfe von OpenManage sicher, dass die maximale Anzahl der virtuellen Laufwerke bei maximal 30 liegt.

## **Zusätzlicher Neustart während der Installation des Betriebssystems**

**Beschreibung** Das System wird bei der Installation des Betriebssystems mithilfe des Injektionsverfahrens für Treiber möglicherweise ein zusätzliches Mal neu gestartet.

**Wahrscheinliche Ursache:** SATA-Laufwerke im RAID-Modus und NVMe-Laufwerke im Non-RAID-Modus erfordern bei der Installation des Betriebssystems auf einem System mit NVMe-PCIe-SSD möglicherweise einen zusätzlichen Neustart.

## **Die Installation des Betriebssystems schlägt für NVMe-PCIe-SSD mit dem Treiber eines Drittanbieters fehl**

**Wahrscheinliche Ursache:** Die Verwendung von Treibern von Drittanbietern für NVMe-PCIe-SSDs, wenn der NVMe-Modus auf "RAID" eingestellt ist, kann zum Fehlschlagen der Betriebssysteminstallation führen.

**Korrekturmaßnah me:** Treiber von Drittanbietern für NVMe-PCIe-SSDs werden für NVMe-Laufwerke im RAID-Modus nicht unterstützt.

## <span id="page-48-0"></span>**Die Serverleistung ist gering und stürzt während der Installation des Betriebssystems auf der SATA-Konfiguration ab.**

**Wahrscheinliche Ursache:** Ein oder mehrere SAS-Laufwerke sind neben den SATA-Laufwerken am Server angeschlossen.

**Korrekturmaßnah me:** Trennen Sie die SAS-Laufwerke vom Server. SAS-Laufwerke werden in der SATA-Konfiguration nicht unterstützt.

## **Die Serverleistung ist während der Installation des Betriebssystems auf der NVMe-Konfiguration gering.**

**Wahrscheinliche Ursache:** Ein oder mehrere SAS-Laufwerke sind mit dem Server in der NVMe-Konfiguration verbunden.

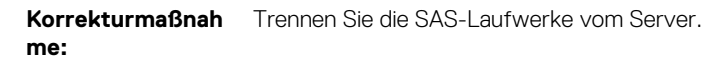

## **Probleme beim Systemstart**

Prüfen Sie Folgendes, um Probleme beim Systemstart zu beheben:

## **System startet nicht**

Prüfen Sie die folgenden Ursachen, wenn das System nicht gestartet wird:

- Falscher **Controller Mode** (Controller-Modus) im **System Setup** (System-Setup).
- Falscher **Boot Mode** (Startmodus), falsche **Boot Sequence** (Startsequenz) und/oder falsche **Boot Sequence Retry** (Wiederholung der Startreihenfolge).
- Das startfähige virtuelle Laufwerk weist den Status Failed (Fehlerhaft) auf.
- Falsche **Boot Order** (Startreihenfolge) für ein startfähiges virtuelles Laufwerk.
- Ein virtuelles Non-RAID-Laufwerk befindet sich nach einem Neustart des Systems nicht mehr an erster Stelle in der Liste des BIOS-Konfigurationsprogramms (Strg+R).
- Wenn in einer Linux RAID-Konfiguration die Anzahl der erstellten virtuellen Laufwerke das Maximum von 30 überschreitet und das startfähige virtuelle Laufwerk nicht als eine der 30 virtuellen Laufwerke im UEFI-Konfigurationsprogramm aufgeführt ist.
- Wenn in einer Linux RAID-Konfiguration das virtuelle Laufwerk von den Laufwerken erstellt wird, die sich nicht unter den ersten 10 im S150-UEFI HII aufgeführten Laufwerken befinden.

## **Der Controller-Modus im System-Setup ist falsch eingestellt**

- 1. Wenn beim Systemstart der Bildschirm **Dell Power-On Self-Test (POST)** angezeigt wird, drücken Sie die Taste F2, um den Bildschirm des System-BIOS zu öffnen.
- 2. Scrollen Sie zu **SATA Settings** (SATA-Einstellungen). Drücken Sie die Eingabetaste und stellen Sie sicher, dass der **SATA Controller** (SATA-Controller) auf den RAID-Modus eingestellt ist.

<span id="page-49-0"></span>**VORSICHT: Das Umschalten vom RAID-Modus in den ATA-Modus oder den AHCI-Modus kann zu Datenverlust und unvorhersehbarem Verhalten führen.**

## **Startmodus, Startsequenz und/oder Startsequenzwiederholung sind falsch eingerichtet**

- 1. Schalten Sie das System ein.
- 2. Drücken Sie die F2-Taste, wenn der Dell Bildschirm **POST** angezeigt wird, um zum Bildschirm des System-BIOS zu gelangen.
- 3. Scrollen Sie zu **Boot Settings** (Starteinstellungen). Drücken Sie die Eingabetaste und stellen Sie sicher, dass der **Boot Mode** (Startmodus) auf **BIOS** eingestellt ist.
- 4. Scrollen Sie zu **Boot Sequence** (Startreihenfolge). Drücken Sie die Eingabetaste und stellen Sie sicher, dass **Hard Drive C:** (Laufwerk C:) als erstes Gerät aufgeführt wird.
- 5. Scrollen Sie zu **Boot Sequence Retry** (Wiederholung der Startreihenfolge). Vergewissern Sie sich, dass die Einstellung als **Enabled** (Aktiviert) angezeigt wird.
- 6. Drücken Sie die Esc-Taste, um das Menü zu verlassen und den Startvorgang fortzusetzen.
	- **ANMERKUNG:** Wenn Sie Änderungen im BIOS-Bildschirm vorgenommen haben, wird ein Dialogfeld angezeigt und Sie werden aufgefordert, Ihre Änderungen vor dem Beenden zu speichern.

## **Startfähige virtuelle Festplatte weist den Status "Failed" (Fehlerhaft) auf**

- 1. Drücken Sie die Tastenkombination Strg+Alt+Entf, um das System neu zu starten.
- 2. Drücken Sie nach dem Neustart des Systems Strg+R. Prüfen Sie den Status des startfähigen virtuellen Laufwerks im Feld **Virtual Disk** (Virtuelles Laufwerk) oder markieren Sie die Option **View Virtual Disks Details** (Details zu virtuellen Laufwerken anzeigen) und drücken Sie die Eingabetaste.
- 3. Prüfen Sie auf fehlende oder offline-geschaltete physische Festplatten

### **Die Startreihenfolge für eine startfähige virtuelle Festplatte ist falsch**

- 1. Wenn Sie beim Systemstart dazu aufgefordert werden, drücken Sie Strg+R, um auf das System-BIOS-Konfigurationsprogramm zuzugreifen.
- 2. Prüfen Sie die Einstellungen unter **Virtual Disks** und achten Sie darauf, dass die startfähige virtuelle Festplatte an erster Stelle der Liste steht.
- 3. Falls erforderlich, verwenden Sie die Option **Swap Two Virtual Disks** (Tauschen von zwei virtuellen Festplatten), um die Positionen der virtuellen Festplatte zu ändern.

## **Eine virtuelle Nicht-RAID-Festplatte befindet sich nach einem Neustart des Systems nicht mehr an erster Stelle in der Liste des BIOS-Konfigurationsdienstprogramms**

- **ANMERKUNG:** Wenn von einem virtuellen Non-RAID-Laufwerk gestartet wird, wird durch das Erstellen eines virtuellen Laufwerks im Dell OpenManage Server Administrator die Reihenfolge der virtuellen Laufwerke geändert und das startfähige virtuelle Non-RAID-Laufwerk wird von der ersten Position verdrängt. PERC S150 versucht dann, vom ersten virtuellen Laufwerk zu starten.
- **ANMERKUNG:** Ein virtuelles Non-RAID-Laufwerk kann von physischen Non-RAID-Laufwerken erstellt werden (von einem anderen Controller als PERC S150 initialisierte physische Laufwerke).
- 1. Wenn Sie beim Systemstart dazu aufgefordert werden, drücken Sie Strg+R, um auf das BIOS-Konfigurationsprogramm zuzugreifen.
- 2. Prüfen Sie unter "Virtual Disks" (Virtuelle Festplatten), ob sich die startfähige virtuelle Non-RAID-Festplatte noch immer an erster Stelle der Liste befindet.

<span id="page-50-0"></span>3. Verwenden Sie die Option **Swap Two Virtual Disks** (Tauschen zweier virtueller Festplatten), um die virtuellen Festplatten zu tauschen und setzen Sie die startfähige virtuelle Non-RAID-Festplatte im Feld **Virtual Disks** (Virtuelle Festplatten) an die erste Stelle.

## **Die Option "BIOS Configuration Utility" (BIOS-Konfigurationsdienstprogramm) wird nicht angezeigt**

Das **BIOS Configuration Utility Ctrl+R** (BIOS-Konfigurationsprogramm Strg+R) wird nicht angezeigt, wenn der PERC S150-Modus im System-BIOS falsch eingestellt wurde. Die korrekte **SATA Setting** (SATA-Einstellung) finden Sie unter [Der Controller-Modus im](#page-48-0) [System-Setup ist falsch eingestellt.](#page-48-0)

## **Konfigurieren von RAID mit der ROM-Dienstprogramm-Option ist deaktiviert**

Verwenden Sie das **PERC S150 Configuration Utility** (PERC S150-Konfigurationsprogramm), um RAID auf Systemen mit NVMe-PCIe-SSDs zu konfigurieren.

## **Warnmeldungen**

Der Bildschirm **Dell Inc. PERC S150 Controller System BIOS** ist einer der ersten Bildschirme, die während der Startsequenz Ihres Systems angezeigt werden. Wenn sich die virtuellen Laufwerke des Systems vor dem Systemstart im Status **Normal** oder **Ready** (Bereit) befanden, wird die Startreihenfolge in der Regel auf dem Betriebssystem des Microsoft Windows-Servers fortgesetzt. Wenn sich ein virtuelles Laufwerk jedoch im Status **Degraded** (Heruntergestuft) oder **Failed** (Fehlgeschlagen) befindet oder wenn bestimmte Optionen im Feld **Controller Options** (Controller-Optionen) zuvor im **BIOS Configuration Utility (<Ctrl><R>)** (BIOS- Konfigurationsprogramm (<Strg><R>)) geändert wurden, wird die folgende Warnmeldung während der Startreihenfolge angezeigt.

## **WARNING: Found virtual disks that are degraded (WARNUNG: Es** wurden virtuelle Festplatten gefunden, die den Status "Degraded" **(Heruntergestuft) aufweisen)**

Diese Warnmeldung wird angezeigt, wenn mindestens ein virtuelles Laufwerk den Status **Degraded** (Heruntergestuft) aufweist und die Option **Pause if Degraded** (Anhalten, wenn heruntergestuft) im **BIOS Configuration Utility Ctrl+R** (BIOS Konfigurationsprogramm Strg+R) auf **ON** (Ein) gesetzt ist.

Die folgende Meldung wird angezeigt, nachdem die Warnung angezeigt worden ist: --- Press Enter to continue, or Ctrl+R to enter setup

Drücken Sie die Eingabetaste, damit das Betriebssystem die Startsequenz fortsetzen kann, oder drücken Sie Strg+R, um das **BIOS Configuration Utility Ctrl+R** (BIOS-Konfigurationsprogramm Strg+R) zu öffnen, mithilfe dessen Sie die Ursache für den Status **Degraded** (Heruntergestuft) des virtuellen Laufwerks ermitteln können.

Zum Ermitteln der Ursache prüfen Sie Folgendes:

Prüfen Sie, ob eine physische Festplatte in der virtuellen Festplatte ausgefallen ist oder offline geschaltet wurde. Prüfen Sie den Status im Feld **Physical Disks (Physische Festplatten)**. Der Status **Degraded (Heruntergestuft)** hängt vom RAID-Level des virtuellen Festplatte und von der Anzahl der ausgefallenen physischen Festplatten ab:

–Bei einer virtuellen Festplatte in einem RAID 1- oder RAID 5-Array kann schon der Ausfall einer physischen Festplatte zum Status **Degraded (Heruntergestuft)** führen.

-Bei einer virtuellen Festplatte in einem RAID 10-Array kann der Ausfall einer physischen Festplatte in jedem Spiegelsatz zum Status **Degraded (Heruntergestuft)** für das RAID 10-Array führen. Der Ausfall zweier physischer Festplatten im gleichen Spiegelsatz führt zum Status **Failed (Fehlerhaft)** für das RAID 10-Array.

Gibt an, ob der Controller aufgrund eines Firmware-Fehlers oder aufgrund eines Komponentenfehlers ausgefallen ist. Ein ausgefallener Controller führt dazu, dass ein virtuelles Laufwerk nicht gestartet wird.

<span id="page-51-0"></span>Damit das virtuelle Laufwerk aus dem Status **Degraded** (Heruntergestuft) genommen werden kann, muss das fehlerhafte physische Laufwerk ausgetauscht werden und das virtuelle Laufwerk muss mit OpenManage Server Administrator Storage Management neu erstellt werden. Wenn die Neuerstellung abgeschlossen ist, ändert sich der Status der virtuellen Festplatte von **Degraded (Heruntergestuft)** zu **Ready (Bereit)**. Eine Beschreibung der Funktion für die Neuerstellung finden Sie im Storage Management-Benutzerhandbuch unter [https://www.dell.com/manuals.](https://www.dell.com/manuals)

## **WARNING: Found virtual disks that are Failed (WARNUNG: Es wurden virtuelle Festplatten gefunden, die fehlerhaft sind)**

Diese Warnmeldung wird angezeigt, wenn mindestens eine virtuelle Festplatte den Status **Failed (Fehlerhaft)** aufweist und die Option **Pause if Failed (Anhalten wenn fehlerhaft)** im **BIOS-Konfigurationsdienstprogramm (<Strg><R>)** auf **ON (EIN)** gesetzt ist.

Die folgende Meldung wird angezeigt, nachdem die Warnung angezeigt worden ist: --- Press <Enter> to continue, or <Ctrl><R> to enter setup ---

Drücken Sie die <Eingabetaste>, damit das Betriebssystem den Startvorgang fortsetzen kann, oder drücken Sie <Strg><R>, um das **BIOS Configuration Utility (<Ctrl><R>) (BIOS-Konfigurationsdienstprogramm [<Strg><R>])** zu öffnen, in dem Sie die Ursache für den Status **Failed (Fehlerhaft)** der virtuellen Festplatte ermitteln können.

**ANMERKUNG:** Eine startfähige virtuelle Festplatte mit dem Status **Failed (Fehlerhaft)** verhindert das Starten des Œ Betriebssystems.

Zum Ermitteln der Ursache prüfen Sie Folgendes:

- Prüfen Sie, ob eine oder mehrere physische Festplatten in einer nicht-redundanten virtuellen Festplatte ausgefallen sind. Falls **Yes (Ja)**, sind die Daten verloren gegangen. Stellen Sie die verloren gegangenen Daten aus einer Sicherungskopie wieder her.
- Prüfen Sie, ob zwei oder mehr physische Festplatten in einer redundanten virtuellen Festplatte ausgefallen sind. Falls **Yes (Ja)**, sind die Daten verloren gegangen. Stellen Sie die verloren gegangenen Daten aus einer Sicherungskopie wieder her.
- **ANMERKUNG:** Wenn bei einer RAID 10-Konfiguration ein einzelnes physische Laufwerk in jedem Spiegelsatz ausfällt, nimmt das ⋒ redundante virtuelle Laufwerk den Status **Degraded** (Heruntergestuft) an, aber es gehen keine Daten verloren. Wenn zwei physische Festplatten in einem der Spiegelsätze ausfallen, nimmt die redundante virtuelle Festplatte den Status **Failed (Fehlerhaft)** an und es gehen Daten verloren.

## **WARNING: Found virtual disks that are degraded and failed (WARNUNG: Es wurden virtuelle Festplatten gefunden, die den Status "Degraded" (Heruntergestuft) oder "Failed" (Fehlerhaft) aufweisen)**

Diese Warnmeldung wird angezeigt, wenn mehrere virtuelle Laufwerke den Status **Degraded** (Heruntergestuft) und **Failed** (Fehlerhaft) angenommen haben und die Optionen **Pause if Degraded** (Anhalten, wenn heruntergestuft) oder **Pause if Failed** (Anhalten, wenn fehlerhaft) im **BIOS Configuration Utility Ctrl+R** (BIOS-Konfigurationsprogramm Strg+R) auf **ON** (Ein) gesetzt sind.

Die folgende Meldung wird angezeigt, nachdem die Warnung angezeigt worden ist: --- Press Enter to continue, or Ctrl+R to enter setup --- .

Drücken Sie die <Eingabetaste>, damit das Betriebssystem den Startvorgang fortsetzen kann, oder drücken Sie Strg+R, um das **BIOS Configuration Utility Ctrl+R** (BIOS-Konfigurationsdienstprogramm Strg+R) zu öffnen, mithilfe dessen Sie die Ursache für den Status **Degraded** (Heruntergestuft) und **Failed** (Fehlerhaft) des virtuellen Laufwerks ermitteln können.

**ANMERKUNG:** Eine startfähige virtuelle Festplatte mit dem Status **Failed (Fehlerhaft)** verhindert das Starten des Betriebssystems.

Zum Ermitteln der Ursache prüfen Sie Folgendes:

● Prüfen Sie, ob die virtuelle Festplatte den Status **Degraded (Herabgesetzt)** angenommen hat, da eine der physischen Festplatten einer virtuellen RAID 1- oder RAID 5-Festplatte ausgefallen ist, oder ob eine der physischen Festplatten einer virtuellen RAID 10- Festplatte ausgefallen ist. Drücken Sie Strg+R und prüfen Sie, ob die physischen Laufwerke offline geschaltet wurden oder fehlen. Entfernen und ersetzen Sie eine ausgefallene physische Festplatte. Der Ausfall einer zweiten physischen Festplatte kann dazu führen, dass der Status **Degraded (Heruntergestuft)** einer virtuellen Festplatte zu **Failed (Fehlerhaft)** geändert wird.

<span id="page-52-0"></span>● Prüfen Sie, ob die virtuelle Festplatte den Status **Failed (Fehlerhaft)** angenommen hat, da mindestens eine physische Festplatte ausgefallen ist. Drücken Sie Strg+R und prüfen Sie, ob die physischen Laufwerke offline geschaltet wurden oder fehlen. Entfernen und ersetzen Sie die ausgefallene(n) physische(n) Festplatte(n).

## **Weitere Fehlermeldungen, die im BIOS-Bildschirm angezeigt werden**

## **BSOD wird während des Starts auf dem NVMe-Konfigurationsserver festgestellt**

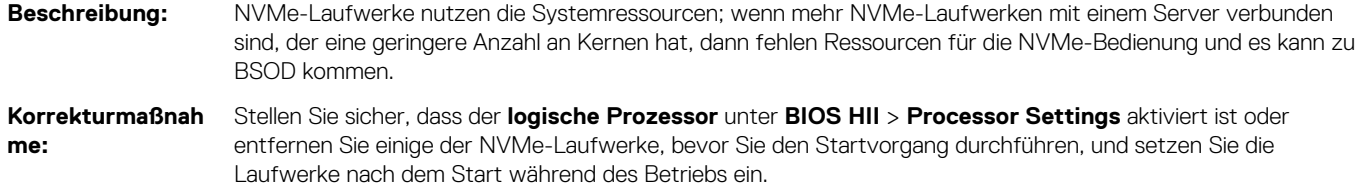

### **Vom S150 werden die M.2-Laufwerke aufgelistet**

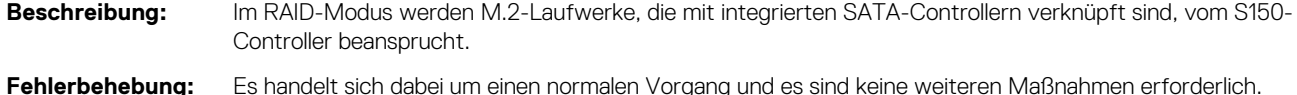

## **Fehler beim Anzeigen der CD/DVD-ROM im Legacy-Modus**

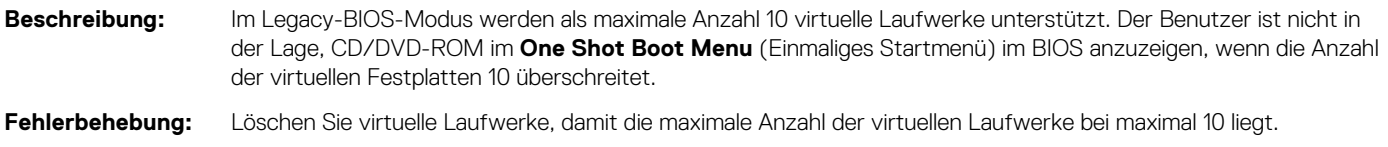

## **Fehler bezüglich Nichtverfügbarkeit unter UEFI-Starteinstellungen**

**Beschreibung:** In einer NVMe-Konfiguration ist **Embedded RAID controller 2** (Integrierter RAID-Controller 2) unter den UEFI-Starteinstellungen nicht verfügbar. **Wahrscheinliche Ursache:** Dies ist ein zu erwartendes Verhalten in einer NVMe-Konfiguration, jedoch nicht in einer SATA-Konfiguration. Diese Fehlermeldung kann übergangen werden, da keine Funktionen verloren gehen.

## **Vom S150-Controller werden nicht mehr als zehn virtuelle Festplatten im BIOS-Konfigurationsprogramm oder Strg+R angezeigt.**

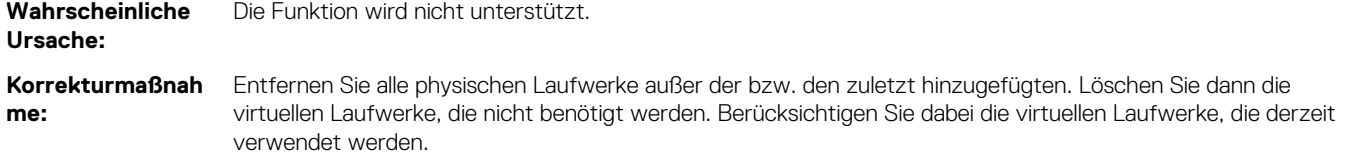

## <span id="page-53-0"></span>**Virtuelle Laufwerke können nicht gelöscht werden, wenn mehr als 30 virtuelle Laufwerke im System vorhanden sind.**

**Wahrscheinliche Ursache:** Die Funktion wird nicht unterstützt.

**Korrekturmaßnah me:**

Entfernen Sie alle physischen Laufwerke außer dem zuletzt hinzugefügten. Löschen Sie dann die virtuellen Laufwerke, die nicht benötigt werden. Berücksichtigen Sie dabei die virtuellen Laufwerke, die derzeit verwendet werden.

## **Wiederherstellungsstatus der virtuellen Festplatte im BIOS-Konfigurationsdienstprogramm (<Strg><R>) oder in UEFI HII**

**Wahrscheinliche Ursache:** Wiederherstellung wird im **BIOS Configuration Utility (<CTRL><R>)** (BIOS-Konfigurationsdienstprogramm [<Strg><R>]) oder im **UEFI HII**-Modus nicht unterstützt.

**Korrekturmaßnah me:**

Starten Sie auf ein unterstütztes Betriebssystem. Es wird mit der Neuerstellung begonnen. Installieren Sie zum Anzeigen des Wiederherstellungsstatus eine unterstützte Speicheranwendung.

## **Physische Festplatte – zugehörige Fehler**

- Die physische Festplatte ist ausgefallen
- [Physische Festplatte kann nicht initialisiert werden](#page-54-0)
- [Status-LED funktioniert nicht](#page-54-0)
- [NVMe-PCIe-SSD-Firmware kann nicht mit dem Dell-Aktualisierungspaket aktualisiert werden](#page-54-0)
- [Installation eines Drittanbietertreibers schlägt für NVMe-PCIe-SSD fehl](#page-54-0)
- [NVMe-PCIe-SSD für die Installation des Betriebssystems konnte nicht gefunden werden](#page-54-0)

## **Die physische Festplatte ist ausgefallen**

Wenn die physische Festplatte ausgefallen ist, prüfen Sie die folgenden Ursachen:

- Eine physische Festplatte wird im BIOS-Konfigurationsdienstprogramm nicht angezeigt oder ist offline geschaltet..
- Eine physische Festplatte ist im BIOS-Konfigurationsdienstprogramm oder Strg+R rot hervorgehoben..

### **Eine physische Festplatte wird im BIOS-Konfigurationsdienstprogramm nicht angezeigt oder ist offline geschaltet.**

- 1. Stellen Sie sicher, dass die Kabel ordnungsgemäß angeschlossen sind.
- 2. Prüfen Sie, ob die physische Festplatte ordnungsgemäß in die Rückwandplatine des Systems installiert ist.
- 3. Prüfen Sie die Rückwandplatine des Systems auf Beschädigungen.
- 4. Setzen Sie erneut die physische Festplatte ein und achten Sie darauf, dass sie korrekt in der Rückwandplatine des Systems sitzt.
- 5. Die physikalische Festplatte ist ggf. eine SAS-Festplatte.
- 6. Führen Sie eine erneute Erfassung durch, um eine der folgenden Optionen auszuführen:
	- a. Aktualisierung des Status der am Controller angeschlossenen Speichergeräte
	- b. Behebung eines Fehlers, der durch Löschen oder Initialisieren einer virtuellen Festplatte verursacht wurde.

### **Eine physische Festplatte ist im BIOS-Konfigurationsdienstprogramm oder Strg+R rot hervorgehoben.**

1. Ersetzen Sie die physische Festplatte. Je nach RAID-Level des virtuellen Laufwerks gehen eventuell Daten verloren.

<span id="page-54-0"></span>2. Führen Sie einen **Rescan** (Erneute Erfassung) durch, um festzustellen, ob die neue Festplatte erkannt wurde.

## **Physische Festplatte kann nicht initialisiert werden**

Prüfen Sie, ob die physische Festplatte:

- 1. Bereits Mitglied einer virtuellen Festplatte ist.
- 2. Derzeit als globales oder dediziertes Hot Spare zugewiesen ist.
- 3. Den Status **Offline** aufweist.

Es können nur physische Festplatten mit dem Status **Ready** (Bereit) initialisiert werden.

### **Status-LED funktioniert nicht**

Stellen Sie sicher, dass das System in das Betriebssystem gestartet wird. Installieren Sie das Verwaltungsdienstprogramm **Open Manage Server Administrator**, Version 8.0 (oder höher).

## **NVMe-PCIe-SSD-Firmware kann nicht mit dem Dell-Aktualisierungspaket aktualisiert werden**

**Wahrscheinliche Ursache:** Der unterstützte Gerätetreiber für das Betriebssystem auf Ihrem System ist nicht installiert. **Korrekturmaßnah me:** Bevor Sie die NVMe-PCIe-SSD-Firmware mithilfe eines DUP aktualisieren, stellen Sie sicher, dass der für das Betriebssystem auf Ihrem System verfügbare Gerätetreiber installiert ist.

### **NVMe-Laufwerksfehler beim erstmaligen Einsetzen**

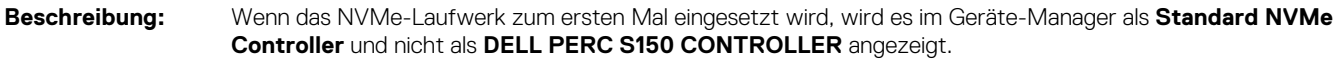

Lösung Führen Sie die unterstützte ausführbare S150-DUP-Datei aus.

## **Installation eines Drittanbietertreibers schlägt für NVMe-PCIe-SSD fehl**

Beschreibung: Wenn der NVMe-Modus auf "RAID" gesetzt ist und die Installation des Betriebssystems abgeschlossen ist, schlägt die Installation eines Drittanbieter-Treibers für NVMe-PCIe-SSDs möglicherweise fehl.

Lösung Treiber von Drittanbietern für NVMe-PCIe-SSDs werden für NVMe-Laufwerke im RAID-Modus nicht unterstützt.

## **NVMe-PCIe-SSD für die Installation des Betriebssystems konnte nicht gefunden werden**

**Wahrscheinliche Ursache:** S150-Treiber werden installiert, während sich das NVMe-Laufwerk im Nicht-RAID-Modus befindet.

**Korrekturmaßnah me:** Stellen Sie sicher, dass sich das NVMe-Laufwerk im RAID-Modus befindet, bevor Sie den S150-Treiber installieren.

## <span id="page-55-0"></span>**Virtuelle Festplatten – Zugehörige Fehler**

- Beim Erstellen einer virtuellen Festplatte für Linux werden veraltete Partitionen aufgelistet.
- Virtuelle Festplatte nach Neuerstellung mit dem globalen Hot Spare wird in HII oder iDRAC nicht als online aufgeführt.
- [S150 zeigt beim POST 22 virtuelle Laufwerken statt 30 virtuelle Laufwerke an](#page-56-0)
- [S150 zeigt 43 virtuelle Festplatten auf Post statt 30 virtuellen Festplatten an](#page-56-0)
- [Anzeige eines fehlgeschlagenen virtuellen Laufwerks in HII](#page-56-0)
- [Die Größenangabe des virtuellen Laufwerks in Dezimalstellen wird während der Erstellung eines virtuellen Laufwerks nicht unterstützt.](#page-56-0)
- [Virtuelle Festplatte kann nicht erstellt werden](#page-56-0)
- [Eine virtuelle Festplatte weist den Zustand "Degraded" \(Heruntergestuft\) auf.](#page-57-0)
- [Einer virtuellen Festplatte kann kein dediziertes Hot Spare zugewiesen werden](#page-58-0)
- [Globales Hot Spare kann nicht erstellt werden](#page-59-0)
- [Ein dediziertes Hot Spare ist ausgefallen](#page-60-0)
- [Fehlerhafte oder heruntergestufte virtuelle Festplatte](#page-60-0)
- [Eine virtuelle Festplatte kann auf den ausgewählten physischen Festplatten nicht erstellt werden](#page-60-0)
- [RAID-Festplatte, die aus NVMe-PCIe-SSDs erstellt wurde, erscheint nicht in Betriebssystemumgebung und wird als](#page-60-0) [Datenträgerpartition angezeigt](#page-60-0)
- [Online-Kapazitätserweiterung oder Neukonfiguration kann auf einem virtuellen Laufwerk nicht ausgeführt werden](#page-61-0)
- [RAID kann nicht für NVMe-PCIe-SSD mit einem RAID-Konfigurationsdienstprogramm eines Drittanbieters konfiguriert werden](#page-61-0)

## **Beim Erstellen einer virtuellen Festplatte für Linux werden veraltete Partitionen aufgelistet.**

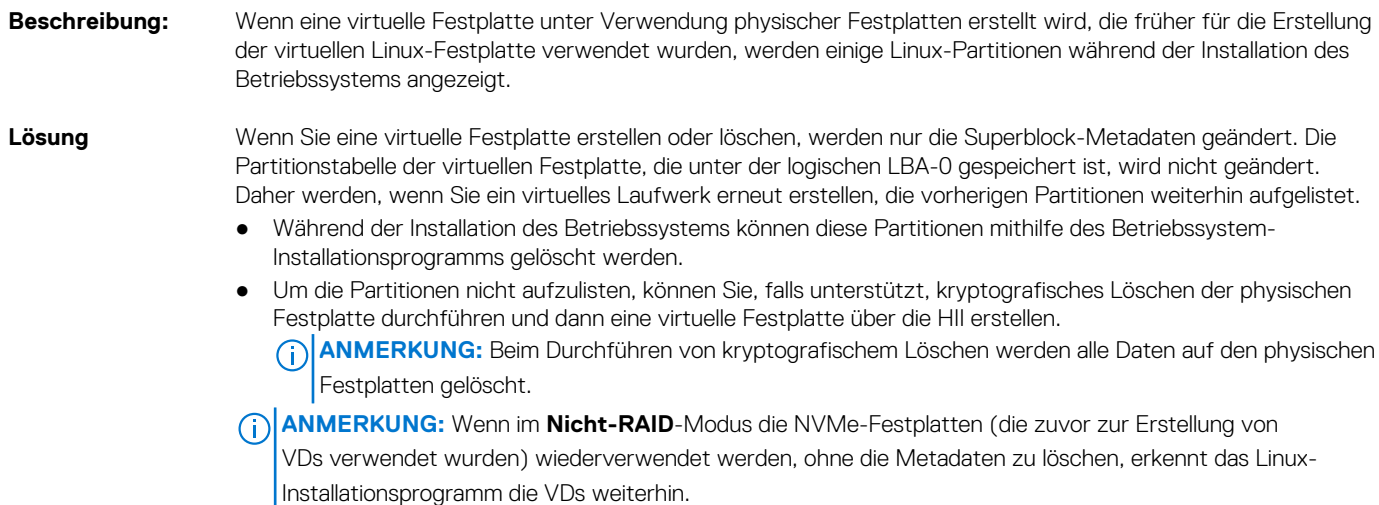

### **Virtuelle Festplatte nach Neuerstellung mit dem globalen Hot Spare wird in HII oder iDRAC nicht als online aufgeführt.**

**Beschreibung:** Nachdem die Neuerstellung einer virtuellen Festplatte mit dem globalen Hot Spare abgeschlossen wurde, wird der Status der Festplatte nicht als online angezeigt. Stattdessen wird der Status der Festplatte "Bereit" angezeigt.

**Lösung** Dies ist ein erwartetes Verhalten. Keine Maßnahme erforderlich.

## <span id="page-56-0"></span>**S150 zeigt beim POST 22 virtuelle Laufwerken statt 30 virtuelle Laufwerke an**

**Beschreibung:** In OPROM werden als maximale Anzahl 24 Laufwerke unterstützt.

- Wenn die physischen Laufwerke verbunden sind, werden nur 22 virtuelle Laufwerke angezeigt.
	- Wenn ein optisches Laufwerk verbunden ist und ein DVD-Laufwerk in das optische Laufwerk eingesetzt ist, werden 23 virtuelle Laufwerke angezeigt.
	- Wenn zwei optische Laufwerke mit eingesetzten DVD-Laufwerken verbunden sind, werden 24 virtuelle Laufwerke angezeigt.

**Fehlerbehebung:** Es handelt sich dabei um einen normalen Vorgang und es sind keine weiteren Maßnahmen erforderlich.

## **S150 zeigt 43 virtuelle Festplatten auf Post statt 30 virtuellen Festplatten an**

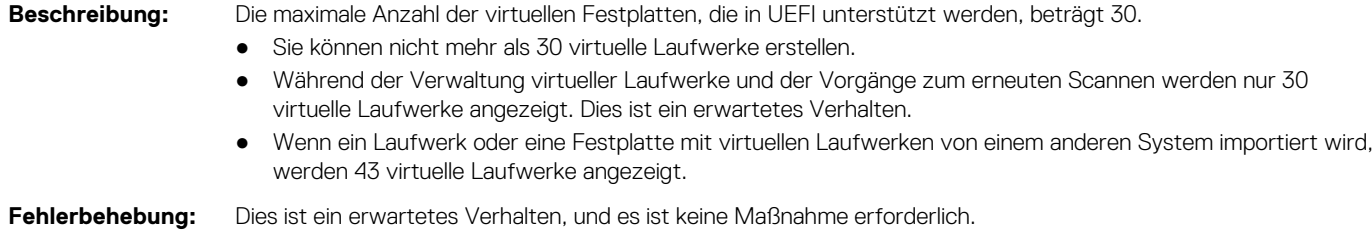

## **Anzeige eines fehlgeschlagenen virtuellen Laufwerks in HII**

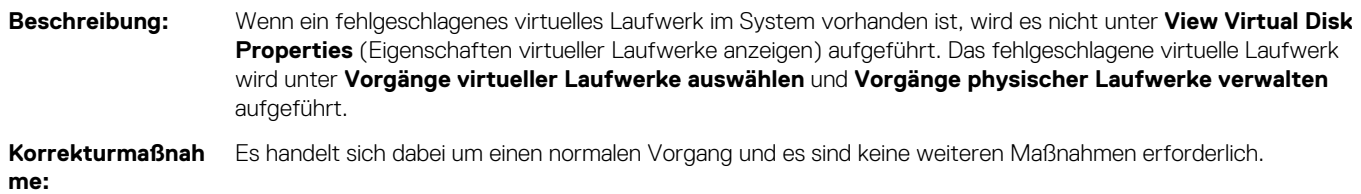

## **Die Größenangabe des virtuellen Laufwerks in Dezimalstellen wird während der Erstellung eines virtuellen Laufwerks nicht unterstützt.**

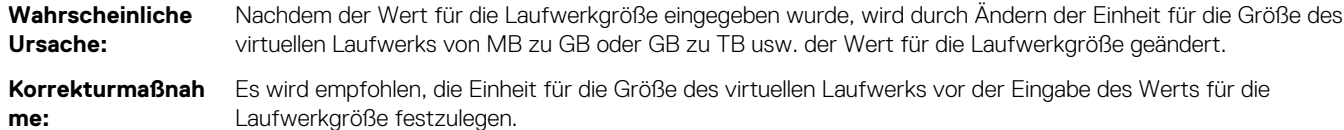

## **Virtuelle Festplatte kann nicht erstellt werden**

Wenn Sie keine virtuelle Festplatte erstellen können, dann prüfen Sie die folgenden Ursachen:

- 1. [Die physische Festplatte wird nicht angezeigt](#page-57-0)
- 2. [Zu wenig freier Speicherplatz auf den ausgewählten physischen Festplatten.](#page-57-0)
- 3. [Falsche Anzahl an physischen Festplatten für das gewünschte RAID-Level ausgewählt](#page-57-0).
- 4. [Die gewünschte physische Festplatte steht nicht zur Verfügung](#page-57-0).
- 5. [Das System weist bereits die maximale Anzahl von 30 virtuellen Laufwerken auf](#page-57-0).

### <span id="page-57-0"></span>**Die physische Festplatte wird nicht angezeigt**

Dieser Fehler kann folgende Ursachen haben:

- 1. Der Controller kann nicht mit den physischen Festplatten kommunizieren.
- 2. Eventuell ist ein Kabel lose oder defekt.
- 3. Die physische Festplatte ist möglicherweise eine SAS-Festplatte.

Setzen Sie die physischen Festplatten erneut in die Rückwandplatine und prüfen Sie, ob die Kabel korrekt angeschlossen sind.

### **Zu wenig freier Speicherplatz auf den ausgewählten physischen Festplatten**

Es muss ausreichend freier Speicherplatz auf dem vom virtuellen Laufwerk verwendeten physischen Laufwerk vorhanden sein.

### **Falsche Anzahl an physischen Festplatten für das gewünschte RAID-Level ausgewählt**

Weitere Informationen zu den RAID-Levels und der zulässigen Anzahl physischer Laufwerke auf den einzelnen RAID-Levels finden Sie im Überblick zu den RAID-Levels im *RAID-Technologiehandbuch* unter [www.dell.com/manuals.](https://www.dell.com/manuals)

### **Die gewünschte physische Festplatte steht nicht zur Verfügung**

Prüfen Sie, ob die physikalische Festplatte:

- 1. Als Hot Spare zugewiesen wurde und für die Verwendung in einer virtuellen Festplatte nicht zur Verfügung steht.
- 2. Voll ist oder über zu wenig freien Speicherplatz verfügt.

### **Das System weist bereits die maximale Anzahl von 30 virtuellen Laufwerken auf**

Löschen Sie nicht verwendete virtuelle Festplatten.

**VORSICHT: Das Löschen einer virtuellen Festplatte zerstört alle Daten auf der virtuellen Festplatte.**

## **Eine virtuelle Festplatte weist den Zustand "Degraded" (Heruntergestuft) auf.**

Wenn eine virtuelle Festplatte den Zustand "Degraded" (Herabgestuft) aufweist, prüfen Sie die folgenden Ursachen:

- 1. [Eine physische Festplatte wurde entfernt.](#page-58-0)
- 2. [Physische oder mechanische Probleme mit der physischen Festplatte.](#page-58-0)
- 3. [Die virtuelle Festplatte weist keine Redundanz mehr auf.](#page-58-0)
- 4. [Beschädigte Metadaten auf der virtuellen Festplatte](#page-58-0).

### **Virtuelle Laufwerke werden bei der Migration der physischen Laufwerke heruntergestuft**

**Wahrscheinliche Ursache:** Die Neuerstellung in der neuen Einheit wird nicht automatisch gestartet.

Korrekturmaßnah Starten Sie die Neuerstellung in der neuen Einheit über OpenManage. **me:**

### <span id="page-58-0"></span>**Eine physische Festplatte wurde entfernt**

- 1. Setzen Sie das ursprüngliche physische Laufwerk wieder ein, falls es versehentlich entfernt wurde, oder ersetzen Sie es durch ein neues oder gebrauchtes physisches Laufwerk.
- 2. Initialisieren Sie ein neues physisches Laufwerk. Führen Sie einen **Rescan** (erneutes Erfassen) für alle physischen Laufwerke durch, die ausgetauscht werden.
- 3. Falls die physische Festplatte nicht entfernt wurde, prüfen Sie, ob die Kabel ordnungsgemäß angeschlossen sind.

### **Physische oder mechanische Probleme mit der physischen Festplatte**

- 1. Prüfen Sie, ob das physische Laufwerk im virtuellen Laufwerk ausgefallen ist.
- 2. Wenn ein physisches Laufwerk vor kurzem entfernt und wieder eingesetzt wurde, muss sichergestellt werden, dass es korrekt in der Rückwandplatine positioniert ist. Überprüfen Sie die Kabelverbindungen auf dem physischen Laufwerk und auf der Systemplatine.
- 3. Führen Sie einen **Rescan** (erneutes Erfassen) durch.

### **Die virtuelle Festplatte weist keine Redundanz mehr auf**

Ein physisches Laufwerk bzw. mehrere physische Laufwerke im virtuellen Laufwerk sind möglicherweise ausgefallen. Aufgrund der ausgefallenen physischen Laufwerke kann das virtuelle Laufwerk die redundanten Daten (gespiegelte Daten oder Paritätsdaten) nicht länger erhalten. Der Ausfall eines zusätzlichen physischen Laufwerks führt zu Datenverlust.

- 1. Tauschen Sie das ausgefallene physische Laufwerk bzw. die ausgefallenen physischen Laufwerke aus.
- 2. Bauen Sie das physische Laufwerk mithilfe der Speicherverwaltung neu auf. Weitere Informationen finden auf der entsprechenden Seite für **Storage Management** (Speicherverwaltung) unter[www.dell.com/manuals](https://www.dell.com/manuals).

### **Beschädigte Metadaten auf der virtuellen Festplatte**

- 1. Löschen Sie die virtuelle Festplatte mit den beschädigten Metadaten.
- 2. Weisen Sie die physische Festplatte als ein Hot Spare zu, um ein redundante virtuelle Festplatte zu erstellen.
- 3. Um eine nicht redundante virtuelle Festplatte zu erstellen, löschen und erstellen Sie die Daten auf einer virtuellen Festplatte neu und stellen Sie dann die Daten von einem Sicherungslaufwerk wieder her.

## **Einer virtuellen Festplatte kann kein dediziertes Hot Spare zugewiesen werden**

Wenn einer virtuellen Festplatte kein dediziertes Hot Spare zugewiesen werden kann, prüfen Sie die folgenden Ursachen:

- 1. Der RAID-Level gestattet nicht, dass ein dediziertes Hot Spare erstellt wird.
- 2. Die jeweilige physische Festplatte verfügt nicht über ausreichend Kapazität, um als dediziertes Hot Spare zugewiesen werden zu werden.
- 3. [Die physische Festplatte ist bereits Teil einer virtuellen Festplatte](#page-59-0).
- 4. [Die physische Festplatte weisen unterschiedliche Typen auf](#page-59-0).

### **Der RAID-Level gestattet nicht, dass ein dediziertes Hot Spare erstellt wird**

Hot Spares können nicht für virtuelle Volume- oder RAID 0-Festplatten erstellt werden.

### **Die zugewiesene physische Festplatte verfügt nicht über ausreichend Kapazität, um als ein dediziertes Hot Spare zugewiesen zu werden**

Die Kapazität des physischen Laufwerks, das als dediziertes Hot-Spare-Laufwerk ausgewählt wird, muss größer oder gleich der Kapazität des kleinsten physischen Laufwerks im virtuellen Laufwerk sein. Beispiel: Wenn das für ein dediziertes Hot-Spare-Laufwerk ausgewählte physische Laufwerk 160 GB Kapazität aufweist und die physischen Laufwerke im virtuellen Laufwerk 80 GB, 160 GB und 500 GB

<span id="page-59-0"></span>aufweisen, kann ein dediziertes Hot-Spare-Laufwerk zugewiesen werden. Das liegt daran, dass das für das dedizierte Hot-Spare-Laufwerk ausgewählte physische Laufwerk größer als das kleinste physische Laufwerk (80 GB) im virtuellen Laufwerk ist.

### **Die physische Festplatte ist bereits Teil der virtuellen Festplatte**

Ein dediziertes Hot Spare kann keiner anderen virtuellen Festplatte zugewiesen werden.

### **Die physischen Festplatten weisen unterschiedliche Typen auf**

Das physische Laufwerk, das als dediziertes Hot-Spare-Laufwerk verwendet wird, muss vom gleichen Typ sein wie die physischen Laufwerke, die bereits Teil des virtuellen Laufwerks sind. Beispiel: Wenn ein virtuelles Laufwerk aus physischen SATA II-Laufwerken besteht, muss das dedizierte Hot-Spare-Laufwerk ein physisches SATA II-Laufwerk sein.

### **Globales Hot Spare kann nicht erstellt werden**

Wenn kein globales Hot Spare erstellt werden kann, prüfen Sie die folgenden Ursachen:

- 1. Es gibt keine leeren physischen Festplatten oder die physischen Festplatten wurden noch nicht in RAID-fähige Festplatten konvertiert.
- 2. Die physische Festplatte ist bereits Teil einer virtuellen Festplatte.
- 3. Die als globales Hot Spare zugewiesene physische Festplatte ist ausgefallen.
- 4. Die als globales Hot Spare zugewiesene physische Festplatte fehlt.

### **Es gibt keine leeren physischen Festplatten oder die physischen Festplatten wurden noch nicht in RAID-fähige Festplatten konvertiert**

Fügen Sie zusätzliche virtuelle Laufwerke hinzu und konvertieren Sie sie zu RAID-fähigen Laufwerken. Falls bereits vorhandene physische Laufwerke den Status **Non-RAID** aufweisen, müssen diese in RAID-fähige Laufwerke konvertiert werden.

#### **WARNUNG: Beim Konvertieren einer physischen Festplatte zu RAID-fähigen Festplatten gehen alle darauf befindlichen Daten verloren.**

**ANMERKUNG:** Ein physisches Laufwerk mit dem Status **Non-RAID** kann bei Bedarf in ein RAID-fähiges Laufwerk konvertiert werden, aber dann weist es nicht mehr den Status **Non-RAID** auf. (Durch die Konvertierung zu RAID-fähigen Laufwerken werden PERC S150-Konfigurationsinformationen zum physischen Laufwerk hinzugefügt.)

### **Die physische Festplatte ist bereits Teil der virtuellen Festplatte**

Ein dediziertes Hot Spare kann keiner anderen virtuellen Festplatte zugewiesen werden.

### **Die als globales Hot Spare zugewiesene physische Festplatte ist ausgefallen**

Wenn Sie beim Systemstart dazu aufgefordert werden, drücken Sie Strg+R, um auf **BIOS Configuration Utility Ctrl+R** (BIOS-Konfigurationsprogramm Strg+R) zuzugreifen. Klicken Sie im Bildschirm **Main Menu** (Hauptmenü) auf **View Virtual Disk Details** (Details zu virtuellen Laufwerken anzeigen) und drücken Sie die Eingabetaste. Bestimmen Sie, ob das physische Laufwerk, das als globales Hot-Spare-Laufwerk festgelegt ist, den Status **Failed** (Fehlgeschlagen) aufweist.

- 1. Prüfen Sie, ob die physische Festplatte eine Fehlfunktion aufweist oder nicht korrekt angeschlossen ist.
- 2. Wählen Sie eine andere physische Festplatte als globales Hot Spare aus.

### **Die als globales Hot Spare zugewiesene physische Festplatte fehlt**

- Prüfen Sie, ob die physikalische Festplatte aus der Rückwandplatine entfernt wurde oder ob die Kabel vom Controller zur physikalischen Festplatte herausgezogen wurden oder defekt sind.
- Führen Sie eine erneue Erfassung durch, um festzustellen, ob die physikalische Festplatte noch immer fehlt.

## <span id="page-60-0"></span>**Ein dediziertes Hot Spare ist ausgefallen**

Wenn ein dediziertes Hot Spare ausgefallen ist, prüfen Sie die folgenden Ursachen:

- 1. Der Controller kann nicht mit dem Hot Spare kommunizieren.
- 2. Das dedizierte Hot Spare wird nicht im BIOS-Konfigurationsdienstprogramm angezeigt oder ist offline geschaltet.

### **Der Controller kann nicht mit dem Hot Spare kommunizieren.**

- 1. Prüfen Sie, ob das Kabel vom Controller zur physischen Festplatte korrekt angeschlossen ist.
- 2. Stellen Sie sicher, dass die physische Festplatte noch immer als globales oder dediziertes Hot Spare zugewiesen ist.
- 3. Prüfen Sie, ob das als globales Hot-Spare-Laufwerk zugewiesene physische Laufwerk ausgefallen ist.

### **Das dedizierte Hot Spare wird nicht im BIOS-Konfigurationsdienstprogramm angezeigt oder ist offline geschaltet**

- 1. Prüfen Sie, ob das physische Laufwerk entfernt wurde oder fehlgeschlagen ist.
- 2. Prüfen Sie auf lose oder beschädigte Kabel.

## **Fehlerhafte oder heruntergestufte virtuelle Festplatte**

Das Entfernen einer physischen Festplatte aus einer virtuellen Festplatte führt dazu, dass:

- 1. Ein Volume oder ein virtuelles RAID 0-Laufwerk den Status **Failed** (Fehlerhaft) annimmt.
- 2. Eine virtuelle RAID 1- und RAID 5-Festplatte den Status **Degraded** (Heruntergestuft) annimmt.
- 3. Eine virtuelle RAID 10-Festplatte den Status **Degraded** (Heruntergestuft) annimmt, (wenn eine physische Festplatte aus den gespiegelten Sätzen entfernt wurde).

Setzen Sie die entfernte physische Festplatte wieder ein und führen Sie eine erneute Erfassung der gesamten virtuellen Festplatte durch.

## **Eine virtuelle Festplatte kann auf den ausgewählten physischen Festplatten nicht erstellt werden**

Prüfen Sie, ob diese physischen/virtuellen Laufwerke von einem Legacy-Controller mit gemischten RAID-Levels migriert wurden. Wenn dies der Fall ist, ist es nicht zulässig, ein zusätzliches virtuelles Laufwerk auf diesem physischen Laufwerk zu erstellen.

## **RAID-Festplatte, die aus NVMe-PCIe-SSDs erstellt wurde, erscheint nicht in Betriebssystemumgebung und wird als Datenträgerpartition angezeigt**

**Beschreibung** Das RAID-Laufwerk, das im UEFI Modus von den NVMe-PCIe-SSDs erstellt wurde, wird im Betriebssystem-Modus nicht ermittelt.

**Maßnahme** Stellen Sie sicher, dass die partitionierten Laufwerke nicht gelöscht sind. Installieren Sie den PERC S150-Treiber, um die RAID-Laufwerke anzuzeigen. Weitere Informationen finden Sie unter [Installation der Treiber](#page-42-0).

## <span id="page-61-0"></span>**Online-Kapazitätserweiterung oder Neukonfiguration kann auf einem virtuellen Laufwerk nicht ausgeführt werden**

Prüfen Sie, ob diese physischen/virtuellen Laufwerke von einem Legacy-Controller mit gemischten RAID-Levels migriert wurden. In diesem Fall ist die Online-Kapazitätserweiterung/Neukonfiguration durch Hinzufügen eines physischen Laufwerks auf einem derartigen Satz physischer Laufwerke nicht zulässig.

## **RAID kann nicht für NVMe-PCIe-SSD mit einem RAID-Konfigurationsdienstprogramm eines Drittanbieters konfiguriert werden**

**Maßnahme** Stellen Sie sicher, dass das NVMe-Laufwerk auf den **Non-RAID**-Modus eingestellt ist. Informationen dazu finden Sie unter [Festlegen des RAID-Modus für NVMe-PCIe-SSDs.](#page-42-0)

## **S150-Konfigurationstreiber ist nicht installiert, nachdem S150 DUP ausgeführt wurde**

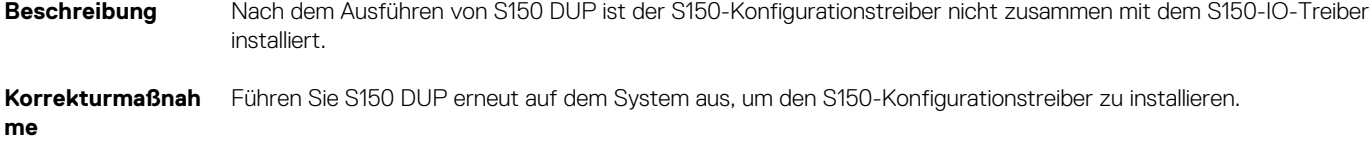

## **S150-Treiber identifiziert P4800-Laufwerke nicht**

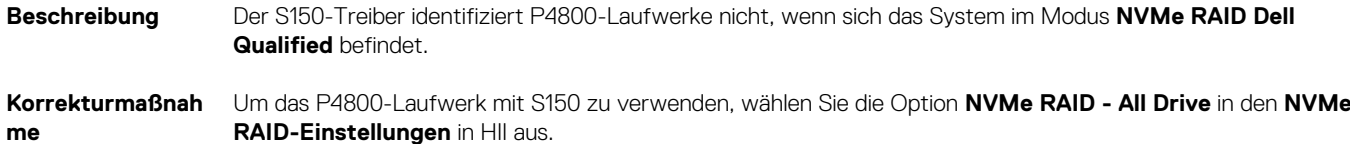

## **S150-DUP-Aktualisierungsmeldung wird nur für SATA-Controller angezeigt**

**Beschreibung** Nachdem das S150-DUP gestartet wurde, werden die Aktualisierungsmeldungen nur für SATA-Controller und nicht für NVMe-Laufwerke angezeigt. Die Aktualisierung wird jedoch auf alle zutreffenden SATA- und NVMe-Laufwerke angewendet. Die letzte **Neustart**-Seite listet sowohl SATA-Controller als auch NVMe-Laufwerke auf.

**Korrekturmaßnah** Es handelt sich dabei um einen normalen Vorgang und es sind keine weiteren Maßnahmen erforderlich. **me**

# **Wie Sie Hilfe bekommen**

<span id="page-62-0"></span>Sie erhalten Hilfe zu Ihrem Dell Produkt, indem Sie Kontakt mit Dell aufnehmen oder ein Feedback zur Produktdokumentation schicken.

#### **Themen:**

- Kontaktaufnahme mit Dell
- Suchen des Express-Servicecodes und der Service-Tag-Nummer
- [Zugehörige Dokumentation](#page-63-0)
- [Feedback zur Dokumentation](#page-63-0)

## **Kontaktaufnahme mit Dell**

Dell stellt online-basierte und telefonische Support- und Serviceoptionen bereit. Wenn Sie nicht über eine aktive Internetverbindung verfügen, können Sie Kontaktinformationen für Dell auch auf Ihrer Auftragsbestätigung, dem Lieferschein, der Rechnung oder im Dell Produktkatalog finden. Da die Verfügbarkeit je nach Land und Produkt variiert, stehen einige Services möglicherweise in Ihrer Region nicht zur Verfügung. So erreichen Sie den Verkauf, den technischen Support und den Kundendienst von Dell:

- 1. Rufen Sie [www.dell.com/support/home](https://www.dell.com/support/home) auf.
- 2. Wählen Sie Ihr Land im Dropdown-Menü in der unteren rechten Ecke auf der Seite aus.
- 3. Für individuellen Support:
	- a. Geben Sie die Service-Tag-Nummer des Systems im Feld **Enter a Service Tag, Serial Number, Service Request, Model, or Keyword** (Service-Tag-Nummer, Seriennummer, Service-Request, Modell oder Schlüsselwort) ein.
	- b. Klicken Sie auf **Senden**.
		- Die Support-Seite, auf der die verschiedenen Supportkategorien aufgelistet sind, wird angezeigt.
- 4. Für allgemeinen Support:
	- a. Wählen Sie Ihre Produktkategorie aus.
	- **b.** Wählen Sie Ihr Produktsegment aus.
	- c. Wählen Sie Ihr Produkt aus. Die Support-Seite, auf der die verschiedenen Supportkategorien aufgelistet sind, wird angezeigt.
- 5. So erhalten Sie die Kontaktdaten für den weltweiten technischen Support von Dell:
	- a. Klicken Sie auf [Globaler technischer Support](https://www.dell.com/support/incidents-online/contactus/Dynamic).
	- b. Die Seite **Technischen Support kontaktieren** wird angezeigt. Sie enthält Angaben dazu, wie Sie das Team des weltweiten technischen Supports von Dell anrufen oder per Chat oder E-Mail kontaktieren können.

## **Suchen des Express-Servicecodes und der Service-Tag-Nummer**

Der eindeutige Express-Servicecode und die Service-Tag-Nummer dienen zur Identifizierung des Systems.

Das Informations-Tag befindet sich an der Vorderseite des Systems Rückseite des Systems und enthält Systeminformationen wie Service-Tag, Express-Service Code, Herstellungsdatum, NIC, MAC-Adresse, QRL-Etikett usw. Wenn Sie sich für den sicheren Standardzugriff auf iDRAC entschieden haben, enthält das Informations-Tag auch das sichere iDRAC-Standardkennwort. Wenn Sie sich für iDRAC Quick Sync 2 entschieden haben, enthält das Informations-Tag auch das OpenManage Mobile-Etikett (OMM), in dem Administratoren die PowerEdge-Server konfigurieren, überwachen und instand setzen können.

<span id="page-63-0"></span>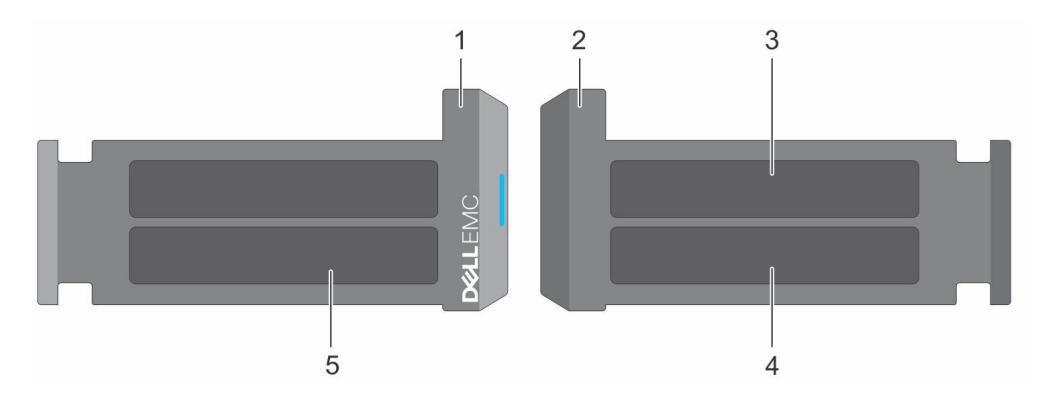

#### **Abbildung 8. Suchen des Express-Servicecodes und der Service-Tag-Nummer**

- 1. Informations-Tag (Vorderansicht) 2. Informations-Tag (Rückansicht)
- 
- 
- 3. OpenManage Mobile-Aufkleber (OMM) 4. Aufkleber mit der MAC-Adresse des iDRAC und dem sicheren Kennwort des iDRAC
- 5. Service-Tag-Nummer, Express-Servicecode, QRL-Etikett

Das Mini-Enterprise-Service-Tag (EST) befindet sich auf der Rückseite des Systems und enthält die Nummer des Service-Tag (ST), Express-Servicecode (Exp Svc Code) und Herstellungsdatum (Mfg. Date) enthält. Der Express-Servicecode wird von Dell verwendet, um Support-Anrufe an die entsprechenden Mitarbeiter zu leiten.

Alternativ befinden sich die Service-Tag-Informationen auf einem Etikett auf der linken Wand des Gehäuses.

## **Zugehörige Dokumentation**

#### **ANMERKUNG:**

- Sämtliche Dokumente zu Speicher-Controllern und PCIe-SSDs finden Sie unter [www.dell.com/storagecontrollermanuals](https://www.dell.com/support/home/in/en/inbsd1/products/data_center_infra_int/data_center_infra_storage_adapters).
- Sämtliche Dokumente zu Dell OpenManage finden Sie unter[www.dell.com/openmanagemanuals.](https://www.dell.com/openmanagemanuals)
- Sämtliche Dokumente zum Betriebssystem finden Sie unte[rwww.dell.com/operatingsystemmanuals](https://www.dell.com/operatingsystemmanuals).
- Sämtliche Dokumente zu PowerEdge finden Sie unter[www.dell.com/poweredgemanuals.](https://www.dell.com/poweredgemanuals)

## **Feedback zur Dokumentation**

Klicken Sie auf allen Seiten der Dell Dokumentation auf den Link **Rückmeldung**, füllen Sie das Formular aus und klicken Sie auf **Senden**, um uns Ihre Rückmeldung zukommen zu lassen.